# **SONY**

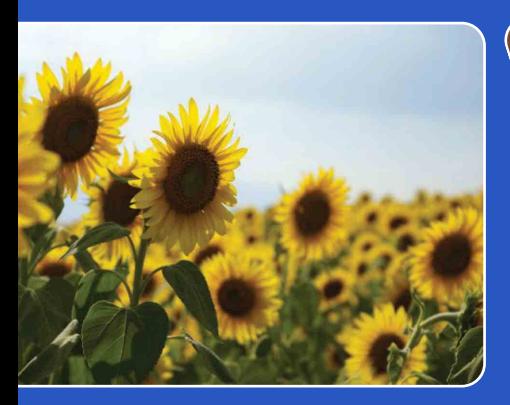

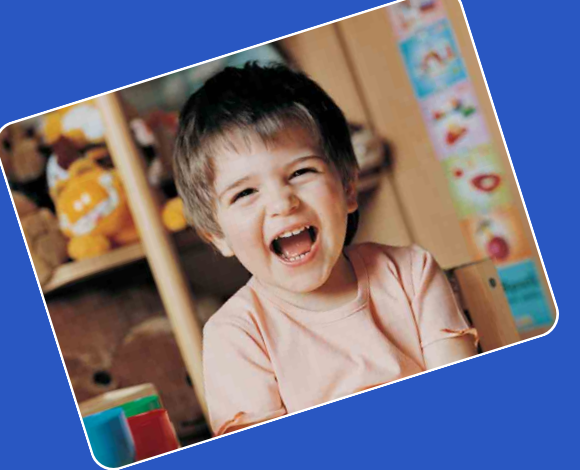

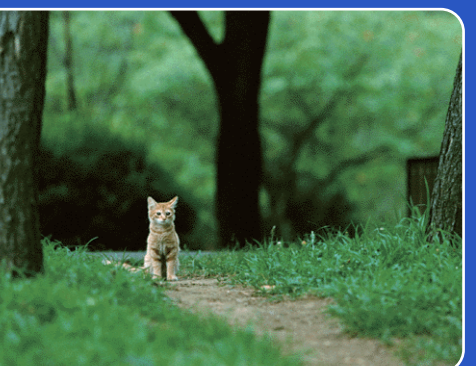

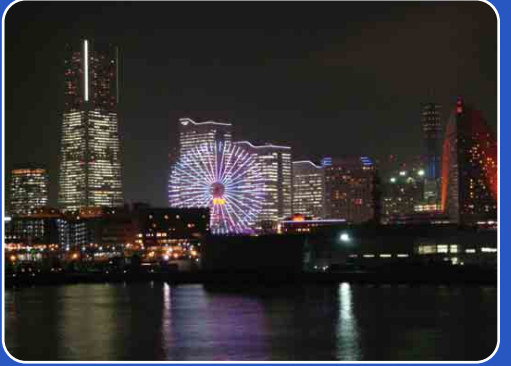

# Cyber-shot

# *Guide pratique de Cyber-shot* **DSC-W320/W330**

Table des<br>[matières](#page-4-0)

[Table des](#page-4-0) [Recherche par](#page-7-0) 

Recherche par<br>Opération

[Recherche par](#page-9-0)  [MENU/paramètre](#page-9-0)

Recherche par<br>MENU/paramètre

[Index](#page-102-0)

# <span id="page-1-0"></span>**Présentation de ce guide pratique**

Cliquez sur un bouton situé dans la partie supérieure droite pour accéder à la page correspondante.

Cela peut s'avérer utile lors de la recherche d'une fonction que vous souhaitez afficher.

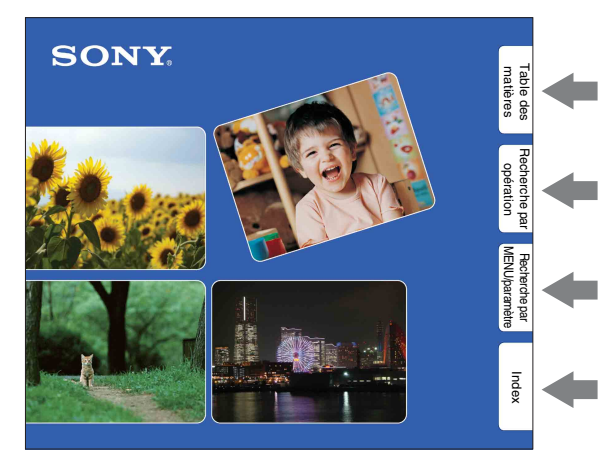

Pour rechercher des informations par fonction.

Pour rechercher des informations par opération.

Pour rechercher des informations dans une liste de MENU/paramètres.

Pour rechercher des informations par mot-clé.

## **Symboles et notations utilisés dans ce guide pratique**

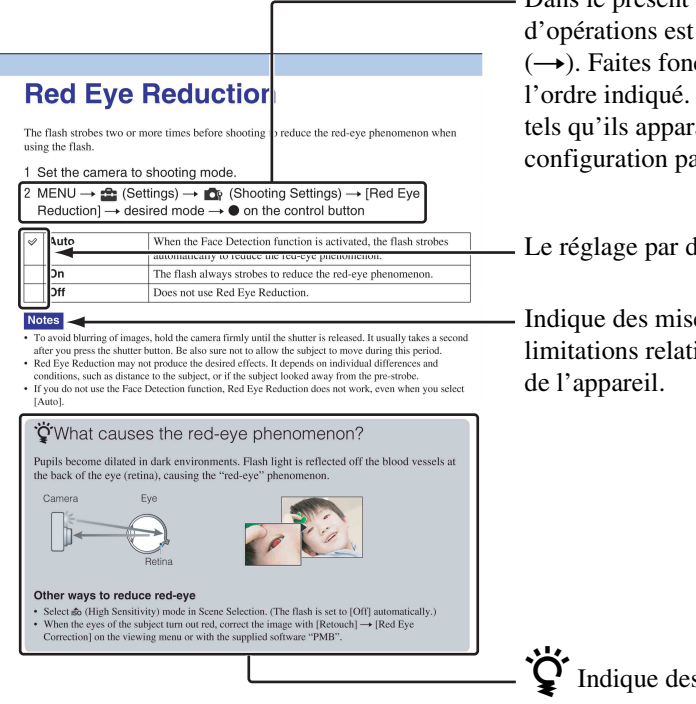

Dans le présent guide pratique, la séquence d'opérations est représentée par des flèches  $(\rightarrow)$ . Faites fonctionner l'appareil selon l'ordre indiqué. Les symboles sont repris tels qu'ils apparaissent dans la configuration par défaut de l'appareil.

Le réglage par défaut est indiqué par  $\mathcal{D}$ .

Indique des mises en garde et des limitations relatives à l'utilisation correcte

 $\ddot{Q}$  Indique des informations utiles.

Table des<br>[matières](#page-4-1)

[Recherche par](#page-9-0)  [MENU/paramètre](#page-9-0)

Recherche par<br>MENU/paramètre

[Recherche par](#page-9-0)  [MENU/paramètre](#page-9-0)

Recherche par<br>MENU/paramètre

# <span id="page-2-0"></span>**Remarques sur l'utilisation de l'appareil**

#### **Remarques sur les types de carte mémoire utilisables (vendues séparément)**

Les cartes mémoires suivantes sont compatibles avec cet appareil photo : « Memory Stick PRO Duo », « Memory Stick PRO-HG Duo », « Memory Stick Duo », cartes mémoire SD et cartes mémoire SDHC. Les cartes mémoire MultiMediaCard ne sont pas compatibles. Le bon fonctionnement des cartes mémoire d'une capacité jusqu'à 32 Go sur l'appareil a été vérifié.

Dans le présent mode d'emploi, les « Memory Stick PRO Duo », « Memory Stick PRO-HG Duo » et « Memory Stick Duo » sont collectivement appelés « Memory Stick Duo ».

Pour l'enregistrement de films, il est recommandé d'utiliser les cartes mémoire suivantes :

- $-$  Memory Stick PRO Duo (« Memory Stick PRO Duo »)
- MEMORY STICK PRO-HG DUO (« Memory Stick PRO-HG Duo »)
- Carte mémoire SD ou carte mémoire SDHC (Classe 2 ou plus rapide)

Pour plus d'informations sur le « Memory Stick Duo », reportez-vous à la page [99](#page-98-0).

#### **En cas d'utilisation d'un « Memory Stick Duo » avec fente pour « Memory Stick » de taille standard**

Vous pouvez utiliser le « Memory Stick Duo » en l'insérant dans un adaptateur « Memory Stick Duo » (vendu séparément).

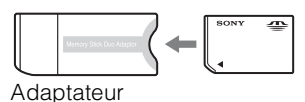

« Memory Stick Duo »

#### **Remarques sur la batterie**

- Chargez la batterie (fournie) avant d'utiliser votre appareil pour la première fois.
- Vous pouvez recharger la batterie même si elle n'est pas complètement déchargée. Vous pouvez aussi utiliser la batterie même si elle n'est que partiellement chargée.
- Si vous prévoyez que la batterie restera longtemps inutilisée, déchargez-la en utilisant l'appareil, puis retirez-la et rangez-la dans un endroit frais et sec. Ceci la maintiendra en bon état de fonctionnement.
- Pour plus d'informations sur la batterie, reportez-vous à la page[101](#page-100-0).

## **Objectif Carl Zeiss**

L'appareil est équipé d'un objectif Carl Zeiss capable de reproduire des images nettes avec un excellent contraste. L'objectif de l'appareil a été fabriqué d'après le système d'assurance qualité certifié de Carl Zeiss conformément aux normes de qualité de Carl Zeiss en Allemagne.

#### **Remarques sur l'écran LCD et l'objectif**

• L'écran LCD a été fabriqué avec une technologie de très haute précision et plus de 99,99 % des pixels sont opérationnels pour une utilisation efficace. Il se peut, toutefois, que vous constatiez la présence de quelques petits points noirs et/ou brillants (blancs, rouges, bleus ou verts) sur l'écran LCD. Ces points sont la conséquence normale du procédé de fabrication et n'affectent pas l'enregistrement.

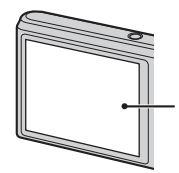

Points noirs, blancs, rouges, bleus ou verts

- Une exposition prolongée de l'écran LCD ou de l'objectif aux rayons directs du soleil peut provoquer des dysfonctionnements. Soyez attentif lorsque vous placez l'appareil près d'une fenêtre ou à l'extérieur.
- N'exercez aucune pression sur l'écran LCD. Ceci pourrait décolorer l'écran et provoquer un dysfonctionnement.
- Les images peuvent laisser une traînée sur l'écran LCD dans un endroit froid. Ceci n'est pas une anomalie.
- Veillez à ne pas heurter l'objectif mobile et à ne pas le soumettre à une force.

### **Condensation d'humidité**

- Lorsque l'appareil photo est déplacé directement d'un endroit froid dans un endroit chaud, l'humidité peut se condenser à l'intérieur ou à l'extérieur de l'appareil. Cette condensation d'humidité peut provoquer un dysfonctionnement de l'appareil photo.
- En présence de condensation d'humidité, mettez l'appareil photo hors tension et patientez une heure environ jusqu'à ce que l'humidité soit évaporée. Notez que si vous essayez de photographier quand de l'humidité est présente à l'intérieur de l'objectif, les images risquent de ne pas être nettes.

#### **Images utilisées dans ce guide pratique**

Les photos utilisées comme exemples dans ce guide pratique sont des images reproduites et non des photos réelles prises avec cet appareil.

### **Illustrations**

Sauf stipulation contraire, les illustrations contenues dans ce guide sont celles du DSC-W320.

Recherche par [opération](#page-7-1)

[Recherche par](#page-9-0)  [MENU/paramètre](#page-9-0)

MENU/paramètre Recherche pa

# <span id="page-4-1"></span><span id="page-4-0"></span>**Table des matières**

# Remarques sur l'utilisation de l'appareil

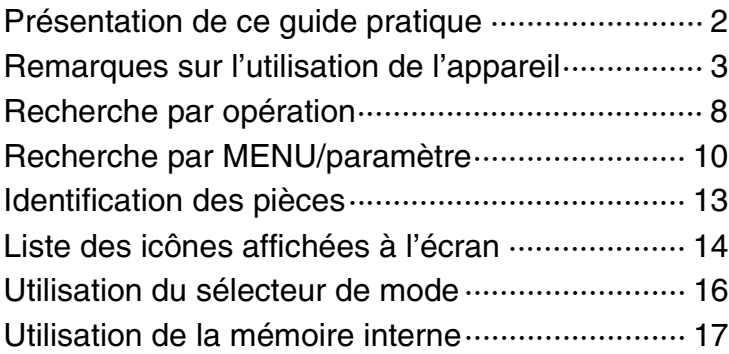

# Prise de vue

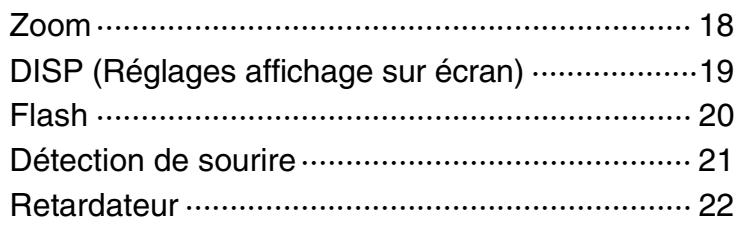

# **Visualisation**

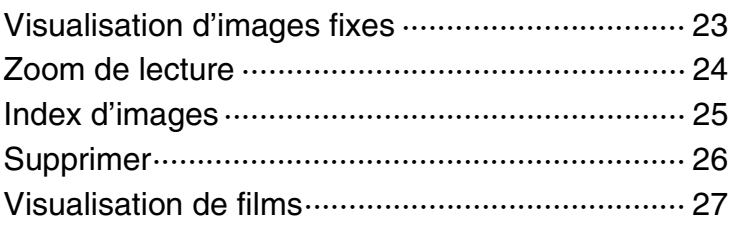

# MENU (Prise de vue)

Paramètres de MENU (Prise de vue) ··················· 10

[Table des](#page-4-1) Recherche par Recherche par<br>[opération](#page-7-1)

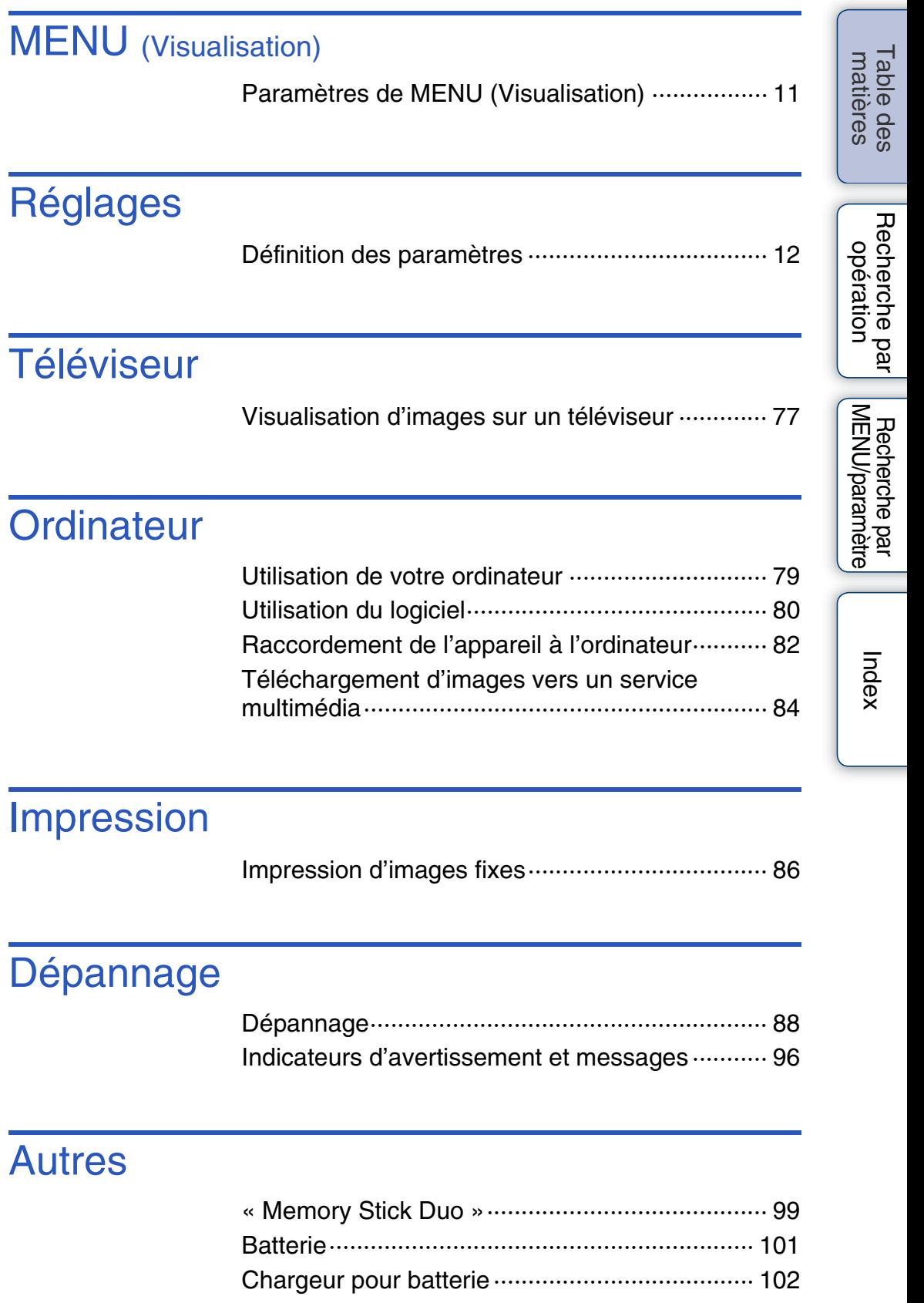

# Index

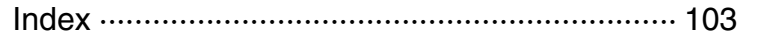

# <span id="page-7-1"></span><span id="page-7-0"></span>**Recherche par opération**

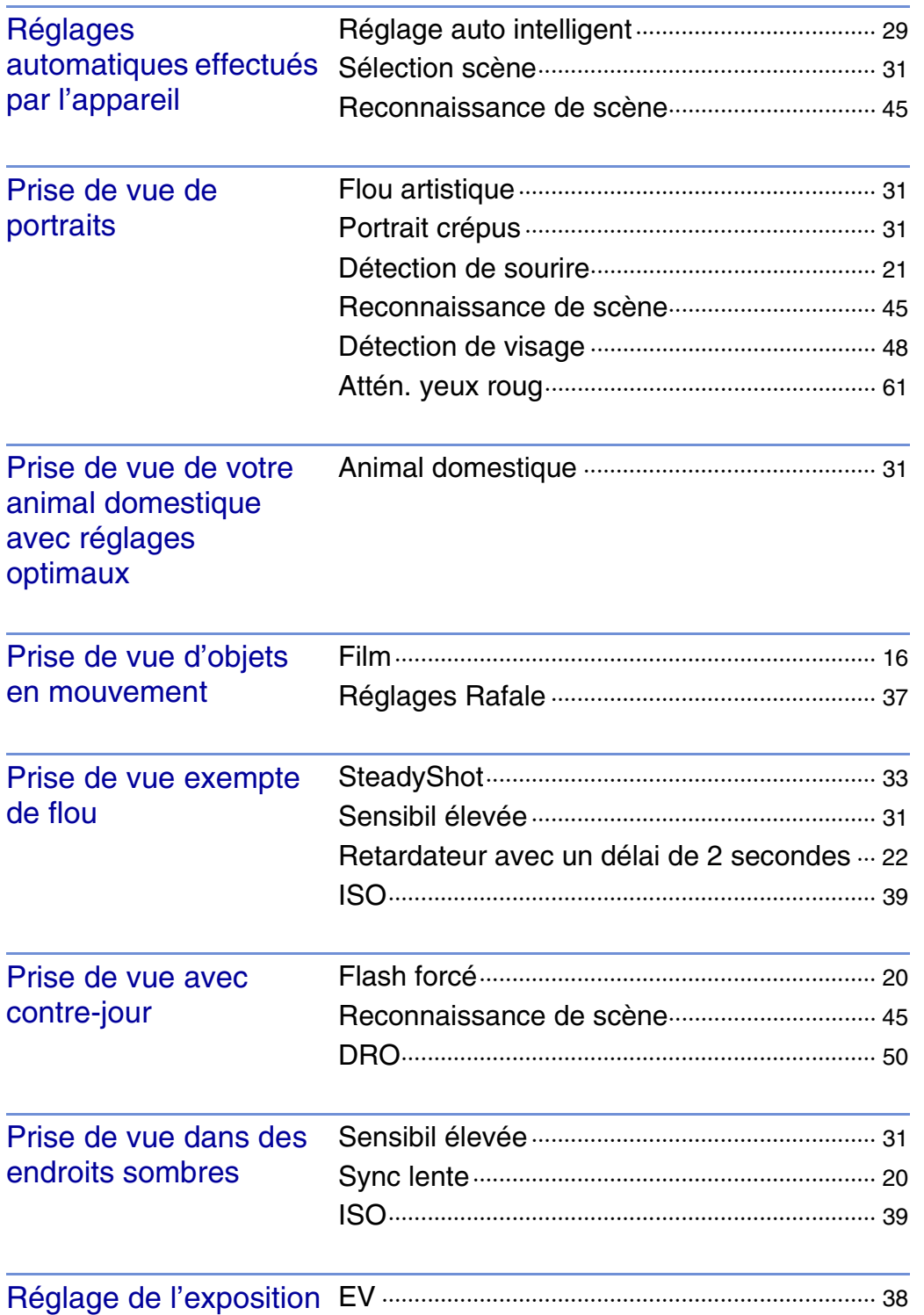

Table des<br>[matières](#page-4-1)

[Table des](#page-4-1) Recherche par Recherche par<br>[opération](#page-7-1)

Recherche par<br>MENU/paramètre [MENU/paramètre](#page-9-0) [Recherche par](#page-9-0) 

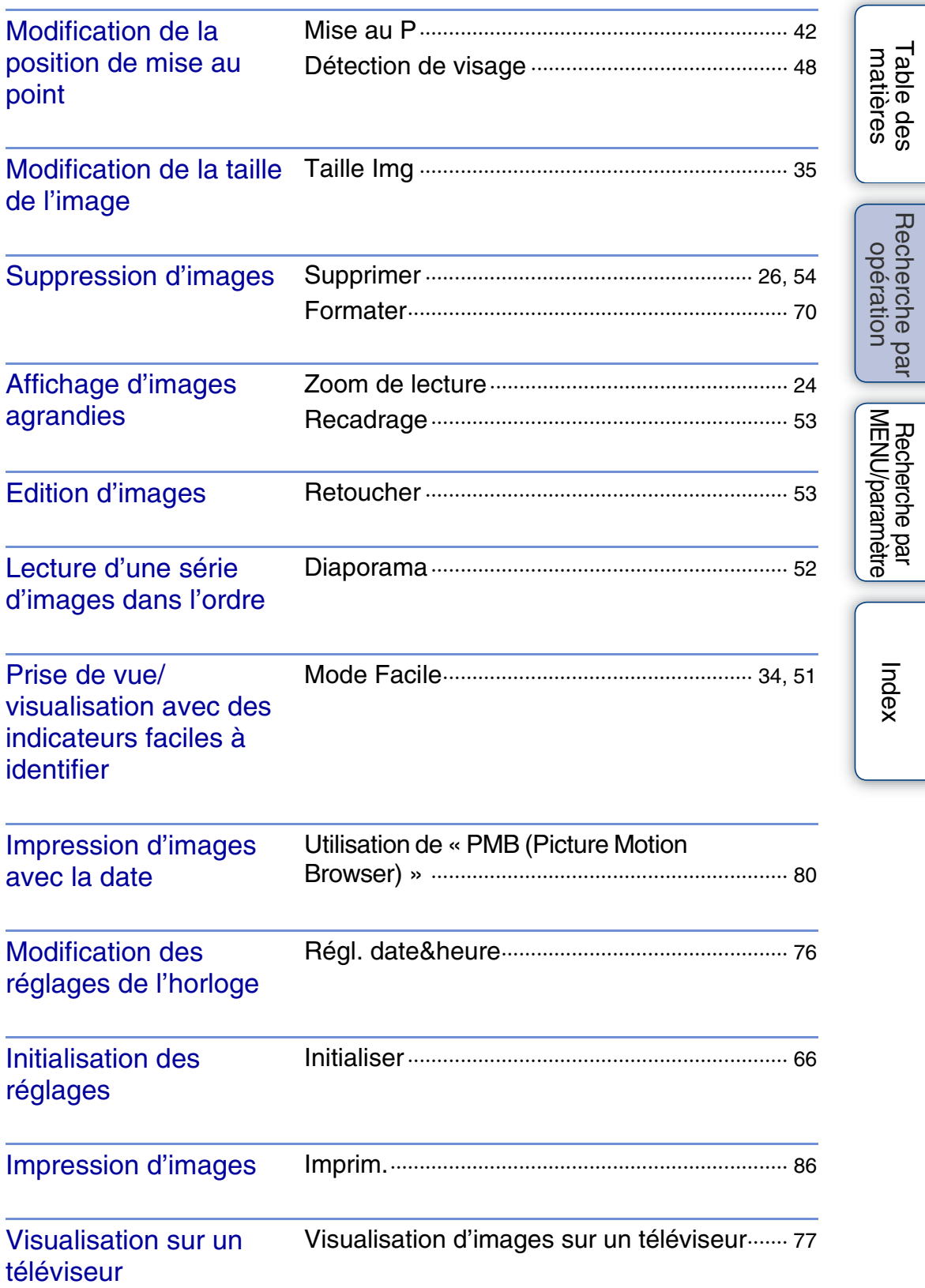

[Table des](#page-4-1) Recherche par

[Recherche par](#page-9-0) 

# <span id="page-9-2"></span><span id="page-9-0"></span>**Recherche par MENU/paramètre**

## <span id="page-9-3"></span><span id="page-9-1"></span>**Paramètres de MENU (Prise de vue)**

Vous pouvez aisément sélectionner l'une des diverses fonctions de prise de vue à l'aide de la touche MENU.

- 1 Appuyez sur la touche ON/OFF (marche/arrêt) et réglez l'appareil photo en mode de prise de vue.
- 2 Appuyez sur la touche MENU pour afficher l'écran Menu.
- 3 Sélectionnez le paramètre de menu souhaité avec  $\triangle$ / $\nabla$ / $\triangle$ / $\triangleright$  sur la touche de commande.
- 4 Appuyez sur la touche MENU pour désactiver l'écran Menu.

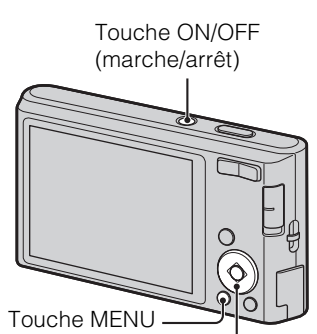

Touche de commande

Dans le tableau ci-dessous,  $\vee$  indique une fonction modifiable par l'utilisateur, alors que indique une fonction non modifiable. Les icônes situées sous [SCN] indiquent les modes modifiables. Selon le mode d'enregistrement, les réglages de la fonction peuvent être fixes ou limités. Pour plus d'informations, reportez-vous à la page de chaque paramètre.

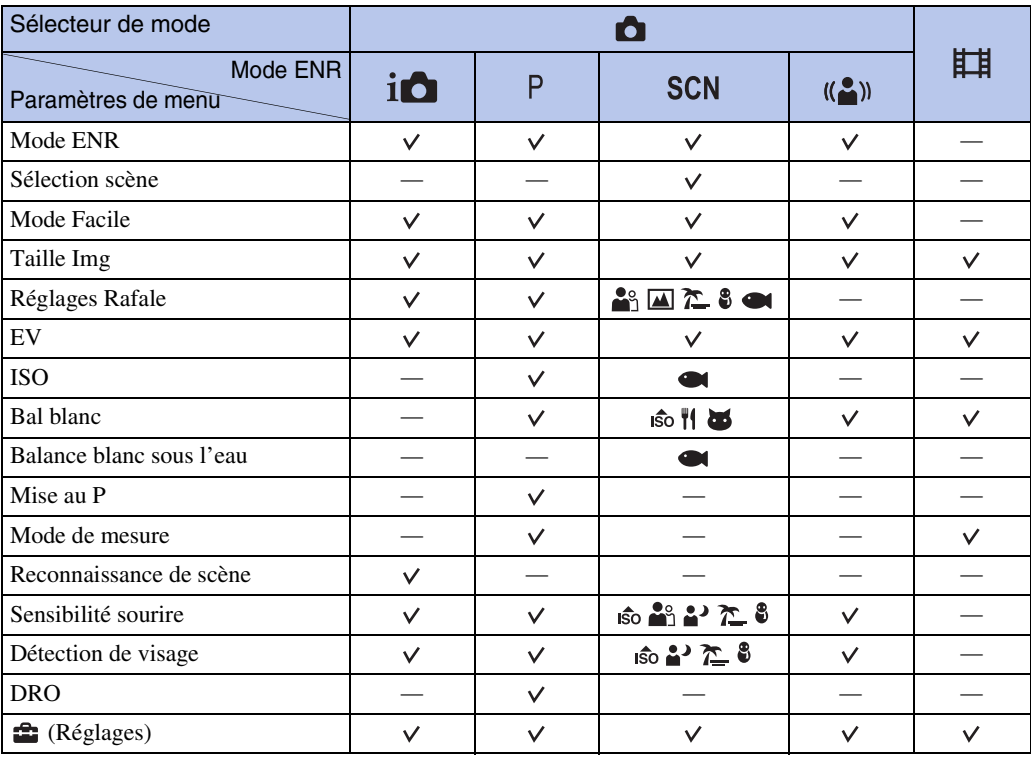

#### **Remarque**

• Seuls les paramètres disponibles pour chaque mode sont affichés à l'écran.

[Index](#page-102-0)

Table des<br>[matières](#page-4-0)

[Table des](#page-4-0) [Recherche par](#page-7-0)  Recherche par<br>[opération](#page-7-0)

[Recherche par](#page-9-2)  [MENU/paramètre](#page-9-2)

MENU/paramètre Recherche

## <span id="page-10-0"></span>**Paramètres de MENU (Visualisation)**

Vous pouvez aisément sélectionner l'une des diverses fonctions de visualisation à l'aide de la touche MENU.

- 1 Appuyez sur la touche  $\blacktriangleright$  (Lecture) pour passer en mode de lecture.
- 2 Appuyez sur la touche MENU pour afficher l'écran Menu.
- 3 Sélectionnez le paramètre de menu souhaité avec  $\triangle$ / $\nabla$ / $\triangleleft$ / $\triangleright$  sur la touche de commande.
- 4 Appuyez sur  $\bullet$  au centre de la touche de commande.

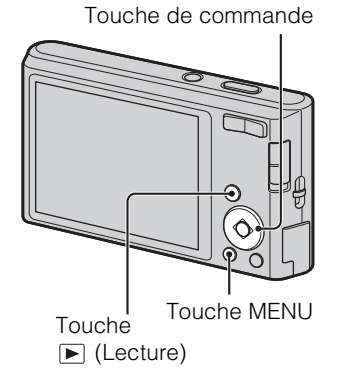

Dans le tableau ci-dessous,  $\vee$  indique une fonction modifiable par l'utilisateur, alors que indique une fonction non modifiable.

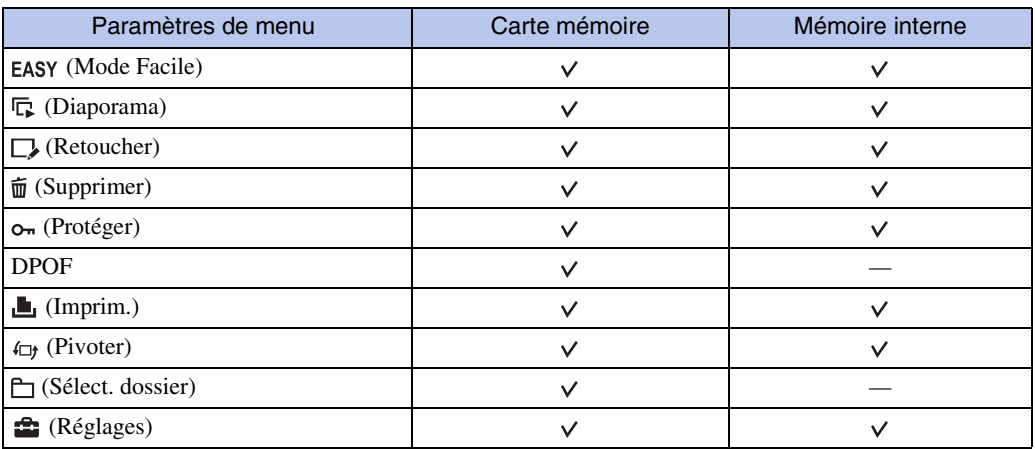

#### **Remarque**

• Seuls les paramètres disponibles pour chaque mode sont affichés à l'écran.

[opération](#page-7-0)

## <span id="page-11-0"></span>**Définition des paramètres**

Vous pouvez modifier les paramètres dans l'écran  $\blacksquare$  (Réglages).

- 1 Appuyez sur la touche MENU pour afficher l'écran Menu.
- 2 Sélectionnez <sup>1</sup> (Réglages) avec la touche ▼ de la télécommande, puis appuyez sur  $\bullet$  au centre de la touche de commande pour afficher l'écran des réglages.
- 3 Sélectionnez la catégorie souhaitée avec  $\triangle$ / $\nabla$ . puis appuyez sur ▶ pour sélectionner un paramètre, puis sur  $\bullet$ .

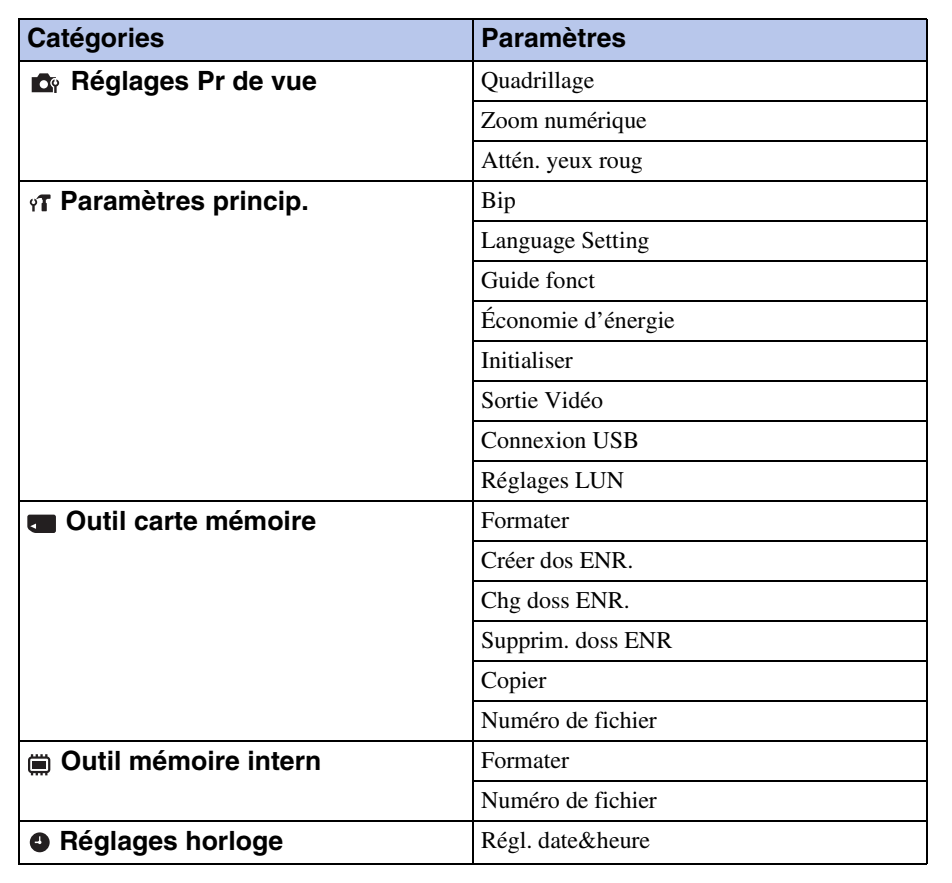

4 Sélectionnez le paramètre souhaité, puis appuyez sur  $\bullet$ .

## **Remarques**

- [Réglages Pr de vue] s'affiche uniquement si des paramètres ont été définis en mode de prise de vue.
- [Outil carte mémoire] ne s'affiche que si une carte mémoire est insérée dans l'appareil, alors que [Outil mémoire intern] ne s'affiche que si aucune carte mémoire n'est insérée.

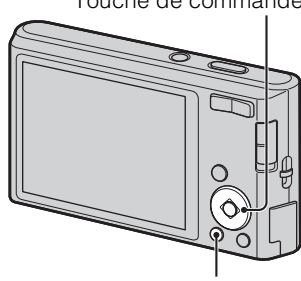

Touche MENU

Table des<br>[matières](#page-4-0)

[Table des](#page-4-0) [Recherche par](#page-7-0) 

Recherche par

[opération](#page-7-0)

[Index](#page-102-0)

Touche de commande

# <span id="page-12-0"></span>**Identification des pièces**

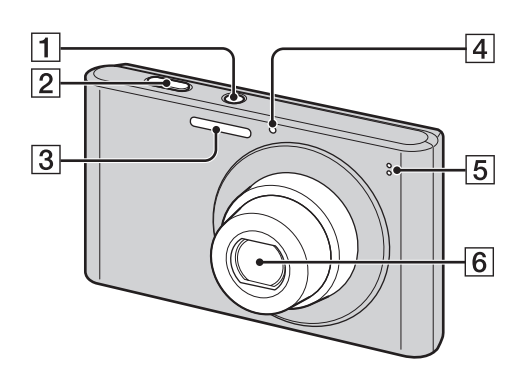

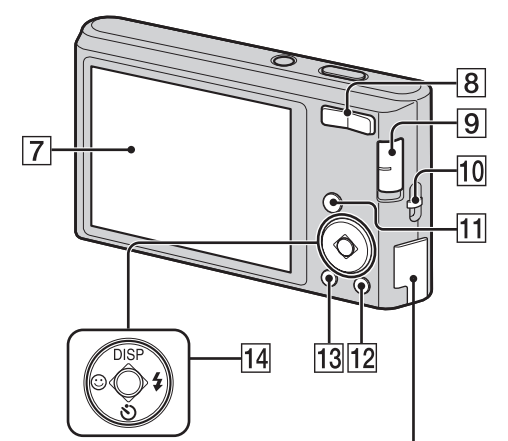

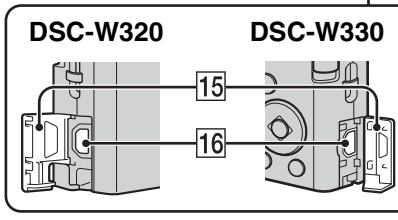

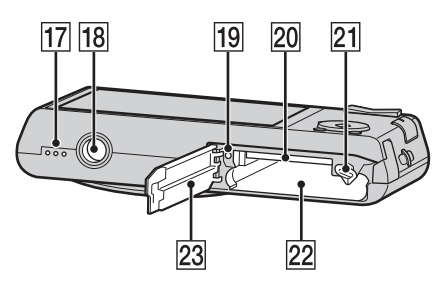

- ATouche ON/OFF (marche/arrêt)
- 2 Déclencheur
- 3 Flash
- DTémoin de retardateur/Témoin de détection de sourire
- **5** Microphone
- **6** Objectif
- **7** Ecran LCD
- $\boxed{8}$  Pour la prise de vue : touche W/T (Zoom) [\(18\)](#page-17-0)

Pour la visualisation : touche Q (Zoom de lecture)/touche  $\blacksquare$  (Index) [\(24](#page-23-0), [25](#page-24-0))

- $\boxed{9}$  Sélecteur de mode [\(16\)](#page-15-1)
- JCrochet pour dragonne\*
- **Th** Touche  $\blacktriangleright$  (Lecture) [\(23\)](#page-22-0)
- **12** Touche  $\vec{m}$  (Supprimer) [\(26\)](#page-25-0)
- $\overline{13}$  Touche MENU [\(10\)](#page-9-3)
- 14 Touche de commande Menu activé :  $\triangle$ / $\nabla$ / $\triangle$ / $\triangleright$ / $\odot$ Menu désactivé : DISP/ $\mathcal{O}/\mathcal{V}$
- 15 Cache-bornes
- $\overline{16}$  Prise  $\leftarrow$  (USB)/A/V OUT
- 17 Haut-parleur
- 18 Logement du trépied
- 19 Témoin d'accès
- 20 Fente pour carte mémoire
- 21 Levier d'éjection de la batterie
- 22 Fente d'insertion de la batterie
- 23 Cache batterie/carte mémoire

## **\* Utilisation de la dragonne**

La dragonne est déjà fixée à l'appareil en usine. Passez la main dans la dragonne pour éviter d'endommager l'appareil photo en cas de chute.

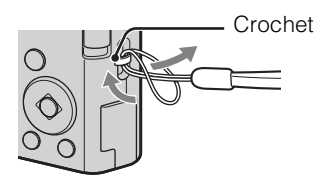

# <span id="page-13-0"></span>**Liste des icônes affichées à l'écran**

Des icônes s'affichent à l'écran pour indiquer l'état de l'appareil photo. Vous pouvez modifier l'affichage à l'écran en utilisant DISP (Réglages affichage sur écran) sur la touche de commande.

 $\Box$ 

## **Lors d'une prise de vue d'images fixes**

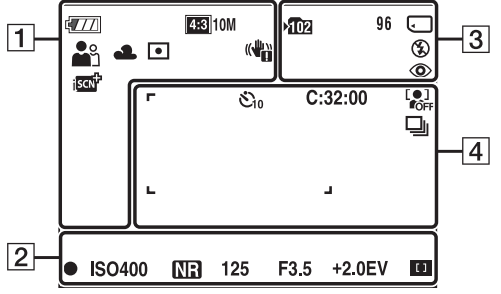

• En Mode Facile, les icônes sont limitées.

#### **Lors d'une prise de vue de films**

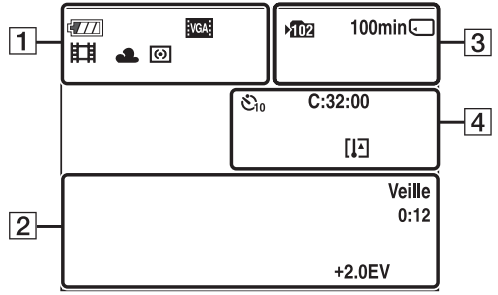

#### **Lors de la lecture**

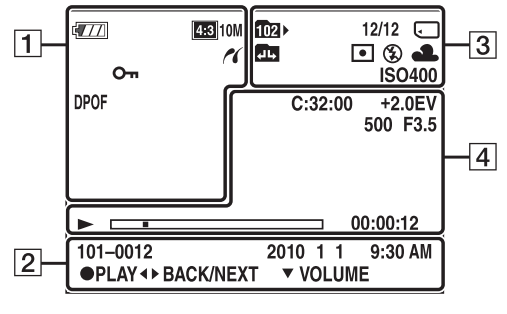

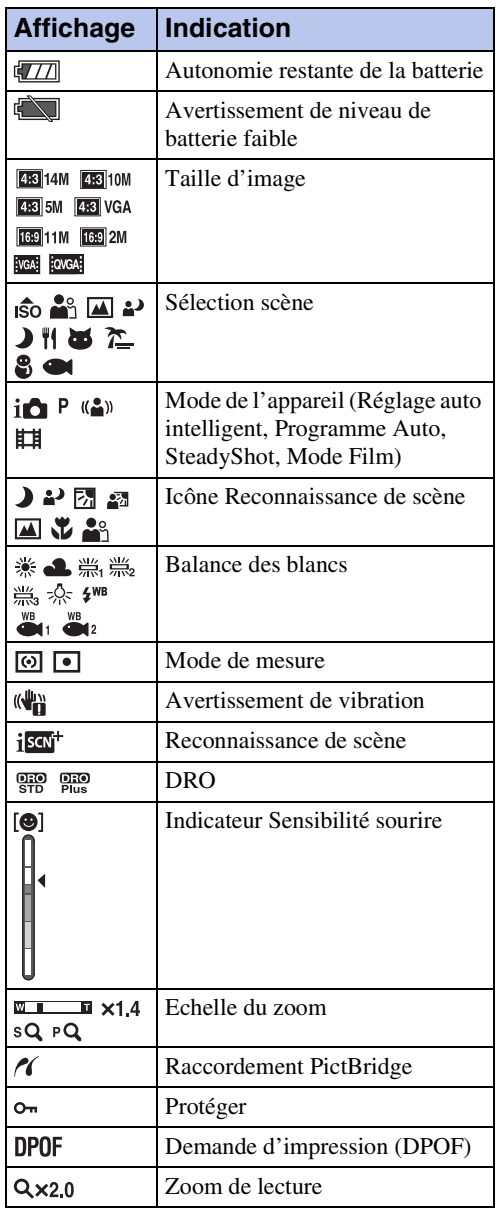

# Table des<br>[matières](#page-4-0)

[Table des](#page-4-0) [Recherche par](#page-7-0)  Recherche par<br>[opération](#page-7-0)  $\boxed{2}$ 

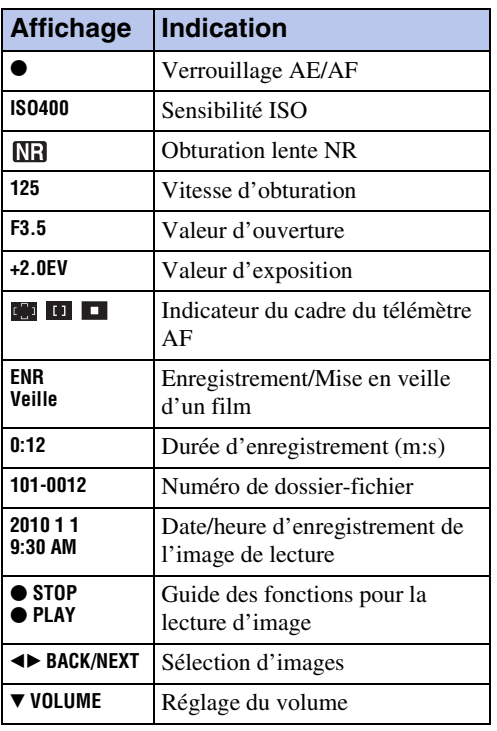

 $\overline{3}$ 

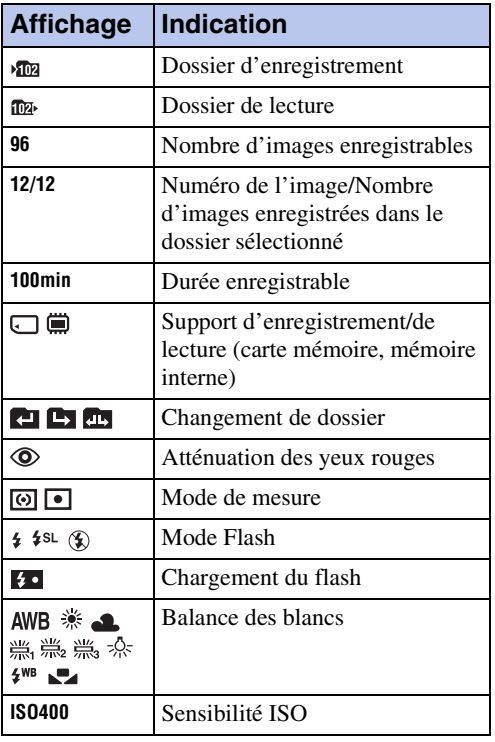

## $\boxed{4}$

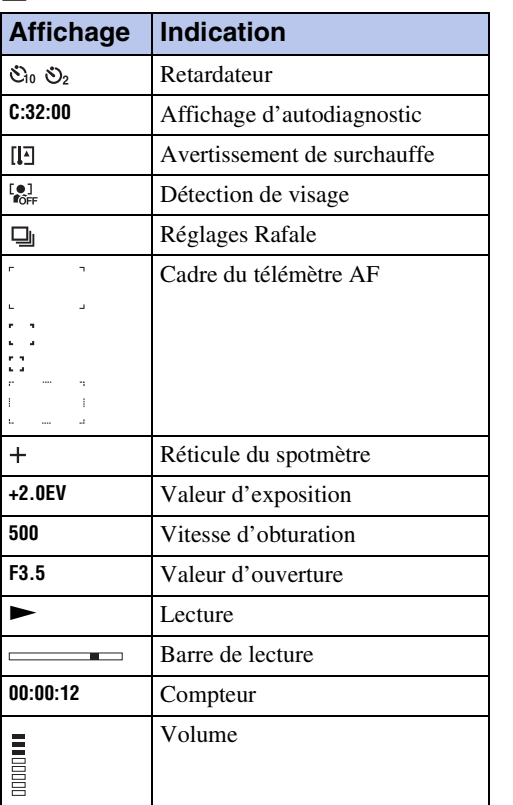

# <span id="page-15-1"></span><span id="page-15-0"></span>**Utilisation du sélecteur de mode**

Réglez le sélecteur de mode sur la fonction souhaitée.

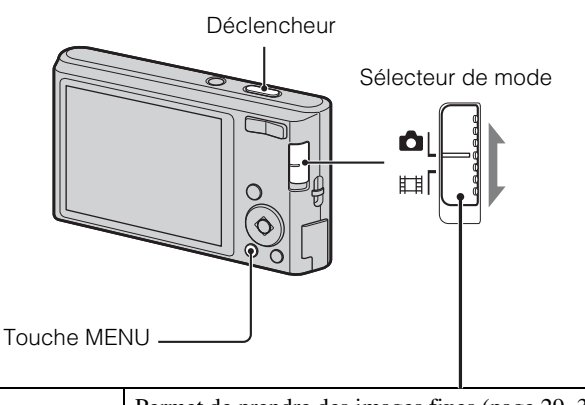

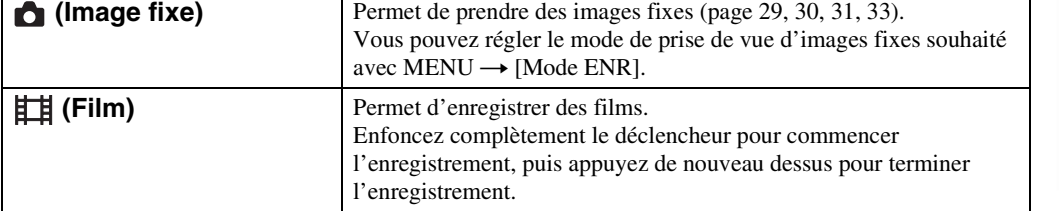

[Table des](#page-4-0) [Recherche par](#page-7-0)  Recherche par<br>[opération](#page-7-0) Recherche par<br>MENU/paramètre [MENU/paramètre](#page-9-2) [Recherche par](#page-9-2) 

Table des<br>[matières](#page-4-0)

[Index](#page-102-0)

## 17FR

# <span id="page-16-0"></span>**Utilisation de la mémoire interne**

L'appareil photo dispose d'une mémoire interne d'environ 28 Mo. Cette mémoire n'est pas amovible. Vous pouvez enregistrer des images dans la mémoire interne lorsque l'appareil photo ne contient pas de carte mémoire.

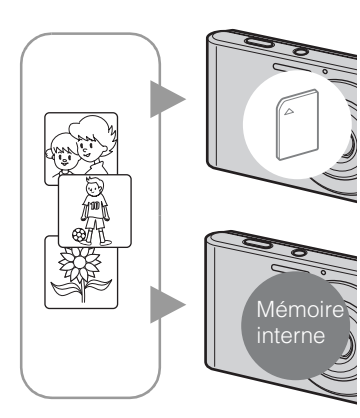

#### **Si une carte mémoire est insérée**

**[Enregistrement en cours] :** les images sont enregistrées sur la carte mémoire.

**[Lecture] :** les images de la carte mémoire sont lues. **[Menu, réglages, etc.] :** diverses opérations peuvent être exécutées sur les images de la carte mémoire.

## **En l'absence de carte mémoire dans l'appareil**

**[Enregistrement] :** les images sont enregistrées dans la mémoire interne.

**[Lecture] :** les images stockées dans la mémoire interne sont lues.

**[Menu, réglages, etc.] :** diverses opérations peuvent être exécutées sur les images dans la mémoire interne.

## **A propos des données d'images stockées dans la mémoire interne**

Nous vous recommandons de copier (copie de sauvegarde) impérativement les données à l'aide de l'une des méthodes suivantes.

#### **Pour copier (copie de sauvegarde) les données sur le disque dur de votre ordinateur**

Procédez comme indiqué à la page [82](#page-81-0) si aucune carte mémoire n'est insérée dans l'appareil.

### **Pour copier (copie de sauvegarde) les données sur une carte mémoire**

Préparez une carte mémoire ayant un espace disponible suffisant, puis procédez comme indiqué sous [Copier] [\(page 74\).](#page-73-0)

### **Remarques**

- Vous ne pouvez pas transférer de données d'image d'une carte mémoire vers la mémoire interne.
- En établissant une connexion USB entre l'appareil et un ordinateur à l'aide du câble USB dédié, vous pouvez transférer des données stockées sur la mémoire interne vers un ordinateur. Cependant, vous ne pouvez pas transférer de données d'image d'un ordinateur vers la mémoire interne.

Table des<br>[matières](#page-4-0)

# <span id="page-17-0"></span>**Zoom**

Vous pouvez agrandir l'image lors de la prise de vue. La fonction de zoom optique de l'appareil permet d'agrandir les images jusqu'à 4×.

## 1 Appuyez sur la touche W/T (Zoom).

Appuyez sur la touche T pour effectuer un zoom avant et sur la touche W pour effectuer un zoom arrière.

• Si le facteur d'agrandissement dépasse 4×, reportez-vous à la page [60](#page-59-0).

#### **Touche T**

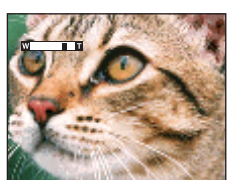

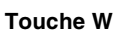

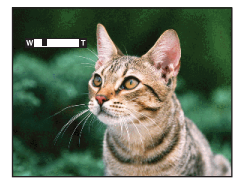

### **Remarque**

• Vous ne pouvez pas changer le facteur d'agrandissement lors de l'enregistrement d'un film.

# <span id="page-18-0"></span>**DISP (Réglages affichage sur écran)**

- 1 Appuyez sur DISP (Réglages affichage sur écran) sur la touche de commande.
- 2 Sélectionnez le mode souhaité à l'aide de la touche de commande.

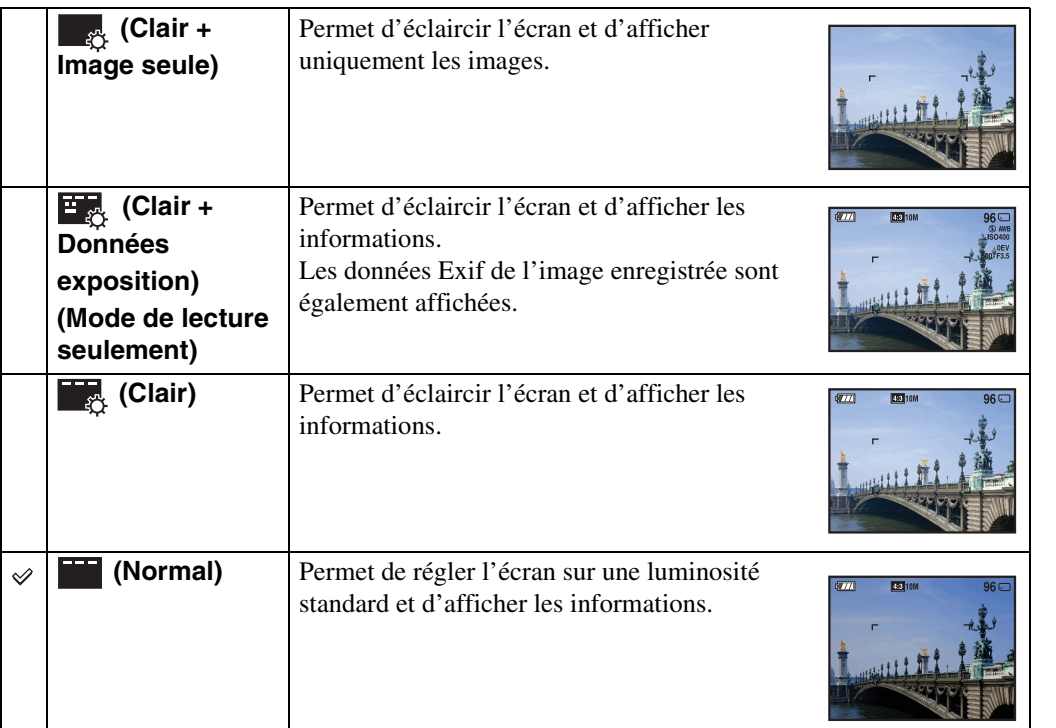

## **Remarque**

• Si vous visualisez des images avec une lumière extérieure lumineuse, réglez la luminosité de l'écran au maximum. Toutefois, dans de telles conditions, l'autonomie de la batterie peut diminuer rapidement.

Table des<br>[matières](#page-4-0)

[Table des](#page-4-0) [Recherche par](#page-7-0) 

Recherche par<br>[opération](#page-7-0)

[Recherche par](#page-9-0)  [MENU/paramètre](#page-9-0)

Recherche par<br>MENU/paramètre

[Index](#page-102-0)

# <span id="page-19-0"></span>**Flash**

- 1 Appuyez sur  $\frac{1}{2}$  (Flash) sur la touche de commande.
- 2 Sélectionnez le mode souhaité à l'aide de la touche de commande.

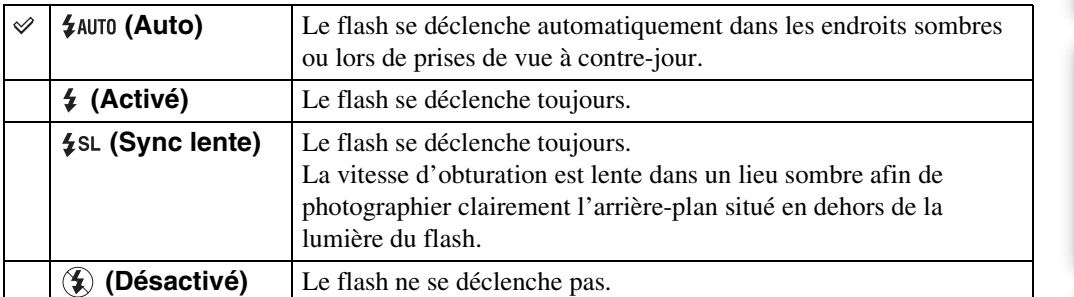

## **Remarques**

- Le flash se déclenche deux fois. Le premier flash permet de régler la quantité de lumière.
- Pendant la charge du flash,  $\overline{\cdots}$  s'affiche.
- Vous ne pouvez pas utiliser le flash pendant une prise de vue en mode Rafale.
- En mode Réglage auto intelligent ou en mode Facile, vous ne pouvez sélectionner que [Auto] ou [Désactivé].

# **igT**Présence de « points blancs circulaires » sur les photos au flash

Cela est dû à des particules (poussière, pollen, etc.) flottant à proximité de l'objectif. Lorsqu'elles sont accentuées par le flash de l'appareil, elles apparaissent sous la forme de points blancs circulaires.

Appareil

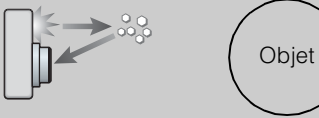

Particules (poussière, pollen, etc.) présentes dans l'air

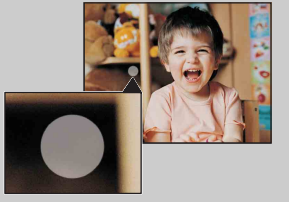

## **Comment est-il possible d'atténuer les « points blancs circulaires » ?**

- Eclairez la pièce et photographiez le sujet sans flash.
- Sélectionnez le mode (Sensibil élevée) en mode Sélection scène. ([Désactivé] est automatiquement sélectionné.)

# <span id="page-20-0"></span>**Détection de sourire**

Lorsque l'appareil détecte un sourire, l'obturateur se libère automatiquement.

- 1 Appuyez sur  $\odot$  (Sourire) sur la touche de commande.
- 2 Attendez qu'un sourire soit détecté.

Lorsque le niveau de sourire dépasse le point  $\triangleleft$  de l'indicateur, l'appareil enregistre automatiquement les images. Si vous appuyez sur le déclencheur en mode Détection de sourire, l'appareil prend la photo, puis revient en mode Détection de sourire.

3 Pour arrêter la prise de vue, appuyez à nouveau sur  $\odot$  (Sourire).

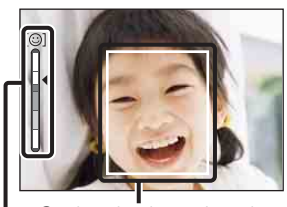

Indicateur Sensibilité sourire Cadre de détection de visage

# Table des<br>[matières](#page-4-0)

[Index](#page-102-0)

#### **Remarques**

- La prise de vue à l'aide de la fonction Détection de sourire s'arrête automatiquement lorsque la carte mémoire ou la mémoire interne est saturée.
- Selon les conditions, il se peut que la détection de sourire ne s'effectue pas correctement.
- Vous ne pouvez pas utiliser la fonction zoom numérique.
- Quand le mode Film est sélectionné, la fonction Détection de sourire n'est pas disponible.

# $\ddot{Q}$ Conseils pour une meilleure capture des sourires

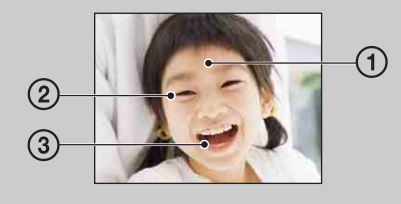

1 Veillez à ce que les yeux ne soient pas couverts par des franges.

Veillez à ne pas assombrir le visage avec un chapeau, un masque, des lunettes de soleil, etc.

- 2 Essayez d'orienter le visage face à l'appareil et le plus horizontalement possible. Laissez les yeux mi-clos.
- 3 Faites un sourire clair, avec la bouche ouverte. Le sourire est plus facile à détecter si les dents apparaissent.
- Le déclencheur s'actionne lorsqu'une personne dont le visage est détecté sourit.
- Vous pouvez sélectionner le sujet qui a la priorité pour la détection de sourire à l'aide du réglage [Détection de visage]. Pour exécuter la fonction Détection de sourire sur un autre visage, modifiez le visage qui a la priorité à l'aide de  $\bullet$  sur la touche de commande [\(page 48\).](#page-47-0)
- Si aucun sourire n'est détecté, réglez la [Sensibilité sourire] dans le menu de réglage.

# <span id="page-21-0"></span>**Retardateur**

- 1 Appuyez sur  $\ddot{\bullet}$  (Retardateur) sur la touche de commande.
- 2 Sélectionnez le mode souhaité à l'aide de la touche de commande.

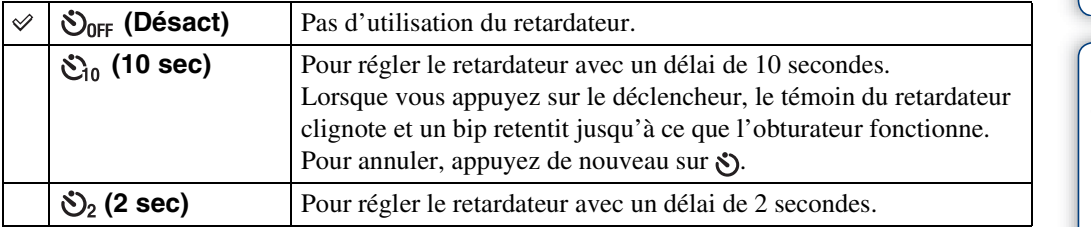

## **Remarque**

• En mode Facile, vous ne pouvez sélectionner que [10 sec] ou [Désact].

## $\ddot{Q}$ Réduction du flou avec le retardateur de deux secondes

Utilisez le retardateur avec un délai de 2 secondes pour éviter que l'image ne soit floue. L'obturateur se déclenche 2 secondes après que vous avez appuyé sur le déclencheur, ce qui réduit le bougé de l'appareil photo lors de l'actionnement du déclencheur.

# <span id="page-22-0"></span>**Visualisation d'images fixes**

- 1 Appuyez sur la touche ▶ (Lecture) pour passer en mode de lecture.
- 2 Sélectionnez une image à l'aide de la touche de commande.

Table des<br>[matières](#page-4-0)

# <span id="page-23-0"></span>**Zoom de lecture**

Permet de lire l'image agrandie.

1 Appuyez sur la touche  $Q$  (Zoom de lecture) pendant la lecture d'image fixe.

L'image est agrandie au double de sa taille précédente, au centre de l'écran.

- 2 Réglez la position à l'aide de la touche de commande.
- 3 Modifiez le facteur d'agrandissement avec la touche W/T (Zoom).

Appuyez sur la touche  $Q(T)$  pour effectuer un zoom avant et sur le côté W pour effectuer un zoom arrière.

Appuyez sur  $\bullet$  pour annuler le zoom de lecture.

Pour enregistrer des images agrandies

Vous pouvez enregistrer une image agrandie à l'aide de la fonction de recadrage. Appuyez sur MENU  $\rightarrow$  [Retoucher]  $\rightarrow$  [Recadrage].

**Indique la zone affichée de l'intégralité de l'image**

Recherche par<br>[opération](#page-7-0)

# <span id="page-24-0"></span>**Index d'images**

Permet d'afficher simultanément plusieurs images.

- 1 Appuyez sur la touche  $\blacktriangleright$  (Lecture) pour passer en mode de lecture.
- 2 Appuyez sur la touche  $\blacksquare$  (Index) pour afficher l'écran d'index d'images. Appuyez à nouveau sur cette touche pour afficher un écran d'index contenant davantage d'images.
- 3 Pour revenir à l'écran d'image unique, sélectionnez une image avec la touche de commande, puis appuyez sur  $\bullet$ .

### **Remarque**

• Lorsque la caméra est réglée en mode Facile pendant l'affichage de l'index d'images, l'écran LCD passe à l'écran d'image unique. Vous ne pouvez pas visualiser des images en mode planche index en mode Facile.

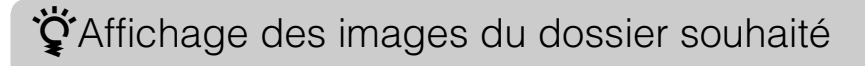

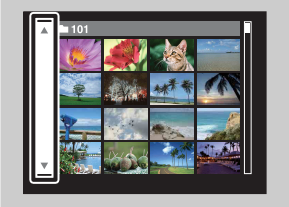

Sélectionnez la barre de gauche avec la touche de commande, puis sélectionnez le dossier souhaité avec  $\triangle$ / $\nabla$ .

# <span id="page-25-0"></span>**Supprimer**

Permet de sélectionner les images superflues afin de les supprimer. Vous pouvez également supprimer des images à l'aide de la touche MENU [\(page 54\).](#page-53-0)

- 1 Appuyez sur la touche  $\blacktriangleright$  (Lecture) pour passer en mode de lecture.
- 2 Touche  $\overline{m}$  (Supprimer)  $\rightarrow$  le mode souhaité  $\rightarrow \bullet$  sur la touche de commande

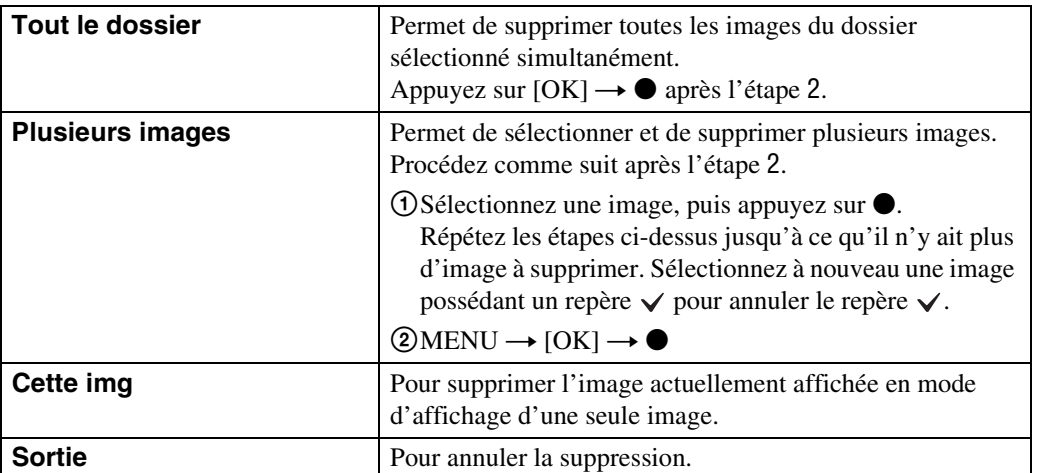

### **Remarque**

• En mode Facile, vous ne pouvez supprimer que l'image actuellement affichée.

ÿ Vous pouvez basculer entre le mode planche index et le mode d'affichage d'une seule image lors de la sélection d'images

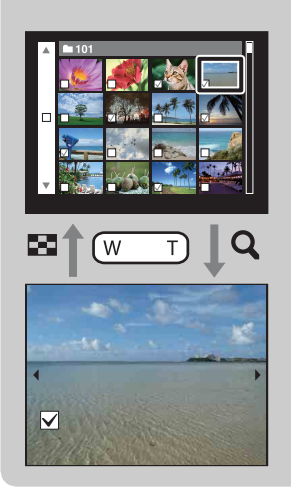

Appuyez sur la touche  $Q(T)$  de la touche W/T (Zoom) en mode planche index pour revenir en mode d'affichage d'une seule image et appuyez sur la touche  $\blacksquare$  (Index) (W) en mode d'affichage d'une seule image pour revenir en mode planche index.

• Vous pouvez également basculer entre le mode planche index et le mode d'affichage d'une seule image dans l'écran [Protéger], [DPOF] ou [Imprim.].

# <span id="page-26-0"></span>**Visualisation de films**

- 1 Appuyez sur la touche (Lecture) pour passer en mode de lecture.
- 2 Sélectionnez un film à l'aide de la touche de commande.

## 3 Appuyez sur  $\bullet$ .

La lecture du film commence.

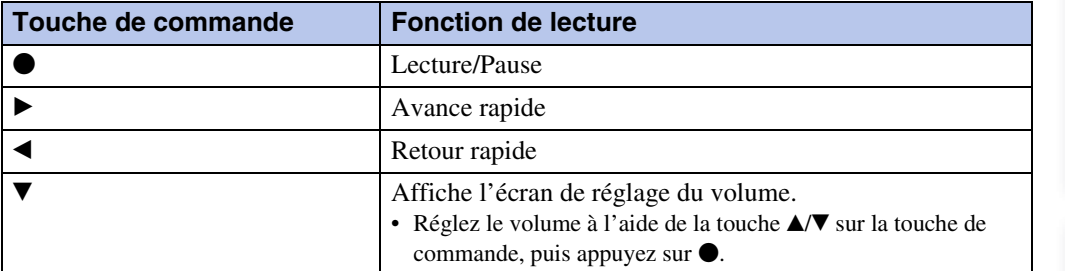

## **Remarque**

• Il se peut que vous ne puissiez pas lire certaines images prises avec d'autres appareils.

# $\ddot{Q}$ A propos de l'écran de visualisation de film

Sélectionnez l'image que vous souhaitez afficher avec  $\blacktriangleleft/\blacktriangleright$  sur la touche de commande, puis appuyez sur  $\bullet$ .

La barre de lecture s'affiche pour vous permettre de vérifier la position de lecture d'un film.

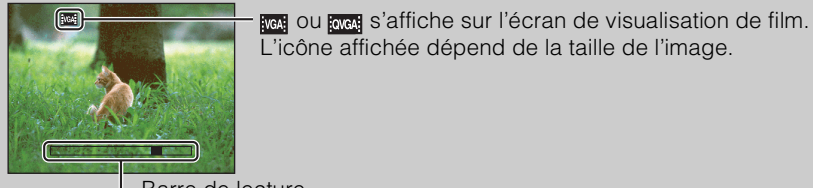

L Barre de lecture

# <span id="page-27-0"></span>**Mode ENR**

- 1 Réglez le sélecteur de mode sur  $\bullet$  (Image fixe).
- 2 MENU  $\rightarrow$  io (Mode ENR)  $\rightarrow$  le mode souhaité

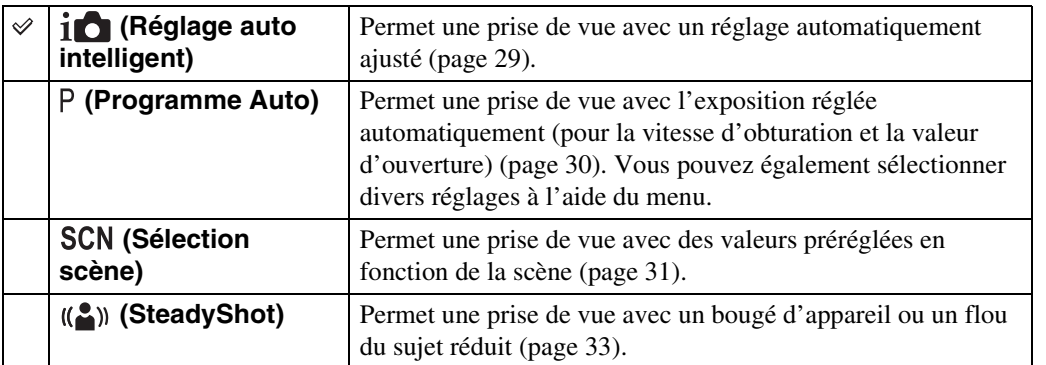

# <span id="page-28-1"></span><span id="page-28-0"></span>**Réglage auto intelligent**

Permet de prendre des photos avec des réglages automatiquement ajustés.

- 1 Réglez le sélecteur de mode sur **A** (Image fixe).
- 2 MENU  $\rightarrow$   $\overline{i}$  (Mode ENR)  $\rightarrow$   $\overline{i}$  (Réglage auto intelligent)  $\rightarrow$   $\bullet$  sur la touche de commande
- 3 Prenez la photo avec le déclencheur.

#### **Remarque**

• Le mode de flash est réglé sur [Auto] ou sur [Désactivé].

# $\ddot{Q}$ A propos de la reconnaissance de scène

La fonction Reconnaissance de scène est activée en mode Réglage auto intelligent. Elle permet à l'appareil de reconnaître automatiquement les conditions de prise de vue avant de prendre la photo.

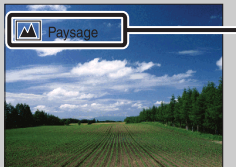

Icône et guide de la fonction Reconnaissance de scène

L'appareil reconnaît les modes  $\bigcup$  (Crépuscule),  $\bigtriangleup$  (Portrait crépus),  $\mathbb{F}_n$  (Contre-jour), **E** (Portrait en contre-jour),  $\Box$  (Paysage),  $\Box$  (Macro) ou  $\Box$  (Portrait) et affiche l'icône et le guide correspondants sur l'écran LCD une fois la scène reconnue. Pour plus d'informations, reportez-vous à la [page 45.](#page-44-1)

## Prise de vue d'image fixe d'un sujet difficile à mettre au point

- La distance de prise de vue minimale est d'environ 4 cm (1 5/8 pouces) (W), 60 cm (23 5/8 pouces) (T) (à partir de l'objectif).
- Si l'appareil ne peut pas effectuer de mise au point automatique sur le sujet, l'indicateur de verrouillage AE/AF se met à clignoter lentement et le bip ne retentit plus. Recomposez le plan ou modifiez le réglage de la mise au point [\(page 42\).](#page-41-1)

#### **La mise au point peut être difficile dans les situations suivantes :**

- Il fait sombre et le sujet est distant.
- Le contraste entre le sujet et l'arrière-plan est faible.
- Le sujet est vu à travers une vitre.
- Le sujet se déplace rapidement.
- Présence d'une lumière réfléchissante ou de surfaces brillantes.
- Le sujet est en contre-jour ou à proximité d'une lumière clignotante.

# <span id="page-29-1"></span><span id="page-29-0"></span>**Programme Auto**

Permet une prise de vue avec l'exposition réglée automatiquement (pour la vitesse d'obturation et la valeur d'ouverture). Vous pouvez également sélectionner divers réglages à l'aide du menu.

- 1 Réglez le sélecteur de mode sur **c** (Image fixe).
- 2 MENU  $\rightarrow$   $\mathbf{i}$  (Mode ENR)  $\rightarrow$  P (Programme Auto)  $\rightarrow$   $\bullet$  sur la touche de commande
- 3 Prenez la photo avec le déclencheur.

# <span id="page-30-1"></span><span id="page-30-0"></span>**Sélection scène**

Permet une prise de vue avec des valeurs préréglées en fonction de la scène.

- 1 Réglez le sélecteur de mode sur **c** (Image fixe).
- 2 MENU  $\rightarrow$   $\mathbf{i}$  (Mode ENR)  $\rightarrow$  SCN (Sélection scène)  $\rightarrow$   $\bullet$  sur la touche de commande  $\rightarrow$  le mode souhaité

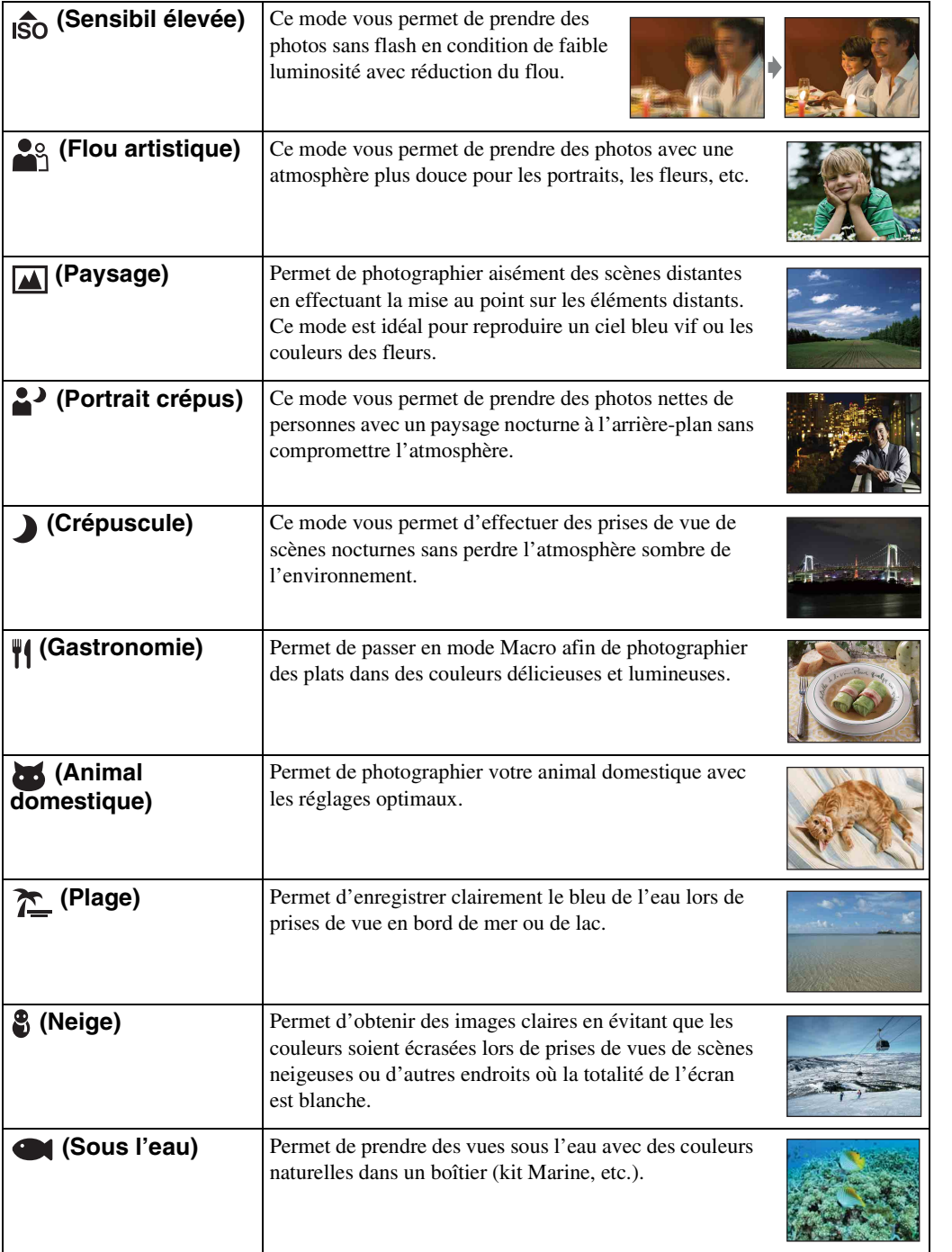

31FR

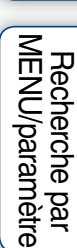

• Lors de la prise de vue avec les modes  $\bullet$  (Portrait crépus) ou  $\bullet$  (Crépuscule), la vitesse d'obturation est plus lente et les photos ont tendance à être plus floues. Pour éviter que les photos soient floues, il est recommandé d'utiliser un trépied.

## **Fonctions disponibles en mode Sélection scène**

L'appareil combine plusieurs fonctions pour adapter la prise de vue aux conditions de la scène. Dans le tableau ci-dessous,  $\vee$  indique une fonction modifiable par l'utilisateur, alors que indique une fonction non modifiable. Les icônes situées sous [Flash] indiquent les modes de flash disponibles.

Selon le mode Sélection scène, certaines fonctions ne sont pas disponibles.

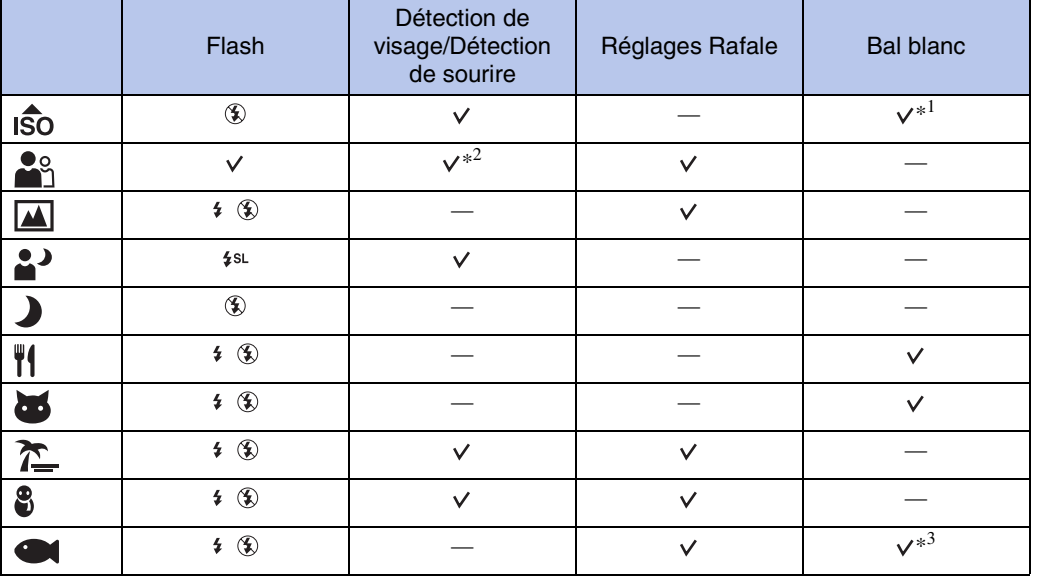

\*<sup>1</sup> [Flash] ne peut pas être sélectionné pour [Bal blanc].

 $*^2$  [Désact] ne peut pas être sélectionné pour [Détection de visage].

\*<sup>3</sup> Vous pouvez utiliser [Balance blanc sous l'eau] au lieu de [Bal blanc].

# <span id="page-32-1"></span><span id="page-32-0"></span>**SteadyShot**

Permet une prise de vue avec un bougé d'appareil ou un flou du sujet réduit.

- 1 Réglez le sélecteur de mode sur **c** (Image fixe).
- 2 MENU  $\rightarrow$  in (Mode ENR)  $\rightarrow$  (A)) (SteadyShot)  $\rightarrow$  o sur la touche de commande
- 3 Prenez la photo avec le déclencheur.

# $\ddot{Q}$ Conseils pour que l'image ne soit pas floue

Si l'appareil bouge accidentellement lors de la prise de vue d'une image, un « bougé d'appareil » se produit.

Par ailleurs, si le sujet bouge lors de la prise de vue, un « bougé du sujet » peut se produire. Le bougé de l'appareil et le bougé du sujet se produisent fréquemment dans des conditions d'éclairage médiocre ou de vitesse d'obturation lente, telles que celles rencontrées dans les modes (Portrait crépus) ou (Crépuscule). Dans ces situations, prenez la photo en tenant compte des conseils ci-dessous.

## **Bougé d'appareil**

Vous bougez vos mains ou votre corps pendant que vous tenez l'appareil et que vous appuyez sur le déclencheur, tout l'écran est alors flou.

- Utilisez un trépied ou placez l'appareil sur une surface plane afin de le maintenir immobile.
- Prenez une photo en réglant le retardateur avec un délai de 2 secondes et stabilisez l'appareil en tenant les bras fermement contre vous lors de l'enfoncement du déclencheur.

### **Bougé du sujet**

Même si l'appareil est immobile, le sujet se déplace pendant l'exposition et il semble flou lors de l'enfoncement du déclencheur.

- Sélectionnez le mode  $\hat{\mathfrak{s}}_0$  (Sensibil élevée) en mode Sélection scène.
- Sélectionnez une sensibilité ISO supérieure pour accélérer la vitesse d'obturation et enfoncez le déclencheur avant que le sujet se déplace.

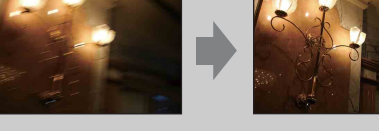

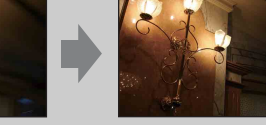

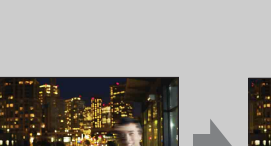

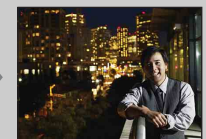

[Recherche par](#page-9-0)  [MENU/paramètre](#page-9-0)

MENU/paramètre Recherche pa

[Index](#page-102-0)

# <span id="page-33-0"></span>**Mode Facile**

Permet de prendre des photos en n'utilisant que les fonctions strictement nécessaires. La taille du texte augmente et les indicateurs sont plus visibles.

- 1 MENU  $\rightarrow$  EASY (Mode Facile)  $\rightarrow$  [OK]  $\rightarrow$   $\bullet$  sur la touche de commande.
- 2 Prenez la photo avec le déclencheur.

## **Remarques**

- L'autonomie de la batterie peut diminuer plus rapidement car la luminosité de l'écran augmente automatiquement.
- Quand vous appuyez sur la touche  $\blacktriangleright$  (Lecture), le mode de lecture bascule aussi en [Mode Facile].

# $\ddot{Q}$  Fonctions de prise de vue disponibles en mode Facile

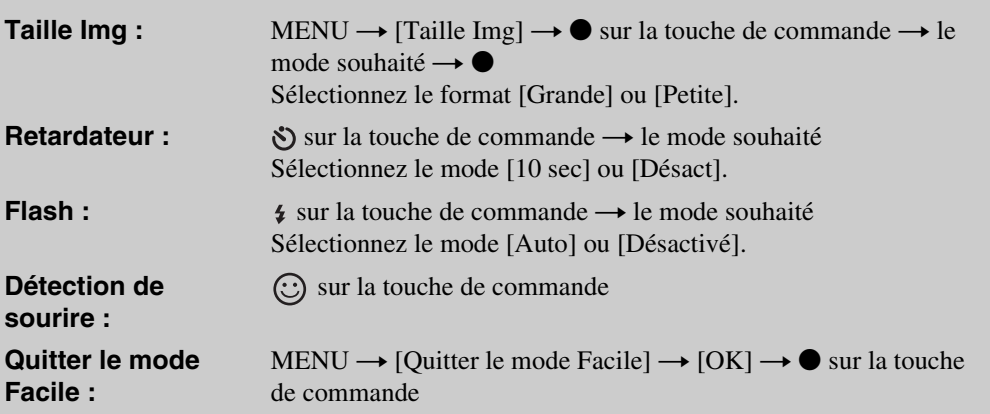

# $\ddot{Q}$ A propos de la reconnaissance de scène

La fonction Reconnaissance de scène est activée en mode Facile. Elle permet à l'appareil de reconnaître automatiquement les conditions de prise de vue avant de prendre la photo.

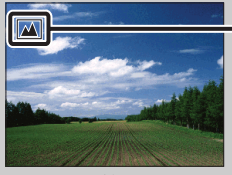

Icône Reconnaissance de scène

L'appareil reconnaît les modes ♪ (Crépuscule), 2 (Portrait crépus), M (Contre-jour),  $\bullet$  (Portrait en contre-jour),  $\bullet$  (Paysage),  $\bullet$  (Macro) ou  $\bullet$  (Portrait) et affiche l'icône correspondant sur l'écran LCD une fois la scène reconnue. Pour plus d'informations, reportez-vous à la [page 45.](#page-44-1)

# <span id="page-34-0"></span>**Taille Img**

Détermine la taille du fichier d'image enregistré lorsque vous prenez une photo. Plus la taille d'image est élevée, plus le nombre de détails reproduits est important lors de l'impression sur du papier de grand format. Plus l'image est petite, plus vous pouvez en enregistrer.

## **Lors d'une prise de vue d'images fixes**

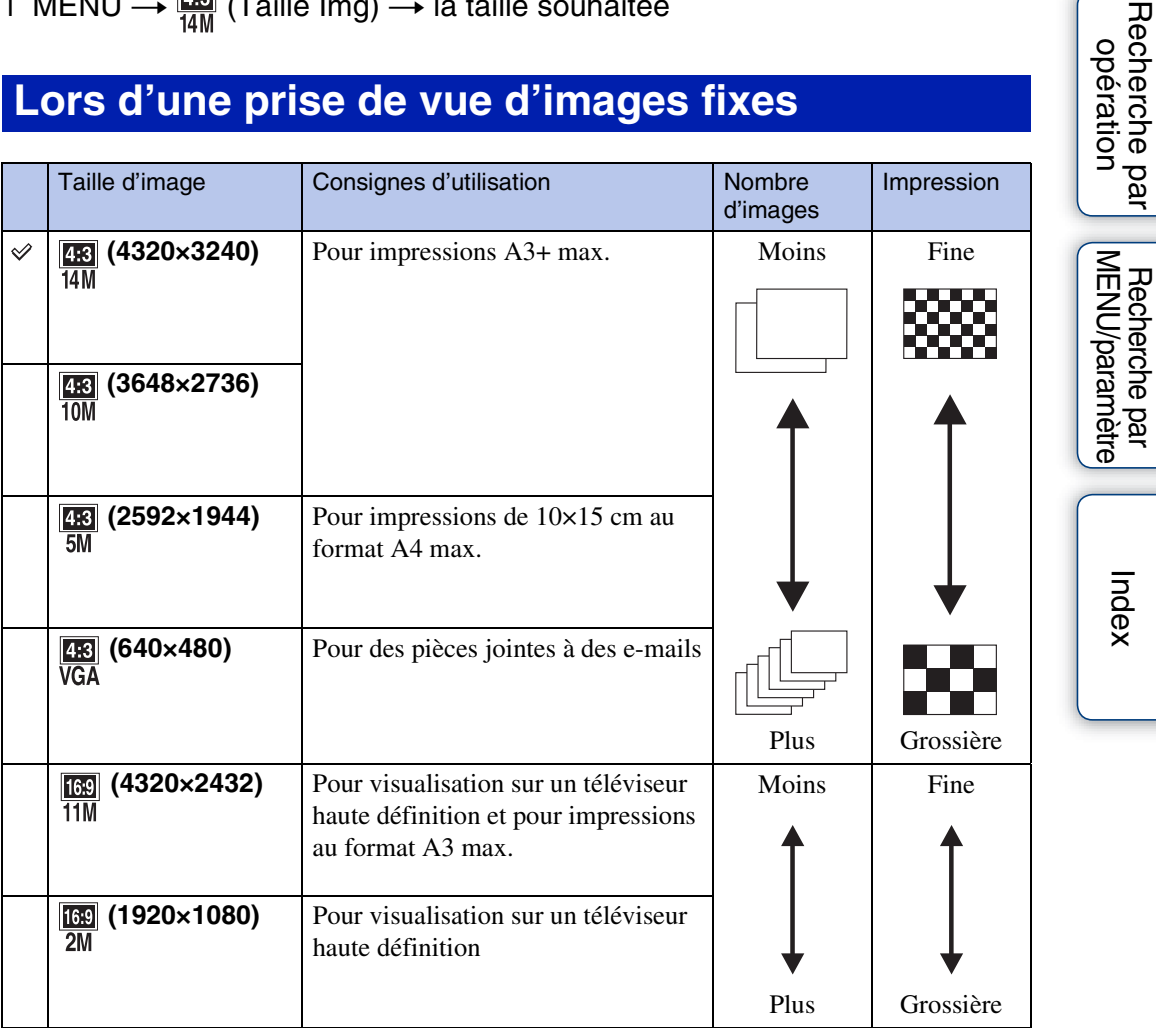

### **Remarque**

• Lorsque vous imprimez des images enregistrées avec un format d'image 16:9, il se peut que les deux bords soient coupés.

[Recherche par](#page-9-0) 

[Index](#page-102-0)

# **En mode Facile**

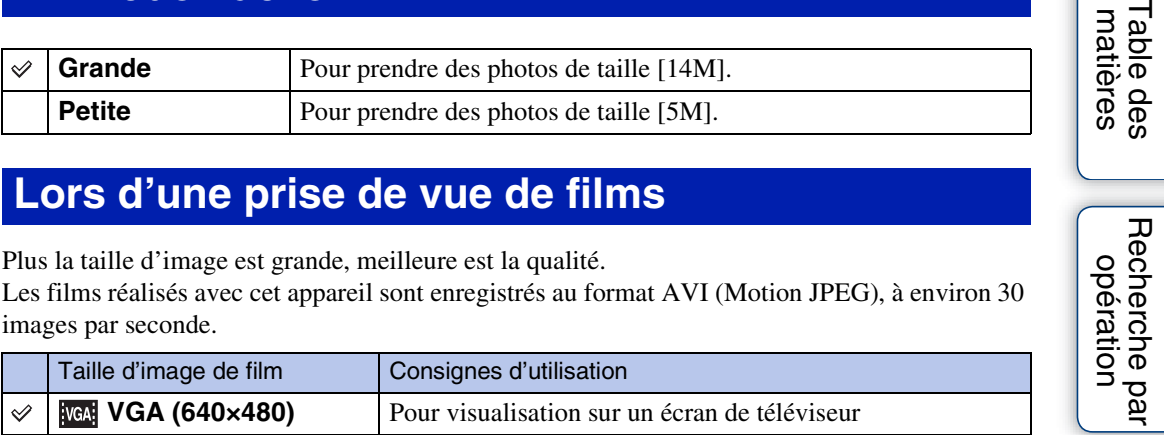

## **Lors d'une prise de vue de films**

Plus la taille d'image est grande, meilleure est la qualité.

Les films réalisés avec cet appareil sont enregistrés au format AVI (Motion JPEG), à environ 30 images par seconde.

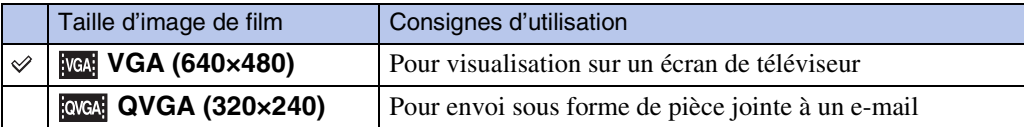

## zA propos de la « qualité d'image » et de la « taille d'image »

Une image numérique est constituée par une multitude de petits points appelés pixels. Plus l'image comporte de pixels, plus sa taille est importante, plus elle occupe de mémoire et plus elle est détaillée. La « taille d'image » s'exprime en nombre de pixels. Ces différences ne sont pas visibles sur l'écran de l'appareil, mais la finesse des détails et la durée de traitement des données ne sont pas les mêmes lors de l'impression ou de l'affichage sur un écran d'ordinateur.

### **Description des pixels et de la taille d'image**

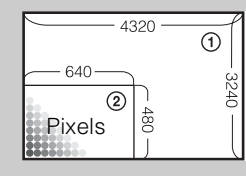

1 Taille d'image : 14M 4320 pixels  $\times$  3240 pixels = 13 996 800 pixels 2 Taille d'image : VGA

640 pixels  $\times$  480 pixels = 307 200 pixels

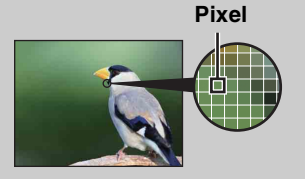

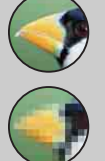

#### **Nombreux pixels**

(Qualité d'image fine et grande taille de fichier)

#### **Peu de pixels**

(Qualité d'image grossière, mais petite taille de fichier)

 $\tilde{m}$ 

[opération](#page-7-0)

Recherche par
# **Réglages Rafale**

Vous pouvez sélectionner le mode de prise de vue d'une seule image ou le mode Rafale.

#### 1 MENU  $\rightarrow \blacksquare$  (Réglages Rafale)  $\rightarrow$  le mode souhaité

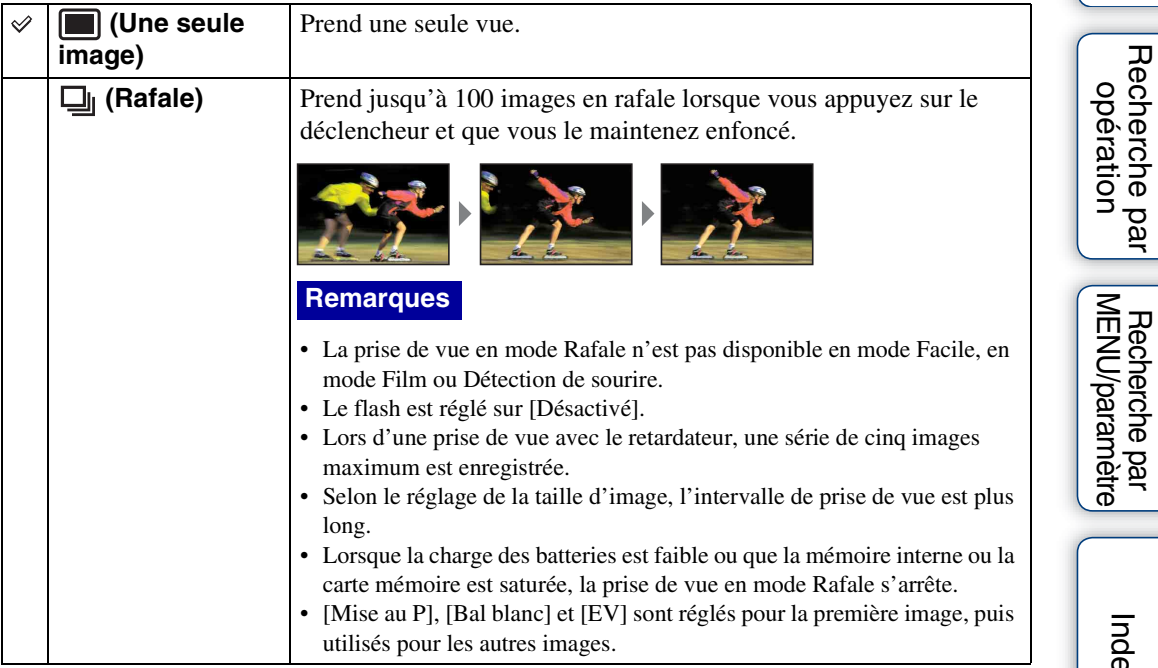

[Index](#page-102-0)

[Recherche par](#page-9-0) 

# **EV**

Vous pouvez régler manuellement l'exposition par incréments de 1/3 EV, entre –2.0 EV et  $+2.0$  EV.

#### 1 MENU  $\rightarrow$  0EV (EV)  $\rightarrow$  la valeur EV souhaitée

#### **Remarques**

- En mode Facile, il est impossible de modifier la valeur EV.
- La correction d'exposition peut être inefficace lors d'une prise de vue d'un sujet très fortement ou faiblement éclairé ou si vous utilisez le flash.

### PRéglage de l'exposition pour de plus belles images

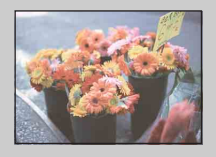

Surexposition = trop de lumière Image blanchâtre

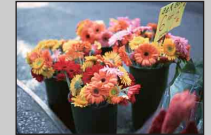

Exposition correcte

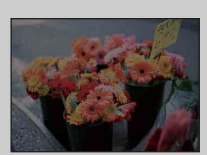

**Valeur EV supérieure +**

**Valeur EV inférieure –**

Sous-exposition = trop peu de lumière Image plus sombre

# **ISO**

Règle la sensibilité à la lumière quand l'appareil est réglé en mode Programme auto ou  $\bullet$  (Sous l'eau) en mode Sélection scène.

1 MENU  $\rightarrow$   $_{\text{attr}}^{\text{ISO}}$  (ISO)  $\rightarrow$  le mode souhaité

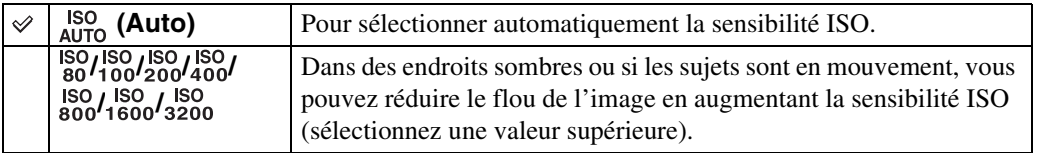

#### **Remarque**

• Vous ne pouvez pas sélectionner de réglages ISO autres que [ISO AUTO], [ISO 80] à [ISO 800] si le mode d'enregistrement est réglé sur le mode Rafale ou si [DRO] est réglé sur [DRO plus].

### $\ddot{Q}$ Réglage de la sensibilité ISO (Indice de lumination recommandé)

La sensibilité ISO est la vitesse d'un support d'enregistrement intégrant un capteur d'image qui reçoit la lumière. Même avec une exposition identique, les images varient selon la sensibilité ISO.

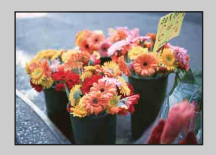

#### **Sensibilité ISO élevée**

Enregistre une image lumineuse même dans un lieu sombre tout en augmentant la vitesse d'obturation pour réduire le flou. L'image tend, toutefois, à comporter du bruit.

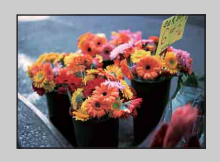

#### **Sensibilité ISO faible**

Enregistre une image plus douce. Toutefois, si l'exposition est insuffisante, l'image peut devenir plus sombre.

### **Bal blanc**

Permet de régler les tonalités de couleur en fonction des conditions de luminosité environnantes. Utilisez cette fonction si la couleur de l'image ne semble pas naturelle.

#### 1 MENU  $\rightarrow$   $_{\text{Al}}^{WB}$  (Bal blanc)  $\rightarrow$  le mode souhaité

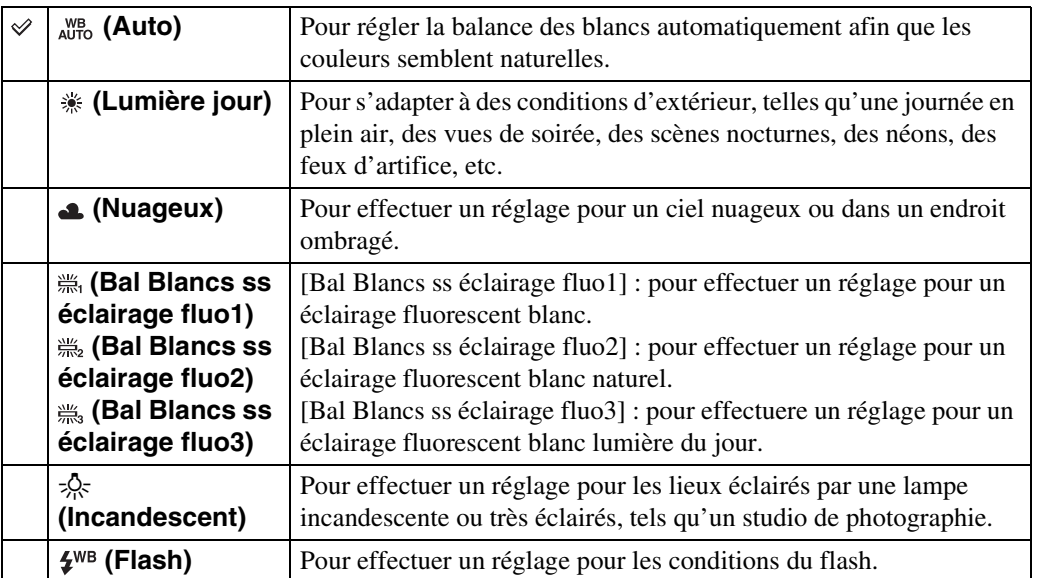

#### **Remarques**

- Vous ne pouvez pas régler la [Bal blanc] en mode Réglage auto intelligent ou en mode Facile.
- Vous ne pouvez pas régler [Flash] dans [Bal blanc] en mode Film, ou lorsque Sélection scène est réglée en mode (Sensibil élevée).
- Sous un éclairage fluorescent tremblotant, il se peut que la fonction de balance des blancs ne fonctionne pas correctement, même si vous sélectionnez [Bal Blancs ss éclairage fluo1], [Bal Blancs ss éclairage fluo2] ou [Bal Blancs ss éclairage fluo3].
- Si vous prenez des photos au flash dans un mode autre que [Flash], [Bal blanc] est réglé sur [Auto].
- Quand le flash est réglé sur [Activé] ou [Sync lente], la balance des blancs ne peut être réglée que sur [Auto] ou [Flash].

### ÖEffets des conditions d'éclairage

La couleur apparente du sujet est affectée par les conditions d'éclairage. Les tonalités de couleur sont réglées automatiquement, mais vous pouvez les régler manuellement à l'aide de la fonction Balance des blancs.

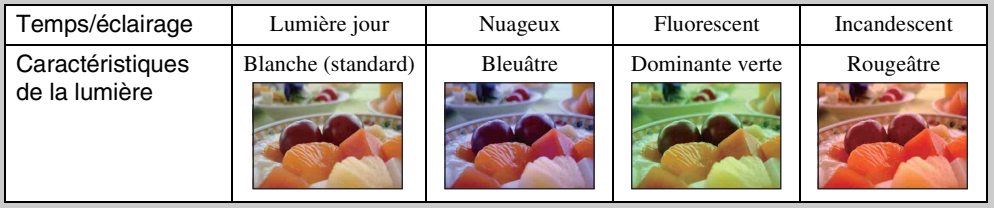

### **Balance blanc sous l'eau**

Règle les tonalités de couleur quand l'appareil est réglé sur le mode (Sous l'eau) dans Sélection scène.

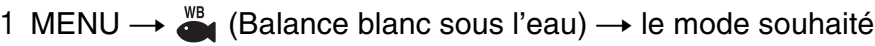

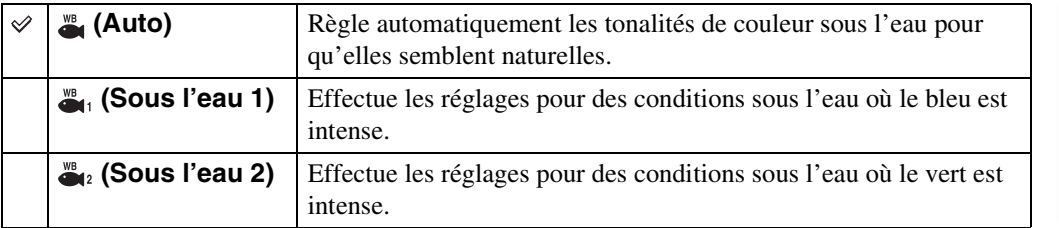

#### **Remarques**

• Selon la couleur de l'eau, la fonction Balance blanc sous l'eau peut ne pas fonctionner correctement, même si vous sélectionnez [Sous l'eau 1] ou [Sous l'eau 2].

• Quand le flash est réglé sur [Activé], la balance des blancs sous l'eau ne peut être réglée que sur [Auto].

### **Mise au P**

Vous pouvez choisir la méthode de mise au point. Utilisez le menu lorsqu'il est difficile d'obtenir une mise au point appropriée en mode de mise au point automatique. AF est le le sigle anglais d'« Auto Focus », une fonction qui règle automatiquement la mise au point.

#### 1 MENU  $\rightarrow$   $\overline{\text{1}}$  (Mode ENR)  $\rightarrow$  P (Programme Auto)  $\rightarrow$   $\overline{\text{1}}$  (Mise au P)  $\rightarrow$  le mode souhaité

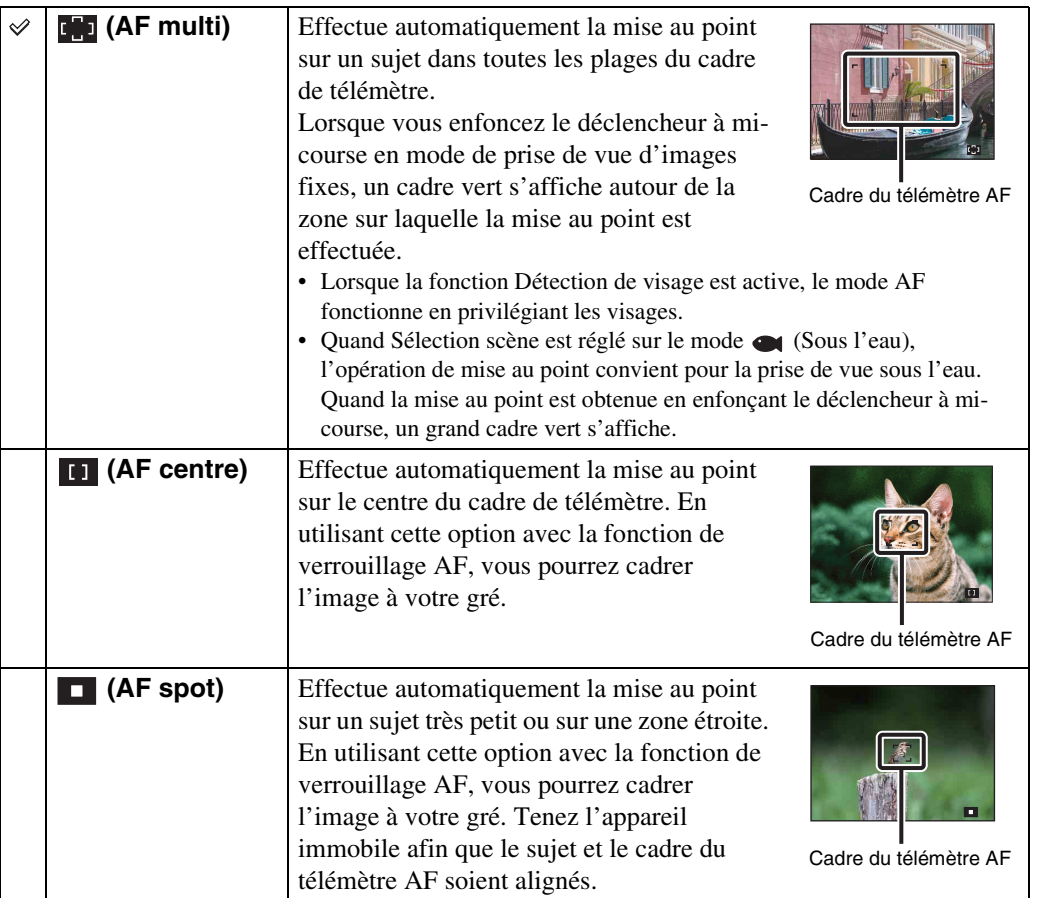

#### **Remarques**

- Lorsque vous utilisez le [Zoom numérique], le cadre du télémètre AF est désactivé et est signalé par une ligne en pointillés. Dans ce cas, l'appareil effectue la mise au point sur les sujets situés au centre de l'écran.
- Si le mode de mise au point est réglé sur un mode autre que [AF multi], vous ne pouvez pas utiliser la fonction Détection de visage.
- Le mode de mise au point est fixé sur [AF multi] dans les situations suivantes :
	- En mode Réglage auto intelligent
	- En mode Facile
	- En mode Film
	- Si la fonction Détection de sourire est activée

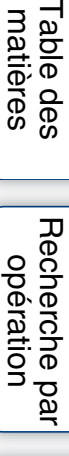

### ₹imise au point sur des sujets situés à proximité du bord de l'écran

Si le sujet n'est pas net, procédez comme suit :

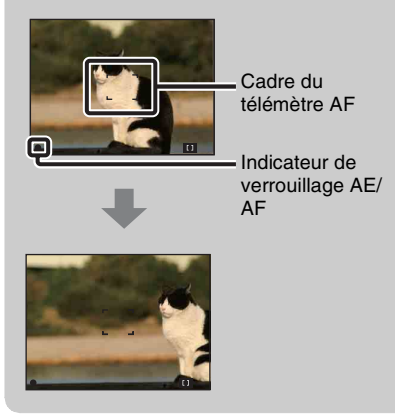

- 1Effectuez à nouveau la prise de vue de façon que le sujet soit centré dans le cadre de télémètre AF, puis enfoncez le déclencheur à mi-course pour faire la mise au point (verrouillage AF).
- 2Lorsque l'indicateur de verrouillage AE/AF arrête de clignoter et qu'il est fixe, revenez à l'image que vous avez composée et enfoncez le déclencheur complètement.
- Tant que vous n'avez pas enfoncé complètement le déclencheur, vous pouvez recommencer le procédé autant de fois que vous le souhaitez.

### **Mode de mesure**

Permet de sélectionner le mode de mesure définissant quelle sera la partie du sujet sur laquelle sera effectuée la mesure pour la détermination de l'exposition.

Lors d'une prise de vue d'images fixes :

1 MENU  $\rightarrow$   $\overline{i}$  (Mode ENR)  $\rightarrow$  P (Programme Auto)  $\rightarrow$   $\overline{r}$  (Mode de  $mesure) \rightarrow le mode souhaité$ 

Lors d'une prise de vue de films :

1 Réglez le sélecteur de mode sur  $\boxplus$  (Film)  $\rightarrow$  MENU  $\rightarrow$   $\overline{r}$  (Mode de  $mesure) \rightarrow le mode souhaité$ 

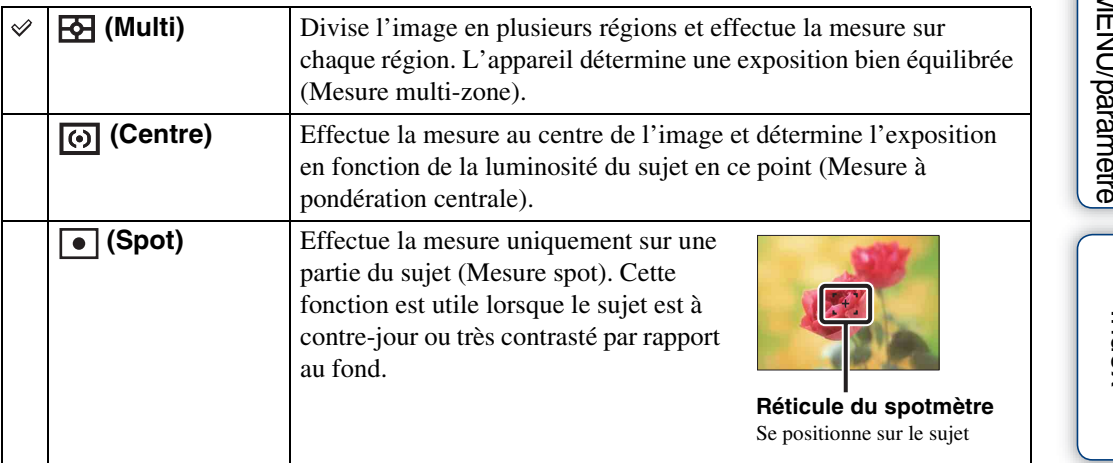

#### **Remarques**

- En mode Film, [Spot] ne peut pas être sélectionné.
- Si le mode de mesure est réglé sur un mode autre que [Multi], vous ne pouvez pas utiliser la fonction Détection de visage.
- Le mode de mesure est réglé sur [Multi] dans les situations suivantes :
	- En mode Réglage auto intelligent
	- En mode Facile
	- Si la fonction Détection de sourire est activée

### **Reconnaissance de scène**

L'appareil détecte automatiquement les conditions avant de prendre la photo. Si un mouvement est détecté, la sensibilité ISO augmente en fonction du mouvement afin de réduire le flou du sujet (Détection de mouvement).

> Exemple d'image où le mode **图 (Contre-jour) est activé.**

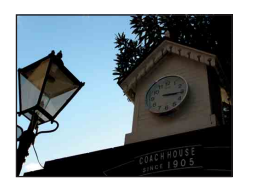

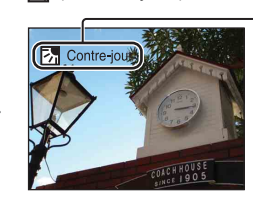

#### **Icône et guide de la fonction Reconnaissance de scène**

L'appareil reconnaît les types de scènes suivants. Lorsque l'appareil détermine la scène optimale, il affiche l'icône et le guide correspondants.

 $\bullet$  (Crépuscule),  $\bullet$  (Portrait crépus),  $\overline{\mathbb{Z}}$  (Contrejour), (Portrait en contre-jour), (Paysage), (Macro), eq (Portrait)

#### 1 MENU  $\rightarrow$   $\mathbf{i} \bullet$  (Mode ENR)  $\rightarrow$   $\mathbf{i} \bullet$  (Réglage auto intelligent)  $\rightarrow$  $i$ <sub>SCN</sub> (Reconnaissance de scène)  $\rightarrow$  le mode souhaité

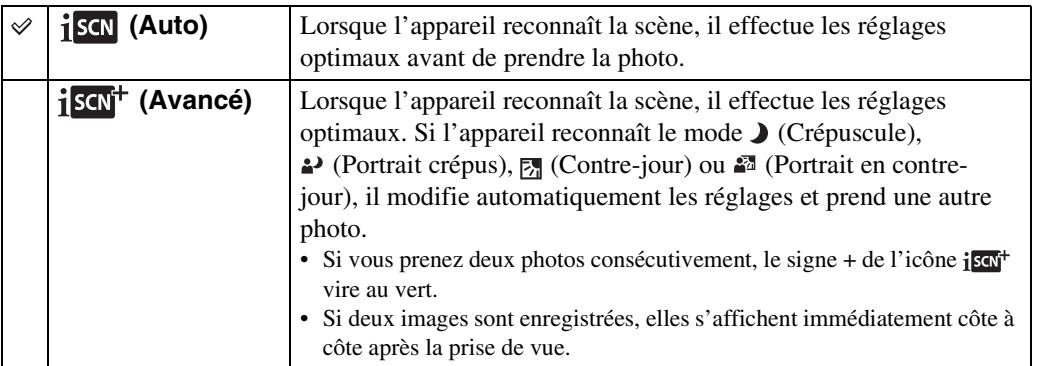

#### **Remarques**

- La reconnaissance de scène ne fonctionne pas lors de l'utilisation du zoom numérique.
- En mode Rafale ou lorsque la fonction Détection de sourire est activée, la Reconnaissance de scène est réglée sur [Auto].
- Les réglages du flash disponibles sont [Auto] et [Désactivé].
- Selon la situation, il se peut que ces scènes ne soient pas reconnues.

### ∛Prendre deux vues et choisir la meilleure après ([Avancé])

En mode [Avancé], lorsque l'appareil détecte une scène difficile à photographier (telle que (Crépuscule), (Portrait crépus), (Contre-jour) et (Portrait en contre-jour)), il modifie les réglages de la manière suivante pour prendre deux photos avec différents effets et vous permettre de sélectionner celle que vous préférez.

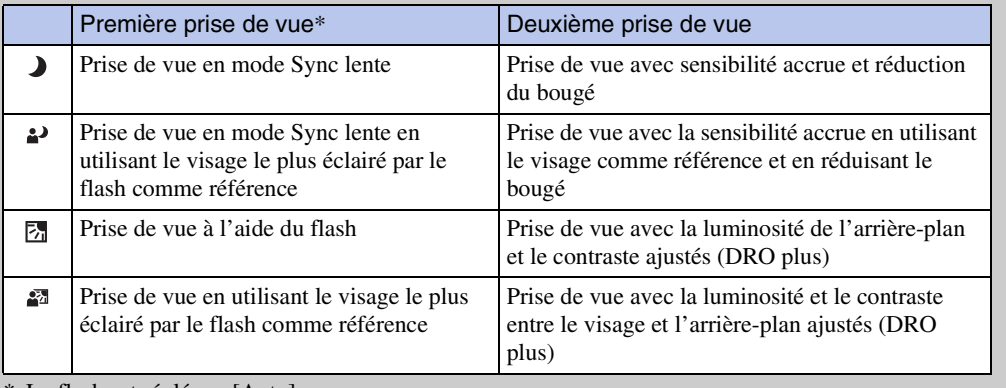

Le flash est réglé sur [Auto].

Recherche par<br>[opération](#page-7-0)

# **Sensibilité sourire**

Permet de définir la sensibilité de la fonction Détection de sourire.

#### 1 MENU  $\rightarrow \bullet$  (Sensibilité sourire)  $\rightarrow$  le mode souhaité

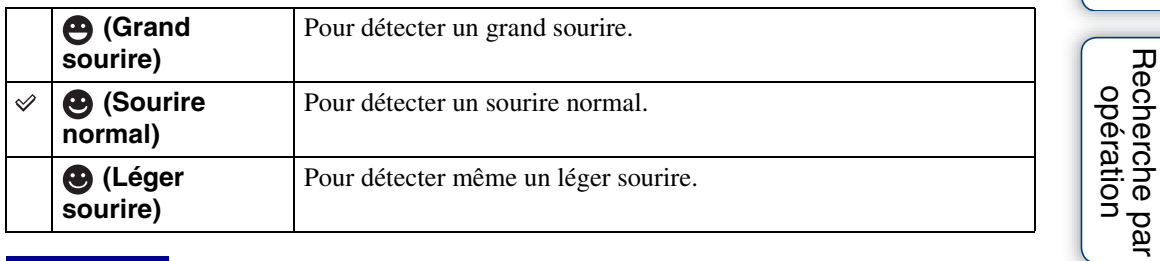

#### **Remarques**

- Selon les conditions, il se peut que la détection de sourire ne s'effectue pas correctement.
- [Sensibilité sourire] ne peut pas être réglée en mode Facile ou en mode Film.

Recherche par<br>MENU/paramètre<br>MENU/paramètre [MENU/paramètre](#page-9-0) [Recherche par](#page-9-0) 

Table des<br>[matières](#page-4-0)

[Table des](#page-4-0) [Recherche par](#page-7-0) 

[Index](#page-102-0)

# **Détection de visage**

Lorsque la fonction de Détection de visage est utilisée, l'appareil détecte les visages de vos sujets et permet de régler automatiquement les paramètres de mise au point, de flash, d'exposition, de balance des blancs et d'atténuation des yeux rouges.

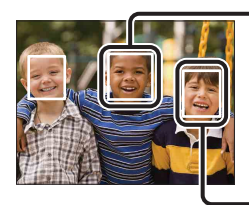

#### **Cadre de détection du visage (orange)**

Si l'appareil détecte plusieurs sujets, il estime par priorité le sujet principal sur lequel effectuer la mise au point. Le cadre de détection du visage du sujet principal devient orange. Lorsque vous enfoncez le déclencheur à mi-course, le cadre avec la mise au point apparaît en vert.

#### **Cadre de détection du visage (blanc)**

#### 1 MENU  $\rightarrow$   $\begin{bmatrix} 0 \\ \frac{1}{2} \end{bmatrix}$  (Détection de visage)  $\rightarrow$  le mode souhaité

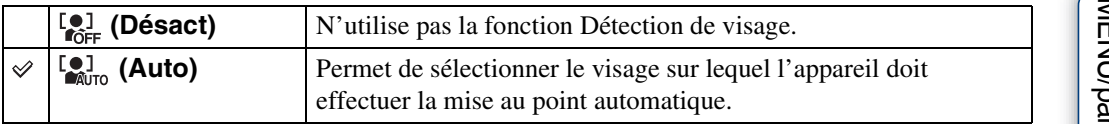

#### **Remarques**

- [Détection de visage] ne peut pas être sélectionnée en mode Facile ou en mode Film.
- Vous ne pouvez sélectionner [Détection de visage] que si le mode de mise au point est réglé sur [AF multi] ou si le mode de mesure est réglé sur [Multi].
- La fonction Détection de visage n'est pas compatible avec le zoom numérique.
- Jusqu'à 8 visages peuvent être détectés.
- Pendant une prise de vue en mode Détection de sourire, [Détection de visage] est automatiquement réglé sur [Auto], même si vous sélectionnez [Désact].

### Sélection du visage qui a la priorité

En règle générale, l'appareil sélectionne automatiquement le visage sur lequel effectuer la mise au point en fonction du réglage [Détection de visage], mais vous pouvez également sélectionner le visage auquel vous souhaitez accorder la priorité.

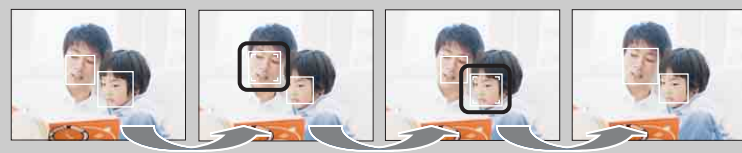

Cadre de priorité de visage désactivé

- $\Omega$ Appuyez sur  $\bullet$  sur la touche de commande pendant la détection de visage. Le visage situé à l'extrême gauche est sélectionné comme visage ayant la priorité et le cadre [ devient un cadre orange  $([\ ]$ .
- $(2)$ A chaque appui de la touche  $\bullet$ , le visage qui a la priorité se déplace d'un visage vers la droite. Appuyez plusieurs fois sur  $\bullet$  jusqu'à ce que le cadre orange ( $\Box$ ) se trouve sur le visage que vous souhaitez sélectionner.
- 3Pour annuler la sélection du visage (Désact), déplacez le cadre orange vers le visage situé à l'extrême droite, puis appuyez à nouveau sur  $\bullet$ .
- Il peut être impossible de détecter correctement le visage sélectionné selon la luminosité environnante, la coiffure du sujet, etc. Dans ce cas, resélectionnez le visage dans les conditions dans lesquelles la photo sera prise.
- Lorsque la fonction Détection de sourire est utilisée avec le cadre de détection du visage sélectionné, la détection de sourire ne s'applique qu'au visage sélectionné.
- Vous ne pouvez pas sélectionner le visage qui a la priorité en mode Facile.

### **DRO**

L'appareil analyse la scène de prise de vue et corrige automatiquement la luminosité et le contraste afin d'améliorer la qualité d'image.

DRO est l'abréviation de « Dynamic Range Optimizer », une fonction qui optimise automatiquement la différence entre les parties claires et foncées d'une image.

#### 1 MENU  $\rightarrow$   $\mathbf{i} \bullet$  (Mode ENR)  $\rightarrow$  P (Programme Auto)  $\rightarrow$  G<sub>STD</sub> (DRO)  $\rightarrow$  le mode souhaité

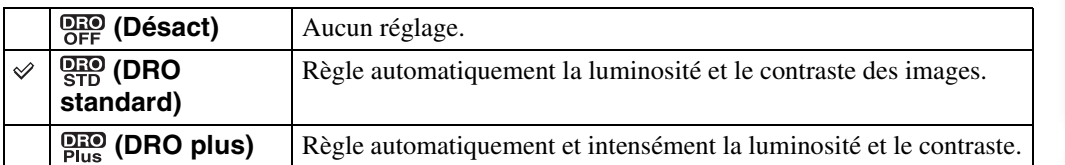

#### **Remarques**

- Selon les conditions de prise de vue, il peut être impossible d'obtenir des effets de correction.
- Seule l'option [ISO AUTO] ou des valeurs comprises entre [ISO 80] et [ISO 800] peuvent être sélectionnés comme sensibilité ISO lorsque le mode [DRO plus] est activé.

Table des<br>[matières](#page-4-0)

# **Mode Facile**

Lors de la visualisation d'images fixes en mode Facile, le texte de l'écran de lecture s'agrandit et devient plus visible.

1 Appuyez sur la touche ▶ (Lecture) pour passer en mode de lecture.

#### 2 MENU  $\rightarrow$  EASY (Mode Facile)  $\rightarrow$  [OK]  $\rightarrow$   $\bullet$  sur la touche de commande

#### **Remarques**

- La batterie se décharge plus rapidement, car la luminosité de l'écran augmente automatiquement.
- Le mode de prise de vue passe également à [Mode Facile].

### **ig** Fonctions de visualisation disponibles en mode Facile

En mode Facile, seule la fonction de suppression est disponible.

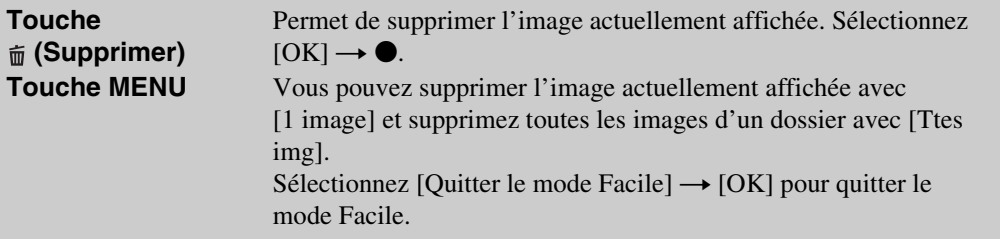

### **Diaporama**

Les images sont automatiquement lues l'une après l'autre.

- 1 Appuyez sur la touche (Lecture) pour passer en mode de lecture.
- 2 MENU  $\rightarrow \overline{\mathbb{R}}$  (Diaporama)  $\rightarrow \bullet$  sur la touche de commande
- 3 Sélectionnez le réglage souhaité.
- 4 [Début]  $\rightarrow$   $\bullet$
- 5 Appuyez sur  $\bullet$  pour mettre fin au diaporama.

#### **Remarque**

• Vous ne pouvez pas lire de films.

### **Image**

Permet de sélectionner le groupe d'images à afficher.

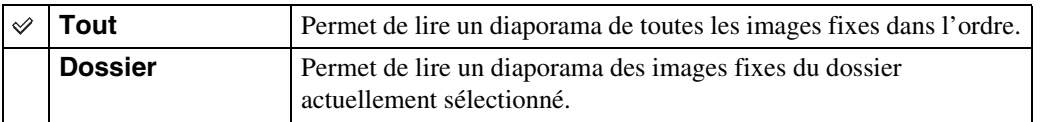

#### **Remarque**

• Ce réglage est fixé sur [Dossier] lorsque la mémoire interne est utilisée pour l'enregistrement des images.

### **Intervalle**

Permet de régler l'intervalle de changement d'écran.

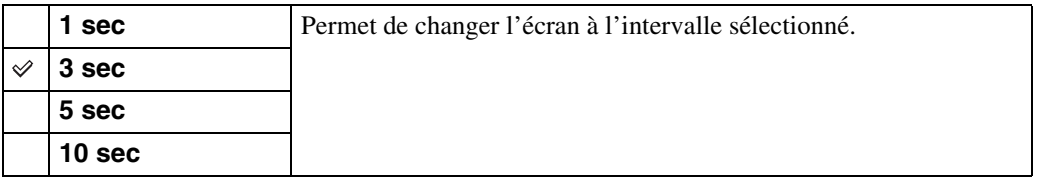

### **Répéter**

Pour activer ou désactiver la répétition du diaporama.

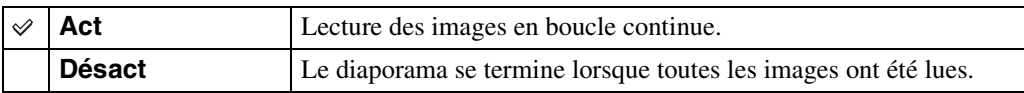

[Table des](#page-4-0) [Recherche par](#page-7-0)  Recherche par<br>[opération](#page-7-0)

### **Retoucher**

Permet de retoucher une image enregistrée et de la sauvegarder en tant que nouveau fichier. L'image d'origine est conservée.

- 1 Appuyez sur la touche ▶ (Lecture) pour passer en mode de lecture.
- 2 MENU  $\rightarrow \Box$  (Retoucher)  $\rightarrow$  le mode souhaité  $\rightarrow \bullet$  sur la touche de commande
- 3 Effectuez des retouches conformément à la méthode d'utilisation définie dans chaque mode.

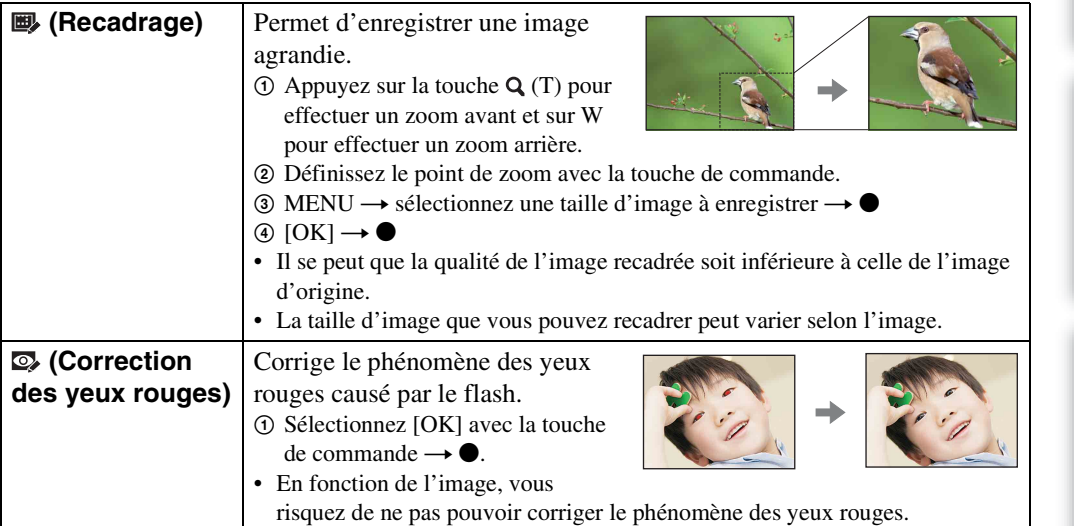

#### **Remarque**

• Vous ne pouvez pas retoucher les films.

Table des<br>[matières](#page-4-0)

[Table des](#page-4-0) [Recherche par](#page-7-0) 

Recherche par<br>[opération](#page-7-0)

[Recherche par](#page-9-0)  [MENU/paramètre](#page-9-0)

Recherche par<br>MENU/paramètre

[Index](#page-102-0)

# **Supprimer**

Permet de sélectionner les images superflues afin de les supprimer. Vous pouvez également supprimer des images à l'aide de la touche  $\frac{2}{10}$  (Supprimer) [\(page 26\).](#page-25-0)

- 1 Appuyez sur la touche ▶ (Lecture) pour passer en mode de lecture.
- 2 MENU  $\to \bar{m}$  (Supprimer)  $\to$  le mode souhaité  $\to \bullet$  sur la touche de commande
- 3  $[OK] \rightarrow \bullet$

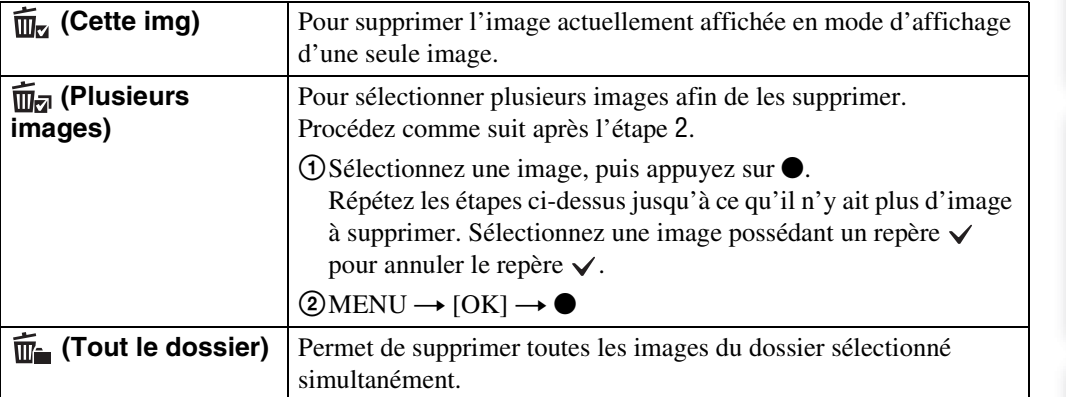

#### **Remarque**

• En mode Facile, vous pouvez sélectionner [1 image] ou [Ttes img].

Recherche par<br>[opération](#page-7-0)

Table des<br>[matières](#page-4-0)

# **Protéger**

Pour protéger les images enregistrées contre un effacement accidentel. Le repère  $\circ$  est affiché sur les images enregistrées.

- 1 Appuyez sur la touche ▶ (Lecture) pour passer en mode de lecture.
- 2 MENU  $\rightarrow$  o<sub>n</sub> (Protéger)  $\rightarrow$  le mode souhaité  $\rightarrow$  **e** sur la touche de commande

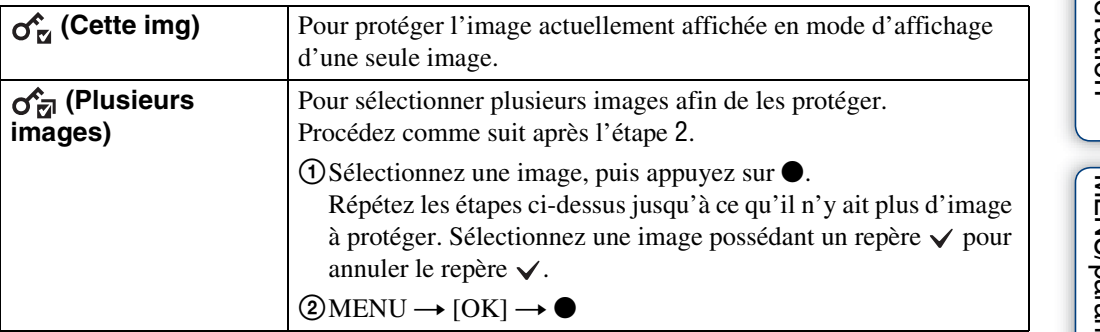

### Ö<sup>t</sup>Pour annuler la protection

Sélectionnez l'image dont vous souhaitez annuler la protection et désactivez cette protection en appuyant sur  $\bullet$  sur la touche de commande (même procédure que pour la protéger). L'indicateur  $\sim$  disparaît et la protection est annulée.

[matières](#page-4-0)

[Table des](#page-4-0) [Recherche par](#page-7-0) 

# **DPOF**

DPOF (Digital Print Order Format) est une fonction permettant de spécifier les images de la carte mémoire que vous souhaitez imprimer ultérieurement.

Le repère **DPOF** (demande d'impression) est affiché sur les images enregistrées.

- 1 Appuyez sur la touche  $\blacktriangleright$  (Lecture) pour passer en mode de lecture.
- 2 MENU  $\rightarrow$  DPOF  $\rightarrow$  le mode souhaité  $\rightarrow \bullet$  sur la touche de commande

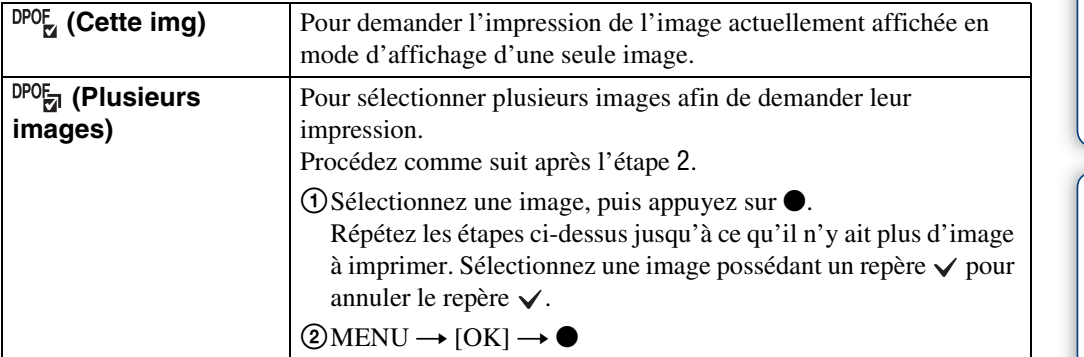

#### **Remarques**

- Le repère **DPOF** (Demande d'impression) ne peut pas être ajouté à des films ou à des images enregistrés dans la mémoire interne.
- Vous pouvez ajouter un repère **DPOF** (Demande d'impression) à 999 images maximum.

### ÖEffacement du repère DPOF

Sélectionnez l'image dont vous souhaitez annuler l'enregistrement DPOF, puis appuyez sur ● sur la touche de commande (même procédure que pour créer un repère **DPOF**).

Le repère **DPOF** disparaît et l'enregistrement DPOF est annulé.

### **Pivoter**

Permet de faire pivoter une image fixe. Utilisez cette option pour afficher une image possédant une orientation horizontale en orientation verticale.

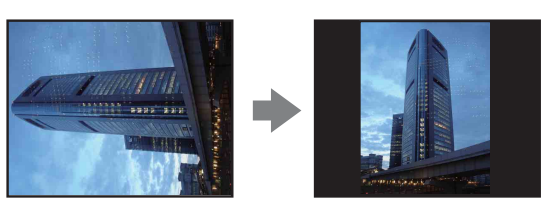

- 1 Appuyez sur la touche  $\blacktriangleright$  (Lecture) pour passer en mode de lecture.
- 2 MENU  $\rightarrow$   $\left( \Box$  (Pivoter)  $\rightarrow$   $\bullet$  sur la touche de commande
- 3 Faites pivoter l'image avec  $\lceil \epsilon / \rangle \rightarrow \blacktriangleleft / \blacktriangleright$ .
- 4  $[OK] \rightarrow \bullet$

#### **Remarques**

- Vous ne pouvez pas faire pivoter de films ou d'images protégées.
- Il se peut que vous ne puissiez pas faire pivoter des images prises avec d'autres appareils.
- Lorsque vous visualisez les images sur un ordinateur, il se peut que les informations de rotation d'image ne soient pas reconnues par certains logiciels.

# <span id="page-57-0"></span>**Sélect. dossier**

Si plusieurs dossiers sont créés sur la carte mémoire, cette option permet de sélectionner le dossier contenant l'image que vous souhaitez visualiser.

- 1 Appuyez sur la touche  $\blacktriangleright$  (Lecture) pour passer en mode de lecture.
- 2 MENU  $\rightarrow \Box$  (Sélect. dossier)  $\rightarrow \bullet$  sur la touche de commande
- 3 Sélectionnez le dossier avec ◀/▶.
- 4  $[OK] \rightarrow \bullet$

#### **Remarque**

• Cette option ne s'affiche pas lorsque la mémoire interne est utilisée pour l'enregistrement des images.

### zVisualisation d'images enregistrées dans plusieurs dossiers

Lorsque plusieurs dossiers sont créés, les indicateurs suivants apparaissent sur la première et la dernière images du dossier.

: pour revenir au dossier précédent

- **Ex**: pour passer au dossier suivant
- **D**: pour passer aux dossiers précédents ou suivants

# **Quadrillage**

En vous servant du quadrillage, vous pouvez facilement définir un sujet en position horizontale/ verticale.

- 1 Réglez l'appareil en mode de prise de vue.
- 2 MENU  $\rightarrow$   $\rightarrow$  (Réglages)  $\rightarrow$   $\rightarrow$  (Réglages Pr de vue)  $\rightarrow$  [Quadrillage]  $\rightarrow$  le mode souhaité  $\rightarrow \bullet$  sur la touche de commande

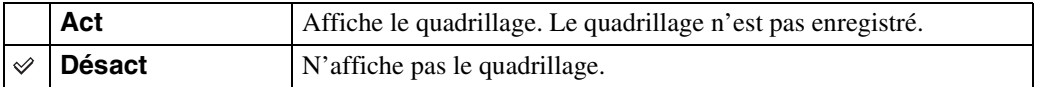

# **Zoom numérique**

Permet de sélectionner le mode de zoom numérique. L'appareil agrandit l'image à l'aide du zoom optique (jusqu'à 4×). Lorsque le facteur d'agrandissement est dépassé, l'appareil utilise le zoom numérique intelligent ou de précision.

- 1 Réglez l'appareil en mode de prise de vue.
- 2 MENU  $\rightarrow$   $\bullet$  (Réglages)  $\rightarrow \bullet$  (Réglages Pr de vue)  $\rightarrow$  [Zoom  $num$ érique]  $\rightarrow$  le mode souhaité  $\rightarrow \bullet$  sur la touche de commande

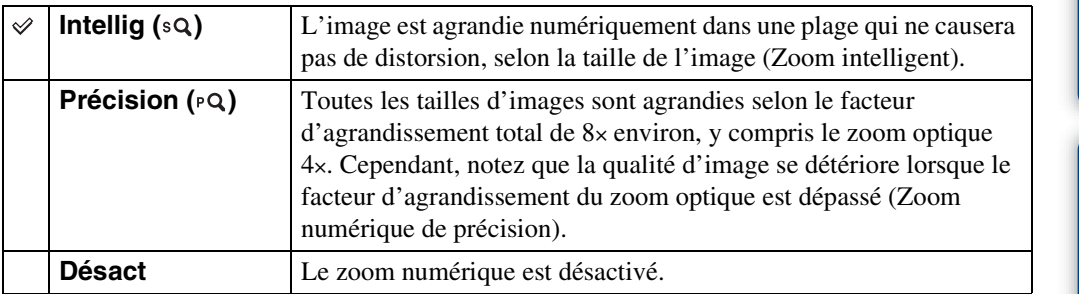

#### **Remarques**

- Le zoom numérique ne fonctionne pas en mode Film ou lorsque la fonction Détection de sourire est activée.
- Le zoom intelligent n'est pas disponible si la taille d'image est réglée sur [14M] ou [16:9(11M)].
- La fonction Détection de visage n'est pas compatible avec le zoom numérique.

### **Facteur d'agrandissement total lors de l'utilisation du Zoom intelligent (zoom optique 4× compris)**

Le rapport de zoom pris en charge dépend de la taille de l'image.

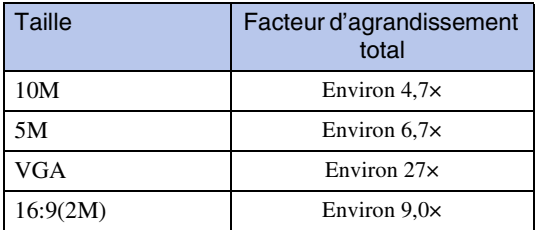

# **Attén. yeux roug**

Le flash se déclenche à deux reprises ou davantage avant de prendre la photo afin d'atténuer le phénomène des yeux rouges.

- 1 Réglez l'appareil en mode de prise de vue.
- 2 MENU  $\rightarrow$   $\rightarrow$  (Réglages)  $\rightarrow$   $\rightarrow$  (Réglages Pr de vue)  $\rightarrow$  [Attén. yeux roug]  $\rightarrow$  le mode souhaité  $\rightarrow \bullet$  sur la touche de commande

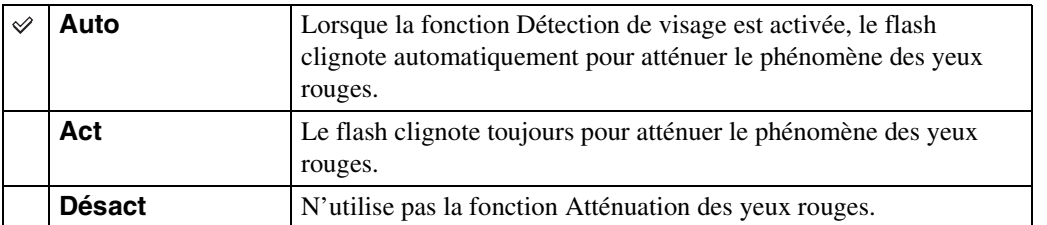

#### **Remarques**

- Pour éviter les images floues, tenez fermement l'appareil jusqu'à la libération du déclencheur. L'obturateur se déclenche généralement après une seconde et veillez également à ce que le sujet ne bouge pas pendant ce temps.
- Il se peut que la fonction Atténuation des yeux rouges ne produise pas les effets souhaités. Cela dépend des différences individuelles et d'autres conditions, telles que la distance par rapport au sujet ou si le sujet n'est pas tourné vers l'appareil au moment du premier flash.
- Si vous n'utilisez pas la fonction Détection de visage, la fonction Atténuation des yeux rouges n'est pas opérationnelle, même si vous sélectionnez [Auto].

### $\ddot{Q}$ Qu'est-ce qui entraîne le phénomène des yeux rouges ?

Les pupilles se dilatent dans des environnements sombres. La lumière du flash se reflète sur les vaisseaux sanguins situés derrière l'œil (rétine), entraînant ainsi le phénomène des « yeux rouges ».

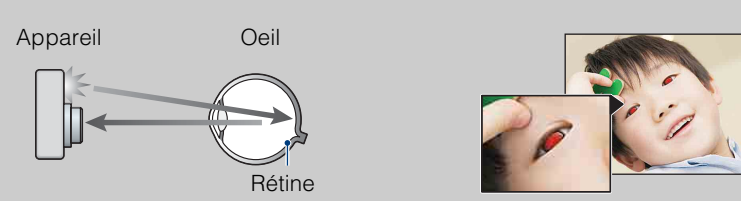

#### **Autres manières d'atténuer le phénomène des yeux rouges**

- Sélectionnez le mode (Sensibil élevée) en mode Sélection scène. (Le flash est automatiquement réglé sur [Désactivé].)
- Lorsque les yeux du sujet paraissent rouges, corrigez l'image à l'aide de l'option [Retoucher]  $\rightarrow$ [Correction des yeux rouges] du menu de visualisation ou à l'aide du logiciel « PMB » fourni.

# **Bip**

Pour sélectionner ou désactiver le bruit émis lorsque vous utilisez l'appareil.

#### 1 MENU  $\rightarrow$  **fo** (Réglages)  $\rightarrow$   $\gamma$ **T** (Paramètres princip.)  $\rightarrow$  [Bip]  $\rightarrow$  le mode souhaité  $\rightarrow \bullet$  sur la touche de commande

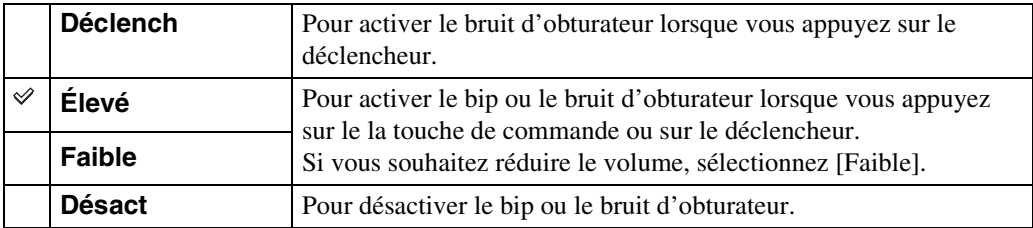

# **Language Setting**

Permet de sélectionner la langue des paramètres de menu, des avertissements et des messages.

1 MENU  $\rightarrow \blacksquare$  (Réglages)  $\rightarrow \gamma \uparrow$  (Paramètres princip.)  $\rightarrow$  [Language Setting]  $\rightarrow$  le mode souhaité  $\rightarrow \bullet$  sur la touche de commande

# **Guide fonct**

Permet de choisir d'afficher ou non le guide des fonctions lorsque vous utilisez l'appareil.

1 MENU  $\rightarrow$   $\bullet$  (Réglages)  $\rightarrow$   $\gamma$  (Paramètres princip.)  $\rightarrow$  [Guide fonct]  $\rightarrow$ le mode souhaité  $\rightarrow \bullet$  sur la touche de commande

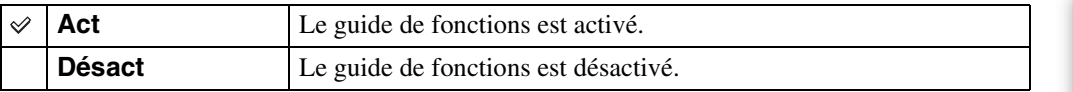

[Table des](#page-4-0) [Recherche par](#page-7-0)  Recherche par<br>[opération](#page-7-0)

Table des<br>[matières](#page-4-0)

# **Économie d'énergie**

Permet de définir la durée au-delà de laquelle l'appareil se met hors tension.

Si vous n'actionnez pas l'appareil pendant un certain temps quand il est alimenté par la batterie, l'appareil se met automatiquement hors tension pour économiser la batterie (Mise hors tension automatique).

#### 1 MENU  $\rightarrow$   $\blacksquare$  (Réglages)  $\rightarrow$   $\gamma$ <sup>T</sup> (Paramètres princip.)  $\rightarrow$  [Économie d'énergie]  $\rightarrow$  le mode souhaité  $\rightarrow \bullet$  sur la touche de commande

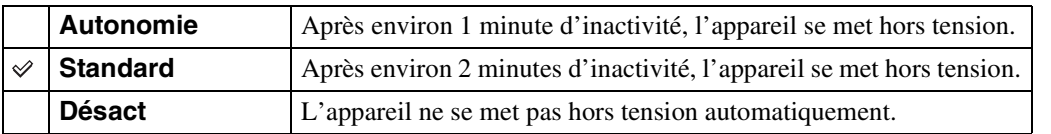

# **Initialiser**

Permet de réinitialiser les paramètres à leurs valeurs par défaut. Même si vous exécutez cette fonction, les images sont conservées.

1 MENU  $\rightarrow$   $\blacksquare$  (Réglages)  $\rightarrow$   $\gamma$ <sup>T</sup> (Paramètres princip.)  $\rightarrow$  [Initialiser]  $\rightarrow$  $[OK] \rightarrow \bullet$  sur la touche de commande

#### **Remarque**

• Veillez à ce que l'appareil soit hors tension pendant l'initialisation.

### **Sortie Vidéo**

Permet de régler la sortie du signal vidéo en fonction du système couleur de l'équipement vidéo raccordé. Les systèmes couleur des téléviseurs sont différents d'un pays et d'une région à l'autre. Pour visualiser des images sur un téléviseur, vérifiez le système de télévision couleur du pays ou de la région d'utilisation [\(page 78\)](#page-77-0).

#### 1 MENU  $\rightarrow$   $\blacksquare$  (Réglages)  $\rightarrow$   $\gamma\Gamma$  (Paramètres princip.)  $\rightarrow$  [Sortie Vidéo]  $\rightarrow$  le mode souhaité  $\rightarrow \bullet$  sur la touche de commande

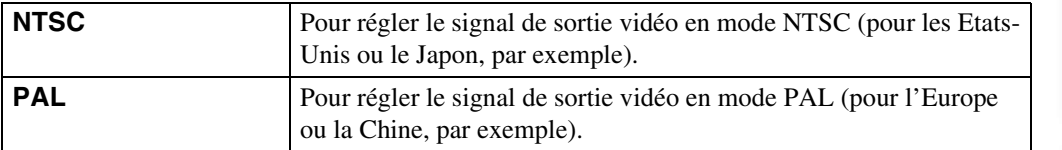

Table des<br>[matières](#page-4-0)

# **Connexion USB**

Permet de sélectionner le mode USB à utiliser lorsque l'appareil est raccordé à un ordinateur ou à une imprimante compatible PictBridge à l'aide du câble USB dédié.

1 MENU  $\rightarrow \bullet$  (Réglages)  $\rightarrow \gamma T$  (Paramètres princip.)  $\rightarrow$  [Connexion  $USB] \rightarrow$  le mode souhaité  $\rightarrow \bullet$  sur la touche de commande

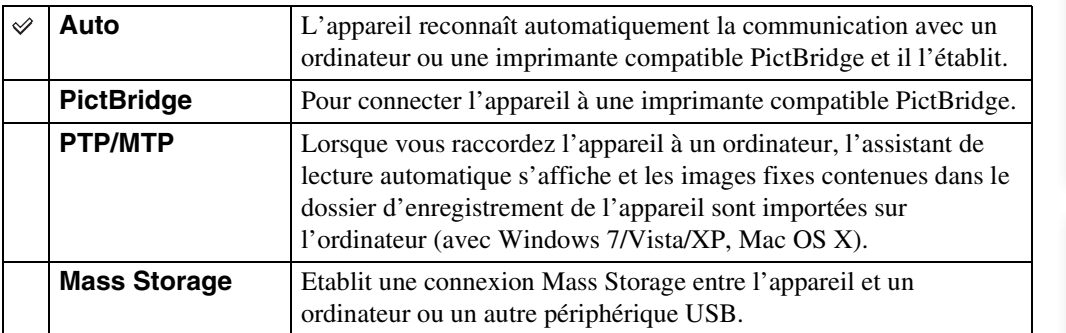

#### **Remarques**

- Si vous ne parvenez pas raccorder l'appareil à une imprimante compatible PictBridge avec le paramètre [Auto], sélectionnez [PictBridge].
- Si vous ne parvenez pas à raccorder l'appareil à un ordinateur ou à un périphérique USB avec le paramètre [Auto], sélectionnez [Mass Storage].
- Lorsque [Connexion USB] est réglé sur [PTP/MTP], vous ne pouvez pas exporter de films sur un ordinateur. Pour exporter des films sur un ordinateur, réglez [Connexion USB] sur [Auto] ou [Mass Storage].

# Table des<br>[matières](#page-4-0)

[Table des](#page-4-0) [Recherche par](#page-7-0)  Recherche par<br>[opération](#page-7-0)

# Recherche par<br>MENU/paramètre [MENU/paramètre](#page-9-0) [Recherche par](#page-9-0)

[Index](#page-102-0)

# **Réglages LUN**

Définit la méthode d'affichage du support d'enregistrement qui est affiché sur un écran d'ordinateur ou autre moniteur lorsque l'appareil est raccordé à un ordinateur ou un appareil audio/vidéo au moyen d'une connexion USB.

#### 1 MENU  $\rightarrow$   $\blacksquare$  (Réglages)  $\rightarrow$   $\gamma$  (Paramètres princip.)  $\rightarrow$  [Réglages LUN]  $\rightarrow$  le mode souhaité  $\rightarrow \bullet$  sur la touche de commande

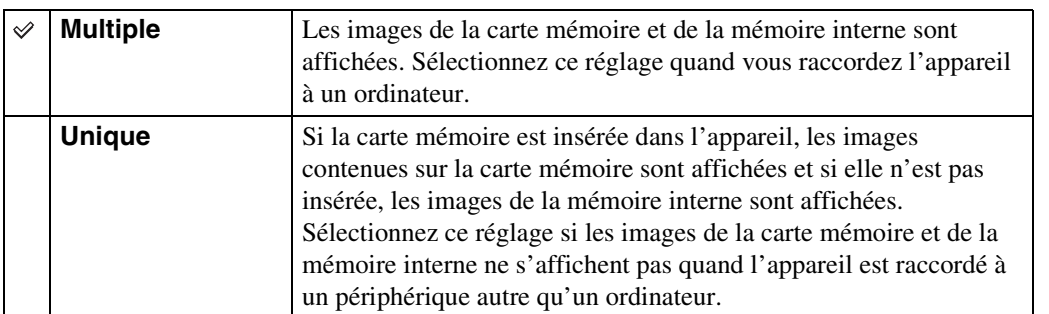

#### **Remarque**

• Réglez [Réglages LUN] sur [Multiple] lors du téléchargement d'images vers un service multimédia avec « PMB Portable ».

### **Formater**

Formatez la mémoire interne ou la carte mémoire. Lorsque vous utilisez une carte mémoire avec cet appareil pour la première fois, il est recommandé de formater la carte avec l'appareil afin d'assurer des performances stables de la carte mémoire avant la prise de vue. Notez que le formatage efface définitivement toutes les données de la carte mémoire qui ne peuvent ensuite être récupérées. Enregistrez des données qui vous sont précieuses sur un ordinateur, etc.

1 MENU  $\rightarrow$   $\cdot$  (Réglages)  $\rightarrow$   $\cdot$  (Outil carte mémoire) ou  $\cdot$  (Outil mémoire intern)  $\rightarrow$  [Formater]  $\rightarrow$  [OK]  $\rightarrow$   $\bullet$  sur la touche de commande

#### **Remarque**

• Notez que le formatage efface définitivement toutes les données, y compris les images protégées.

[matières](#page-4-0)

# **Créer dos ENR.**

Permet de créer un dossier sur une carte mémoire pour y enregistrer des images. Les images sont enregistrées dans le nouveau dossier créé jusqu'à ce que vous créiez un autre dossier ou que vous sélectionniez un autre dossier d'enregistrement.

#### 1 MENU  $\rightarrow$   $\blacksquare$  (Réglages)  $\rightarrow$   $\blacksquare$  (Outil carte mémoire)  $\rightarrow$  [Créer dos  $ENR.$ ]  $\rightarrow$  [OK]  $\rightarrow$   $\bullet$  sur la touche de commande

#### **Remarques**

- Cette option ne s'affiche pas lorsque la mémoire interne est utilisée pour l'enregistrement des images.
- Lorsque vous insérez dans l'appareil une carte mémoire ayant été utilisée avec un autre équipement, il se peut qu'un nouveau dossier soit automatiquement créé lorsque vous prenez des photos.
- Un dossier peut contenir jusqu'à 4 000 images. Lorsqu'un dossier est saturé, un nouveau dossier est automatiquement créé.

### $\ddot{Q}$ A propos des dossiers

Une fois le nouveau dossier créé, vous pouvez changer de dossier de destination pour le stockage [\(page 72\)](#page-71-0) et sélectionner le dossier à utiliser pour l'affichage des images [\(page 58\)](#page-57-0).

# <span id="page-71-0"></span>**Chg doss ENR.**

Pour changer le dossier de la carte mémoire actuellement utilisée pour enregistrer des images.

- 1 MENU  $\rightarrow$   $\blacksquare$  (Réglages)  $\rightarrow$   $\blacksquare$  (Outil carte mémoire)  $\rightarrow$  [Chg doss ENR.]
- 2 Sélectionnez un dossier à l'aide de  $\blacktriangleleft/\blacktriangleright$  sur la touche de commande.
- 3  $[OK] \rightarrow \bullet$

#### **Remarques**

- Cette option ne s'affiche pas lorsque la mémoire interne est utilisée pour l'enregistrement des images.
- Vous ne pouvez pas sélectionner le dossier « 100 » comme dossier d'enregistrement.
- Vous ne pouvez pas déplacer des images enregistrées vers un autre dossier.
# <span id="page-72-0"></span>**Supprim. doss ENR**

Permet de supprimer un dossier sur une carte mémoire pour y enregistrer des images.

- 1 MENU  $\rightarrow$   $\cdot$  (Réglages)  $\rightarrow$   $\cdot$  (Outil carte mémoire)  $\rightarrow$  [Supprim. doss ENR]
- 2 Sélectionnez un dossier à l'aide de  $\blacktriangleleft$  sur la touche de commande.
- $3$  [OK]  $\rightarrow \bullet$

## **Remarques**

- Cette option ne s'affiche pas lorsque la mémoire interne est utilisée pour l'enregistrement des images.
- Si vous supprimez le dossier défini comme dossier d'enregistrement à l'aide de la commande [Supprim. doss ENR], le dossier possédant le numéro de dossier le plus élevé est sélectionné comme dossier d'enregistrement suivant.
- Seuls les dossiers vides peuvent être supprimés. Si un dossier contient des images ou des fichiers que l'appareil ne peut pas lire, supprimez-les avant de supprimer le dossier.

# <span id="page-73-0"></span>**Copier**

Permet de copier toutes les images de la mémoire interne sur une carte mémoire.

- 1 Insérez dans l'appareil une carte mémoire disposant d'une capacité suffisante.
- 2 MENU  $\rightarrow$   $\cdot$  (Réglages)  $\rightarrow$   $\cdot$  (Outil carte mémoire)  $\rightarrow$  [Copier]  $\rightarrow$  $[OK] \rightarrow \bullet$  sur la touche de commande

## **Remarques**

- Utilisez une batterie complètement chargée. Si la charge des batteries est faible lorsque vous copiez des fichiers d'image, l'alimentation peut faire défaut et la copie peut échouer ou les données peuvent être endommagées.
- Impossible de copier des images individuellement.
- Les images d'origine de la mémoire interne sont conservées, même après la copie. Pour supprimer le contenu de la mémoire interne, retirez la carte mémoire après la copie, puis formatez la mémoire interne ([Formater] dans [Outil mémoire intern]).
- Un nouveau dossier est créé sur la carte mémoire et toutes les données y sont copiées. Vous ne pouvez pas choisir de dossier particulier afin d'y copier les images.

# <span id="page-74-0"></span>**Numéro de fichier**

Permet de sélectionner la méthode utilisée pour affecter des numéros de fichier aux images.

1 MENU  $\rightarrow$   $\blacksquare$  (Réglages)  $\rightarrow$   $\blacksquare$  (Outil carte mémoire) ou  $\blacksquare$  (Outil mémoire intern)  $\rightarrow$  [Numéro de fichier]  $\rightarrow$  le mode souhaité  $\rightarrow \bullet$  sur la touche de commande

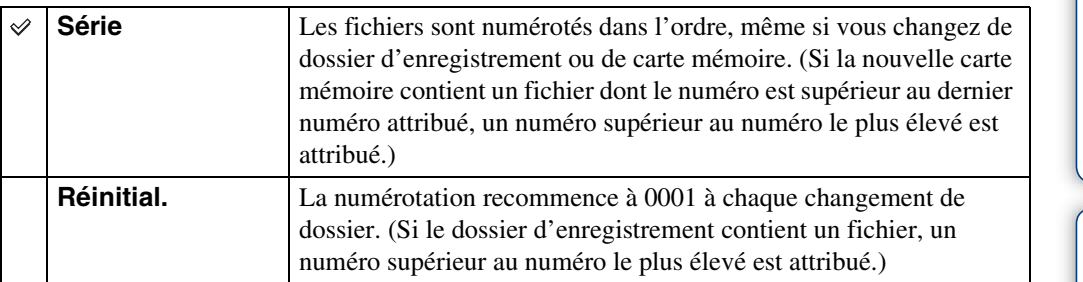

# <span id="page-75-0"></span>**Régl. date&heure**

Permet de régler de nouveau la date et l'heure.

- 1 MENU  $\rightarrow$   $\rightarrow$  (Réglages)  $\rightarrow$  (Réglages horloge)  $\rightarrow$  [Régl. date&heure]  $\rightarrow$  le réglage souhaité  $\rightarrow \bullet$  sur la touche de commande
- 2 Réglez la valeur numérique et le réglage souhaité avec  $\triangle$ / $\nabla$ / $\triangleleft$  sur la touche de commande.
- 3  $[OK] \rightarrow \bullet$

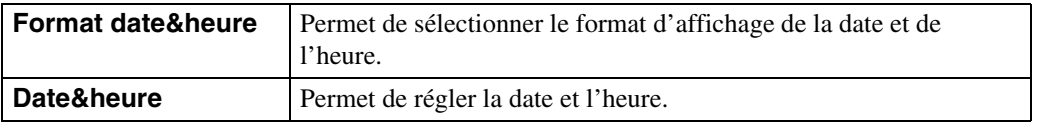

## **Remarque**

• L'appareil ne dispose pas d'une fonctionnalité permettant d'incruster la date sur des photos. Vous pouvez imprimer ou enregistrer des images avec la date en utilisant le logiciel « PMB » disponible sur le CD-ROM (fourni).

## <span id="page-76-0"></span>**Visualisation d'images sur un téléviseur**

Vous pouvez visualiser les images sur un téléviseur en raccordant l'appareil à un téléviseur. Le raccordement diffère selon le type de téléviseur auquel l'appareil est raccordé. Consultez également le mode d'emploi fourni avec votre téléviseur.

## **Visualisation d'images en raccordant l'appareil à un téléviseur avec le câble A/V dédié fourni (fourni)**

- 1 Mettez hors tension l'appareil et le téléviseur.
- 2 Raccordez l'appareil à votre téléviseur à l'aide du câble A/V dédié (fourni).

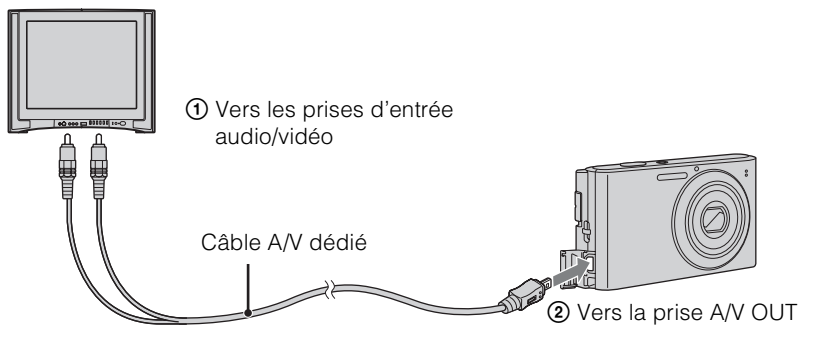

- 3 Mettez le téléviseur sous tension et sélectionnez l'entrée.
- 4 Appuyez sur la touche  $\blacktriangleright$  (Lecture) pour mettre l'appareil sous tension.

Les images prises avec l'appareil apparaissent sur le téléviseur. Sélectionnez l'image souhaitée à l'aide de la touche de commande.

## **Remarques**

- Si vous vous trouvez à l'étranger, il peut être nécessaire de sélectionner la sortie de signal vidéo correspondant au système de télévision local [\(page 67\)](#page-66-0).
- Lors de la reproduction sur un téléviseur, le mode Facile n'est pas valide.

# Table des<br>[matières](#page-4-0)

## **Systèmes de télévision couleur**

Pour visualiser les images sur un écran de téléviseur, vous devez utiliser un téléviseur doté d'une prise d'entrée vidéo ainsi que le câble A/V dédié. Le système couleur du téléviseur doit être le même que celui de l'appareil photo numérique. Recherchez dans la liste de systèmes de télévision couleur suivante le pays ou la région d'utilisation de l'appareil.

## **Système NTSC**

Amérique centrale, Bahamas, Bolivie, Canada, Chili, Colombie, Corée, Equateur, Etats-Unis, Jamaïque, Japon, Mexique, Pérou, Philippines, Surinam, Taïwan, Venezuela, etc.

## **Système PAL**

Allemagne, Australie, Autriche, Belgique, Chine, Croatie, Danemark, Espagne, Finlande, Hongkong, Hongrie, Indonésie, Italie, Koweït, Malaisie, Nouvelle Zélande, Norvège, Pays-Bas, Pologne, Portugal, République slovaque, République tchèque, Roumanie, Royaume-Uni, Singapour, Suède, Suisse, Thaïlande, Turquie, Vietnam, etc.

## **Système PAL-M**

Brésil

## **Système PAL-N**

Argentine, Paraguay, Uruguay

## **Système SECAM**

Bulgarie, France, Grèce, Guyane, Iran, Irak, Monaco, Russie, Ukraine, etc.

# <span id="page-78-0"></span>**Utilisation de votre ordinateur**

« PMB » ainsi que d'autres applications sont inclus sur le CD-ROM (fourni) pour vous permettre d'utiliser avec davantage de polyvalence les images photographiées avec votre appareil Cyber-shot.

## <span id="page-78-2"></span>**Environnement informatique recommandé (Windows)**

Les environnements informatiques ci-dessous sont recommandés pour utiliser le logiciel « PMB » ou « PMB Portable » fourni et importer des images via une connexion USB.

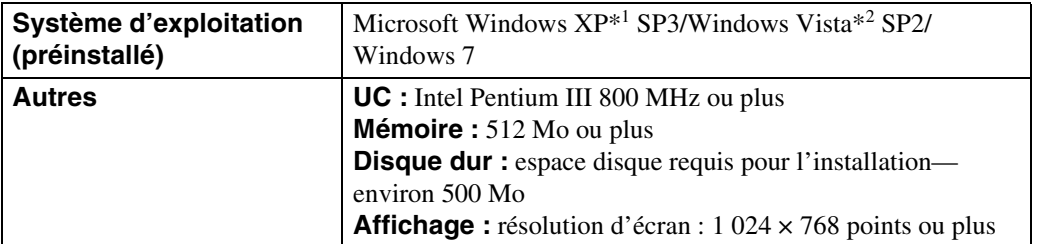

\*1 Les éditions 64 bits et Starter (Edition) ne sont pas prises en charge. Windows Image Mastering API (IMAPI) Ver.2.0 ou une version ultérieure est nécessaire afin d'utiliser la fonction de création de disques.

\*2 L'édition Starter (Edition) n'est pas prise en charge.

## <span id="page-78-1"></span>**Environnement informatique recommandé (Macintosh)**

Les environnements informatiques ci-dessous sont recommandés pour utiliser le logiciel « PMB Portable » fourni et importer des images via une connexion USB.

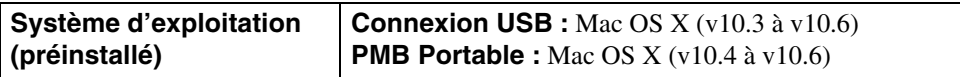

## **Remarques**

- Le fonctionnement n'est pas garanti dans un environnement basé sur une mise à niveau des systèmes d'exploitation décrits ci-dessus ou dans un environnement multiboot.
- Si vous raccordez simultanément plusieurs périphériques USB à un même ordinateur, il se peut que certains d'entre eux, y compris l'appareil photo, ne fonctionnent pas, ceci dépendant du type des périphériques USB utilisés.
- La connexion de l'appareil à l'aide d'une interface USB répondant à la norme Hi-Speed USB (compatible USB 2.0) permet un transfert de données avancé (transfert de données haute vitesse), car l'appareil est compatible avec la norme Hi-Speed USB (compatible USB 2.0).
- Lorsque votre ordinateur quitte le mode de mise en veille ou mise en veille prolongée, il se peut que la communication entre l'appareil et l'ordinateur ne soit pas rétablie simultanément.

Table des<br>[matières](#page-4-0)

# Table des<br>[matières](#page-4-0)

[Recherche par](#page-9-0)  [MENU/paramètre](#page-9-0)

Recherche par<br>MENU/paramètre

# <span id="page-79-1"></span>**Utilisation du logiciel**

## <span id="page-79-0"></span>**Installation de « PMB (Picture Motion Browser) » (Windows)**

- 1 Mettez l'ordinateur sous tension et insérez le CD-ROM (fourni) dans le lecteur de CD-ROM.
	- L'écran du menu d'installation apparaît.
	- S'il n'apparaît pas, double-cliquez sur [Ordinateur] (sous Windows XP, [Poste de travail])  $\rightarrow$ SONYPMB).
	- Si l'écran de lecture automatique apparaît, sélectionnez « Exécuter Install.exe » et suivez les instructions qui s'affichent à l'écran pour poursuivre l'installation.
- 2 Cliquez sur [Installer].

L'écran « Choose Setup Language » s'affiche.

3 Sélectionnez la langue souhaitée, puis passez à l'écran suivant.

L'écran « License Agreement » s'affiche.

- 4 Lisez attentivement le contrat de licence, cliquez sur le bouton d'option  $(O \rightarrow \odot)$  pour accepter les termes du contrat, puis cliquez sur [Suivant].
- 5 Procédez comme indiqué à l'écran pour terminer l'installation.
	- Pour l'installation, raccordez l'appareil à l'ordinateur pendant la procédure [\(page 82\).](#page-81-0)
	- Lorsque le message de confirmation de redémarrage apparaît, redémarrez l'ordinateur en procédant comme indiqué à l'écran.
	- DirectX doit être installé en fonction de l'environnement système de votre ordinateur.

## 6 Une fois l'installation terminée, retirez le CD-ROM.

## 7 Démarrez le logiciel.

- Pour démarrer « PMB », cliquez sur  $\mathbb{R}^n$  (PMB) sur le bureau. Pour plus d'informations sur la méthode, consultez la page de support PMB (http://www.sony.co.jp/pmb-se/) (en anglais uniquement) ou cliquez sur (Aide PMB).
- Pour démarrer « PMB » à partir du menu Démarrer, sélectionnez [Démarrer]  $\rightarrow$  [Tous les programmes]  $\rightarrow$  (PMB).

## **Remarques**

- Connectez-vous en tant qu'administrateur.
- La première fois que vous démarrez « PMB », le message de confirmation de l'outil Information s'affiche à l'écran. Sélectionnez [Démarrer].

# Table des<br>[matières](#page-4-0)

## $\ddot{\mathbf{Q}}$ Introduction à « PMB »

- « PMB » vous permet d'importer des images photographiées avec l'appareil sur un ordinateur à des fins d'affichage. Raccordez l'appareil à l'ordinateur à l'aide d'un câble USB et cliquez sur [Importer].
- Les images d'un ordinateur peuvent être exportées vers une carte mémoire et affichées sur l'appareil. Raccordez l'appareil à l'ordinateur à l'aide d'une connexion USB, cliquez sur [Exporter]  $\rightarrow$  [Exporter multim] dans le menu [Manipuler], puis cliquez sur [Exporter].
- Vous pouvez enregistrer et imprimer des images avec la date.
- Vous pouvez afficher des images stockées sur un ordinateur par date de prise de vue sur un calendrier.
- Vous pouvez corriger (Atténuation des yeux rouges) des images fixes et modifier la date et l'heure de prise de vue.
- Vous pouvez créer des disques à l'aide d'un graveur CD ou DVD.
- Vous pouvez télécharger des images vers des services multimédia. (Une connexion Internet est requise.)
- Pour plus d'informations, consultez (Aide PMB).

## <span id="page-81-1"></span><span id="page-81-0"></span>**Raccordement de l'appareil à l'ordinateur**

- 1 Insérez la batterie suffisamment chargée dans l'appareil.
- 2 Mettez l'ordinateur sous tension, puis appuyez sur la touche  $\blacktriangleright$  (Lecture).
- 3 Connectez l'appareil à l'ordinateur.
	- Lorsqu'une connexion USB est établie pour la première fois, l'ordinateur exécute automatiquement un programme pour reconnaître l'appareil. Patientez un instant.

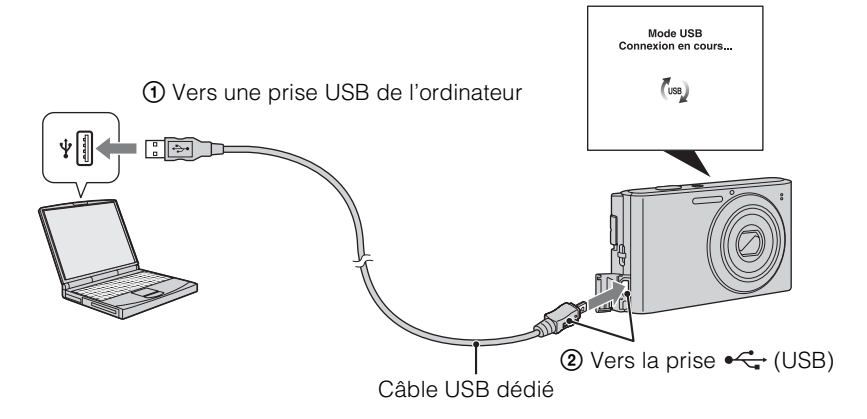

## <span id="page-81-2"></span>**Importation d'images sur un ordinateur (Windows)**

« PMB » vous permet d'importer facilement des images. Pour plus d'informations sur les fonctions de « PMB », reportez-vous à « Aide PMB ».

## **Importation d'images sur un ordinateur sans utiliser « PMB »**

Quand l'assistant de lecture automatique apparaît après avoir établi une connexion USB entre l'appareil et un ordinateur, cliquez sur [Ouvrir le dossier et afficher les fichiers]  $\rightarrow$  [OK]  $\rightarrow$  $[DCIM] \rightarrow \text{copies}$  les images souhaitées sur l'ordinateur.

## **Importation d'images sur un ordinateur (Macintosh)**

- 1 Connectez d'abord l'appareil à l'ordinateur Macintosh. Double-cliquez sur la nouvelle icône sur le bureau  $\rightarrow$  [DCIM]  $\rightarrow$  le dossier où sont stockées les images à importer.
- 2 Faites glisser et déposez les fichiers d'image sur l'icône du disque dur. Les fichiers d'image sont copiés sur le disque dur.
- $3$  Double-cliquez sur l'icône du disque dur  $\rightarrow$  le fichier d'image souhaité dans le dossier contenant les fichiers copiés. L'image s'affiche.

## <span id="page-82-0"></span>**Suppression de la connexion USB**

Exécutez les procédures des étapes 1 à 3 ci-dessous avant d'effectuer les opérations suivantes :

- Déconnexion du câble USB dédié.
- Retrait d'une carte mémoire.
- Insertion d'une carte mémoire dans l'appareil après avoir copié des images de la mémoire interne.

• Commencez par faire glisser et déposer l'icône de la carte mémoire ou l'icône du lecteur sur l'icône « Corbeille » quand vous utilisez un ordinateur Macintosh et que l'appareil est débranché de l'ordinateur.

• Mettre l'appareil hors tension.

**Remarque**

- 1 Double-cliquez sur l'icône de déconnexion dans la barre des tâches.
- 2 Cliquez sur  $\Leftrightarrow$  (Périphérique de stockage de masse USB)  $\rightarrow$  [Arrêter].
- 3 Vérifiez l'appareil dans la fenêtre de confirmation, puis cliquez sur [OK].

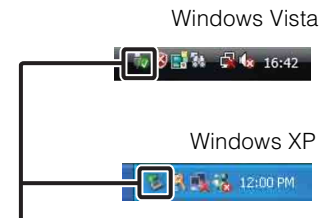

Icône de déconnexion

[Table des](#page-4-0) [Recherche par](#page-7-0)  Recherche par<br>[opération](#page-7-0)

Table des<br>[matières](#page-4-0)

MENU/paramètre [MENU/paramètre](#page-9-0) Recherche par [Recherche par](#page-9-0) 

[Index](#page-102-0)

[Recherche par](#page-9-0)  [MENU/paramètre](#page-9-0)

Recherche par<br>MENU/paramètre

## <span id="page-83-0"></span>**Téléchargement d'images vers un service multimédia**

Cet appareil intègre l'application « PMB Portable ».

Cette application vous permet de réaliser les tâches suivantes :

- Vous pouvez facilement télécharger des images vers un blog ou autre service multimédia.
- Vous pouvez télécharger des images à partir d'un ordinateur connecté à Internet, même en dehors de votre domicile ou de votre bureau.
- Vous pouvez facilement enregistrer les services multimédia (tels que des blogs) que vous utilisez fréquemment.

Pour plus d'informations sur « PMB Portable », reportez-vous à l'aide de « PMB Portable ».

## **Démarrage de « PMB Portable » (Windows)**

La première fois que vous utilisez « PMB Portable », vous devez sélectionner la langue. Suivez la procédure ci-dessous pour opérer cette sélection. Une fois la langue sélectionnée, vous ne devez plus exécuter les étapes 3 à 5 à la prochaine utilisation de « PMB Portable ».

1 Raccordez l'appareil à un ordinateur à l'aide d'un câble USB.

Quand vous raccordez l'appareil à votre ordinateur, l'assistant de lecture automatique apparaît.

Cliquez sur [×] afin de fermer les lecteurs inutiles.

- Si l'assistant de lecture automatique souhaité n'apparaît pas, cliquez sur [Ordinateur] (sous Windows  $XP$ , [Poste de travail])  $\rightarrow$  [PMBPORTABLE], puis double-cliquez sur « PMBP\_Win.exe ».
- 2 Cliquez sur « PMB Portable ».

## (Sous Windows XP, cliquez sur « PMB Portable »  $\rightarrow$  [OK].)

• Si [PMB Portable] ne s'affiche pas dans l'assistant de lecture automatique, cliquez sur [Ordinateur]  $\rightarrow$  [PMBPORTABLE], puis double-cliquez sur « PMBP\_Win.exe ».

L'écran de sélection de la langue apparaît.

3 Sélectionnez la langue souhaitée, puis cliquez sur [OK].

L'écran de sélection de la région apparaît.

4 Sélectionnez la [Région] et le/la [Pays/Zone] approprié(e)s, puis cliquez sur [OK].

L'écran du contrat de licence utilisateur apparaît.

5 Lisez attentivement le contrat. Si vous acceptez les termes du contrat, cliquez sur [J'accepte].

« PMB Portable » démarre.

## **Démarrage de « PMB Portable » (Macintosh)**

1 Raccordez l'appareil à un ordinateur Macintosh à l'aide d'un câble USB. Quand vous raccordez l'appareil à votre ordinateur, [PMBPORTABLE] apparaît sur le bureau.

Cliquez sur [×] afin de fermer les lecteurs inutiles.

- 2 Cliquez sur [PMBP\_Mac] dans le dossier [PMBPORTABLE]. L'écran de sélection de la région apparaît.
- 3 Sélectionnez la [Région] et le/la [Pays/Zone] approprié(e)s, puis cliquez sur [OK].

L'écran User Agreement apparaît.

4 Lisez attentivement le contrat. Si vous acceptez les termes du contrat, cliquez sur [J'accepte].

« PMB Portable » démarre.

## **Remarques**

- Réglez [Réglages LUN] dans [Paramètres princip.] sur [Multiple].
- Connectez-vous toujours à un réseau quand vous utilisez « PMB Portable ».
- Quand vous téléchargez des images sur Internet, le cache peut demeurer dans l'ordinateur utilisé selon le fournisseur de services. Cela est également vrai lorsque vous utilisez cet appareil à cette fin.
- Si une erreur survient dans « PMB Portable » ou si vous supprimez « PMB Portable » fortuitement, vous pouvez réparer « PMB Portable » en téléchargeant le programme d'installation PMB Portable à partir du site Web.

## **Remarques sur « PMB Portable »**

« PMB Portable » permet de télécharger les adresses URL d'un certain nombre de sites Web à partir du serveur administré par Sony (le « serveur Sony »).

Pour profiter des avantages du service de téléchargement d'images ou d'autres services (les « services ») fournis par ces sites Web ainsi que d'autres à l'aide de « PMB Portable », vous devez accepter les conditions suivantes.

- Certains sites Web exigent des procédures d'enregistrement et/ou un paiement pour l'utilisation de leurs services. En utilisant ces services, vous devez respecter les termes et les conditions établis par les sites Web concernés.
- Des services peuvent être résiliés ou modifiés par les opérateurs des sites Web. Sony ne pourra pas être tenu pour responsable des problèmes survenant entre les utilisateurs et les parties tierces ou de tout inconvénient causé aux utilisateurs en rapport avec l'utilisation des services, y compris la résiliation ou la modification de ces services.
- Pour visualiser un site Web, vous êtes redirigé vers celui-ci par le serveur Sony. Dans certains cas, le site Web peut être inaccessible pour des raisons de maintenance du serveur ou autres.
- Si le fonctionnement du serveur Sony doit être arrêté, vous en serez informé à l'avance sur le site Web Sony, etc.
- Les adresses URL vers lesquelles le serveur Sony vous redirige ainsi que d'autres informations peuvent être enregistrées en vue d'améliorer des produits et services futurs de Sony. A cette fin, aucune donnée personnelle ne sera cependant enregistrée.

# <span id="page-85-0"></span>**Impression d'images fixes**

Vous pouvez imprimer des images fixes à l'aide des méthodes suivantes.

- Impression directe à l'aide d'une imprimante compatible PictBridge
- Impression directe à l'aide d'une imprimante compatible avec le type de votre carte mémoire. Pour plus d'informations, reportez-vous au mode d'emploi fourni avec l'imprimante.
- Impression à l'aide d'un ordinateur

Vous pouvez importer les images dans un ordinateur, puis les imprimer à l'aide du logiciel « PMB » fourni.

Vous pouvez insérer la date sur l'image et l'imprimer. Pour plus d'informations, reportez-vous à « Aide PMB ».

• Impression en magasin [\(page 87\)](#page-86-0)

## **Remarque**

• Lorsque vous imprimez des images fixes prises en mode [16:9], il se peut que les deux bords soient coupés.

## <span id="page-85-1"></span>**Impression directe des images à l'aide d'une imprimante compatible PictBridge**

Même si vous ne disposez pas d'un ordinateur, vous pouvez imprimer les images que vous avez prises avec l'appareil en raccordant directement celui-ci à une imprimante compatible PictBridge.

**PictBridge** La technologie « PictBridge » est basée sur la norme CIPA. (CIPA : Camera & Imaging Products Association)

- 1 Insérez la batterie suffisamment chargée dans l'appareil.
- 2 Raccordez l'appareil à l'imprimante.

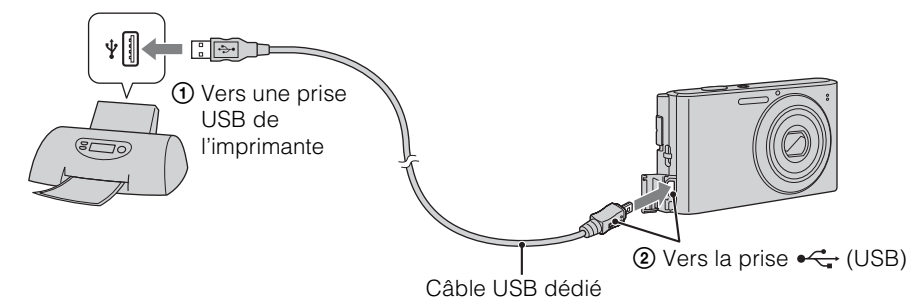

3 Mettez l'appareil et l'imprimante sous tension.

Une fois la connexion établie, l'indicateur  $\gamma$  apparaît à l'écran. Si l'indicateur  $\gamma$  clignote sur l'écran de l'appareil (notification d'erreur), vérifiez l'imprimante raccordée.

Suite  $\perp$ 

4 MENU  $\rightarrow$   $\blacksquare$ , (Imprim.)  $\rightarrow$  le mode souhaité  $\rightarrow \bullet$  sur la touche de commande

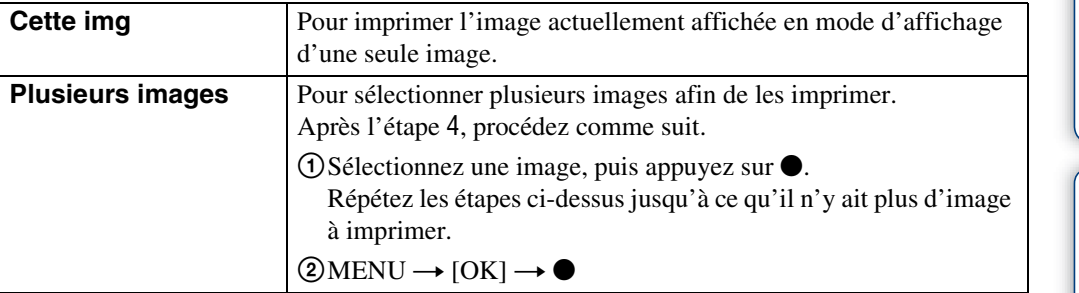

## 5 Option souhaitée  $\rightarrow$  [Début]  $\rightarrow \bullet$

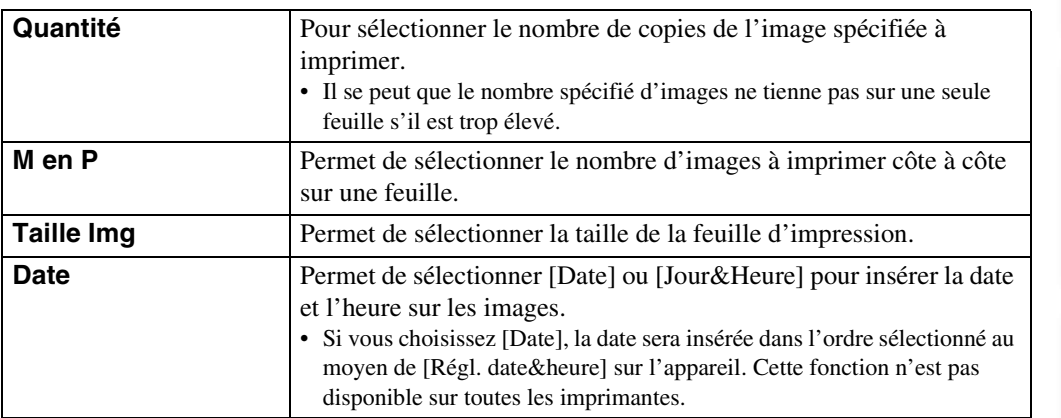

## **Remarques**

- Les films ne peuvent pas être imprimés.
- Si l'appareil n'a pas pu être raccordé à l'imprimante, veillez à régler [Connexion USB] sous (Paramètres princip.) sur [PictBridge].
- Ne débranchez pas le câble USB dédié lorsque l'indicateur (Connexion PictBridge) apparaît à l'écran.

## <span id="page-86-1"></span><span id="page-86-0"></span>**Impression en magasin**

Vous pouvez vous munir d'une carte mémoire contenant des images prises avec l'appareil et l'apporter à un magasin de tirage photo. Si le magasin réalise des services de tirage photo compatibles DPOF, vous pouvez au préalable indiquer les images à l'aide du repère (Demande d'impression) en mode de lecture afin de ne pas devoir les resélectionner au moment de leur impression au magasin.

## **Remarques**

- Vous ne pouvez pas faire tirer des images de la mémoire interne dans un magasin de photo directement depuis l'appareil. Copiez les images sur une carte mémoire [\(page 74\)](#page-73-0), puis apportez-la au magasin de photo.
- Demandez au magasin de tirage photo quels sont les types de carte mémoire acceptés.
- Il se peut qu'un adaptateur de carte mémoire (vendu séparément) soit nécessaire. Consultez votre magasin de tirage photo.
- Avant de porter des données d'image à un magasin, copiez-les toujours sur un disque (copie de sauvegarde).
- Vous ne pouvez pas spécifier le nombre de tirages.
- Pour incruster des dates sur les images, consultez votre centre de magasin de tirage photo photo.

Table des<br>[matières](#page-4-0)

[Table des](#page-4-0) [Recherche par](#page-7-0) 

Recherche pai

[Recherche par](#page-9-0)  [MENU/paramètre](#page-9-0)

MENU/paramètre **Hecherche pa** 

[Index](#page-102-0)

[opération](#page-7-0)

# <span id="page-87-1"></span>**Dépannage**

En cas de problème avec l'appareil, essayez les solutions suivantes.

## 1 **Vérifiez les éléments des pages [88](#page-87-0) à [95](#page-94-0).**

Si un code tel que «  $C/E:\Box\Box\Box\Box$  » apparaît sur l'écran, reportezvous à la [page 96](#page-95-0).

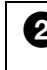

## 2 **Retirez la batterie, attendez une minute environ, remettez-la en place, puis mettez l'appareil sous tension.**

## 3 **Réinitialisez les réglages [\(page 66\).](#page-65-0)**

## 4 **Consultez votre revendeur Sony ou un centre de service aprèsvente Sony agréé.**

N'oubliez pas qu'en confiant l'appareil à des fins de réparation, vous acceptez que le contenu de la mémoire interne et des fichiers de musique soient vérifiés.

Des informations complémentaires sur ce produit et des réponses aux questions fréquemment posées sont disponibles sur le site Web d'assistance client. <http://www.sony.net/>

## <span id="page-87-0"></span>**Batterie et alimentation**

## **Impossible d'insérer la batterie.**

• Insérez la batterie correctement en poussant le levier d'éjection de la batterie.

## **Impossible de mettre l'appareil sous tension.**

- Une fois la batterie insérée dans l'appareil, la mise sous tension de ce dernier peut prendre un peu de temps.
- Insérez correctement la batterie.
- La batterie est déchargée. Insérez une batterie chargée.
- Utilisez une batterie recommandée.

## **L'appareil est brusquement mis hors tension.**

- Selon la température de l'appareil et de la batterie, il se peut que l'alimentation se coupe automatiquement par mesure de protection. Dans ce cas, un message s'affiche sur l'écran LCD avant la mise hors tension de l'appareil.
- Lorsque [Économie d'énergie] est réglé sur [Standard] ou [Autonomie], si vous n'utilisez pas l'appareil pendant un certain temps alors qu'il est sous tension, il s'éteint automatiquement pour économiser la batterie. Remettez l'appareil sous tension.

[matières](#page-4-0)

# Table des<br>[matières](#page-4-0)

[Recherche par](#page-9-0)  [MENU/paramètre](#page-9-0)

Recherche par<br>MENU/paramètre

[Index](#page-102-0)

## **L'indicateur d'autonomie restante est incorrect.**

- Ce phénomène se produit lorsque vous utilisez l'appareil dans un endroit très chaud ou très froid.
- Il existe une différence entre l'indicateur d'autonomie restante et la charge réelle de la batterie. Déchargez complètement la batterie, puis rechargez-la pour corriger l'indication. L'indicateur peut ne pas être précis selon les conditions d'utilisation.
- La batterie est arrivée au terme de sa vie utile [\(page 101\).](#page-100-0) Remplacez-la par une neuve.

#### **Impossible de charger la batterie.**

• Vous ne pouvez pas charger la batterie à l'aide de l'adaptateur secteur (vendu séparément). Utilisez le chargeur pour batterie pour charger la batterie.

## **Le témoin CHARGE clignote pendant que la batterie se recharge.**

- Retirez et réinsérez la batterie en veillant à l'installer correctement.
- Il se peut que la température ne soit pas appropriée à la recharge. Essayez de recharger la batterie dans la plage de températures de chargement appropriée (10 °C à 30 °C (50 °F à 86 °F)).
- Reportez-vous à la [page 102](#page-101-0) pour obtenir de plus amples informations.

## **Prise de vue d'images fixes/de films**

#### **Impossible d'enregistrer les images.**

- Les images sont enregistrées dans la mémoire interne même si une carte mémoire est insérée dans l'appareil. Assurez-vous que la carte mémoire est complètement insérée dans l'appareil.
- Vérifiez l'espace disponible de la mémoire interne ou de la carte mémoire. S'il est saturé, effectuez l'une des opérations suivantes :
- Supprimez les images inutiles [\(page 26\)](#page-25-0).
- Changez la carte mémoire.
- La prise de vue n'est pas possible pendant la charge du flash.
- Pour l'enregistrement de films, il est recommandé d'utiliser les cartes mémoire suivantes :
- « Memory Stick PRO Duo », « Memory Stick PRO-HG Duo »
- Carte mémoire SD ou carte mémoire SDHC (Classe 2 ou plus rapide)
- $\bullet$  Réglez le sélecteur de mode sur  $\bullet$  (Image fixe) lors de la prise de vue d'images fixes.
- Réglez le sélecteur de mode sur  $\sharp\sharp$  (Film) lors de la prise de vue de films.

## **La fonction Détection de sourire n'est pas opérationnelle.**

• L'appareil ne prend une photo que lorsqu'il détecte un sourire.

#### **L'image n'est pas nette.**

- Le sujet est trop proche. Lors de la prise de vue, veillez à éloigner l'objectif du sujet à une distance supérieure à la distance de prise de vue minimale (environ 4 cm (1 5/8 pouces) (W)/60 cm (23 5/8 pouces) (T) de l'objectif).
- Le mode (Crépuscule) ou (Paysage) est sélectionné en mode Sélection scène lors de la prise de vue d'images fixes.

## **Le zoom ne fonctionne pas.**

- Vous ne pouvez pas utiliser le zoom optique lors de la prise de vue de films.
- Selon la taille de l'image, il peut être impossible d'utiliser le zoom intelligent [\(page 60\)](#page-59-0).
- Vous ne pouvez pas utiliser le zoom numérique dans les cas suivants :
- lors de la prise de vue de films;
- la fonction Détection de sourire est activée.

## [matières](#page-4-0) able des

[Recherche par](#page-9-0)  [MENU/paramètre](#page-9-0)

MENU/paramètre Recherche pa

## **Impossible de sélectionner la fonction Détection de visage.**

• Vous ne pouvez sélectionner la fonction Détection de visage que si le mode de mise au point est réglé sur [AF multi] ou si le mode de mesure est réglé sur [Multi].

#### **Le flash ne fonctionne pas.**

- Vous ne pouvez pas utiliser le flash lorsque :
- Le mode Rafale est sélectionné [\(page 37\).](#page-36-0)
- Le mode  $\hat{s}$  (Sensibil élevée) ou  $\triangle$  (Crépuscule) est sélectionné en mode Sélection scène.
- La prise de vue est en mode Film.
- Réglez le flash sur  $\frac{1}{2}$  (Activé) [\(page 20\)](#page-19-0) quand le mode Sélection scène est réglé sur le mode  $\Box$  (Paysage),  $\parallel$  (Gastronomie),  $\Box$  (Animal domestique),  $\Diamond$  (Plage),  $\Diamond$  (Neige) ou  $\Box$  (Sous l'eau).

#### **Des taches circulaires floues de couleur blanche apparaissent dans des images prises avec le flash.**

• Les particules (poussière, pollen, etc.) en suspension reflètent la lumière du flash et apparaissent sur l'image. Ceci n'est pas une anomalie.

#### **La fonction de prise de vue rapprochée (Macro) ne fonctionne pas.**

- L'appareil règle automatiquement la mise au point. Appuyez sur le déclencheur et maintenez-le enfoncé à mi-course. Le réglage de la mise au point peut prendre un certain temps quand vous photographiez un sujet de près.
- Le mode (Naysage) ou  $\bigcup$  (Crépuscule) est sélectionné en mode Sélection scène.

#### **La date et l'heure ne s'affichent pas sur l'écran LCD.**

• Lors de la prise de vue la date et l'heure ne s'affichent pas. Elles s'affichent uniquement lors de la lecture.

#### **Impossible d'insérer des dates sur les images.**

• Cet appareil ne dispose pas d'une fonctionnalité permettant d'incruster la date sur des images. Vous pouvez imprimer ou enregistrer des images avec la date en utilisant « PMB » [\(page 80\).](#page-79-0)

## **La valeur F et la vitesse d'obturation clignotent lorsque vous enfoncez le déclencheur à mi-course et que vous le maintenez dans cette position.**

• L'exposition est incorrecte. Corrigez l'exposition [\(page 38\)](#page-37-0).

#### **Les couleurs d'image ne sont pas correctes.**

• Réglez la balance des blancs [\(page 40\).](#page-39-0)

#### **Des bandes blanches ou violettes apparaissent dans les zones lumineuses du sujet ou l'intégralité de l'image devient rougeâtre.**

• Ce phénomène porte le nom de maculage. Ceci n'est pas une anomalie. Le maculage n'est pas enregistré sur les images fixes, mais est enregistré sous forme de bandes ou de couleurs irrégulières sur les films.

(L'expression « Zones lumineuses » fait référence au soleil ou à des lampes électriques plus lumineuses que l'environnement.)

### **Des parasites apparaissent sur l'image lorsque vous regardez l'écran dans un endroit sombre.**

• L'appareil tente d'améliorer la visibilité de l'écran en augmentant temporairement la luminosité de l'image dans des conditions de faible éclairage. Ceci est sans effet sur l'image enregistrée.

## **Les yeux du sujet sont rouges.**

- Réglez [Attén. yeux roug] sur [Auto] ou [Act] [\(page 61\)](#page-60-0).
- Prenez le sujet à une distance plus proche que la portée du flash lorsque vous utilisez celui-ci.
- Eclairez la pièce avant de prendre le sujet.
- Retouchez l'image à l'aide de [Retoucher]  $\rightarrow$  [Correction des yeux rouges] dans le menu de visualisation [\(page 53\)](#page-52-0), ou corrigez-la à l'aide de « PMB ».

## **Des points apparaissent et restent à l'écran.**

• Ceci n'est pas une anomalie. Ces points ne sont pas enregistrés.

## **Impossible d'effectuer une prise de vue en rafale.**

- La mémoire interne ou la carte mémoire est saturée. Supprimez les images inutiles [\(page 26\)](#page-25-0).
- Le niveau de la batterie est faible. Insérez une batterie chargée.

## **La même photo est prise à plusieurs reprises.**

- [Réglages Rafale] est réglé sur [Rafale] [\(page 37\).](#page-36-0)
- [Reconnaissance de scène] est réglé sur [Avancé] [\(page 45\)](#page-44-0).

## **Visualisation d'images**

#### **Impossible de lire les images.**

- Assurez-vous que la carte mémoire est complètement insérée dans l'appareil.
- Le nom de dossier/fichier a été changé sur l'ordinateur.
- La lecture, sur cet appareil, de fichiers contenant des images traitées sur un ordinateur ou des images prises avec d'autres appareils n'est pas garantie.
- L'appareil est en mode USB. Supprimez la connexion USB [\(page 83\).](#page-82-0)

#### **La date et l'heure ne s'affichent pas.**

• L'affichage à l'écran est réglé sur l'affichage des images uniquement. Appuyez sur la touche DISP (Réglages affichage sur écran) pour afficher les informations [\(page 19\).](#page-18-0)

#### **L'image semble grossière dès que la lecture commence.**

• Ceci peut se produire en raison du traitement de l'image. Ceci n'est pas une anomalie.

## **L'image n'apparaît pas sur l'écran LCD du téléviseur.**

• Si un câble A/V est raccordé à l'appareil, débranchez-le.

#### **Impossible d'afficher les images en mode planche index.**

• L'appareil est réglé en mode Facile. Annulez le mode Facile.

**MENU/paramètre** [MENU/paramètre](#page-9-0) Recherche pa [Recherche par](#page-9-0) 

[opération](#page-7-0)

Recherche pai

## **L'image n'apparaît pas sur l'écran du téléviseur.**

- Vérifiez [Sortie Vidéo] pour déterminer si le signal de sortie vidéo de l'appareil est réglé pour le système de couleur du téléviseur [\(page 67\)](#page-66-0).
- Vérifiez que le raccordement est correct [\(page 77\).](#page-76-0)

## **Suppression**

### **Impossible de supprimer des images.**

• Annulez la protection [\(page 55\).](#page-54-0)

## **Ordinateurs**

### **Le « Memory Stick PRO Duo » n'est pas reconnu par un ordinateur doté d'une fente pour « Memory Stick ».**

- Vérifiez que l'ordinateur et le lecteur/enregistreur de « Memory Stick » prennent en charge les « Memory Stick PRO Duo ». Les utilisateurs d'ordinateurs et de lecteur/enregistreur de « Memory Stick » de marques autres que Sony doivent contacter leurs fabricants.
- Si le « Memory Stick PRO Duo » n'est pas pris en charge, raccordez l'appareil à l'ordinateur [\(page 82\)](#page-81-1). L'ordinateur reconnaît le « Memory Stick PRO Duo ».

## **Votre ordinateur ne reconnaît pas l'appareil.**

- Lorsque la charge de la batterie est faible, insérez la batterie chargée.
- Réglez [Connexion USB] sur [Auto] ou [Mass Storage] [\(page 68\).](#page-67-0)
- Utilisez le câble USB dédié (fourni).
- Débranchez le câble USB dédié de l'ordinateur et de l'appareil, puis rebranchez-le correctement.
- Déconnectez tous les périphériques autres que l'appareil, le clavier et la souris des connecteurs USB de l'ordinateur.
- Raccordez l'appareil directement à l'ordinateur sans passer par un concentrateur USB ou un autre périphérique.

#### **Impossible d'importer des images.**

- Branchez correctement l'appareil à l'ordinateur en établissant une connexion USB [\(page 82\).](#page-81-1)
- Lorsque vous prenez des images avec une carte mémoire formatée par un ordinateur, il se peut que vous ne puissiez pas les importer sur un ordinateur. Effectuez la prise de vue avec une carte mémoire formatée sur l'appareil lui-même [\(page 70\)](#page-69-0).

## **Après l'établissement de la connexion USB, « PMB » ne démarre pas automatiquement.**

• Etablissez la connexion USB une fois que l'ordinateur est allumé.

## **Après l'établissement de la connexion USB, « PMB Portable » ne démarre pas.**

- Réglez [Réglages LUN] sur [Multiple] [\(page 69\).](#page-68-0)
- Réglez [Connexion USB] sur [Auto] ou [Mass Storage] [\(page 68\).](#page-67-0)
- Raccordez l'ordinateur au réseau.

#### **Impossible de lire les images sur l'ordinateur.**

- Si vous utilisez « PMB », reportez-vous à « Aide PMB » [\(page 80\).](#page-79-0)
- Contactez le fabricant de l'ordinateur ou du logiciel.

Table des<br>[matières](#page-4-0) [Table des](#page-4-0) [Recherche par](#page-7-0) 

[opération](#page-7-0)

Recherche pai

## **L'image et le son sont interrompus par des bruits parasites lorsque vous visualisez un film sur un ordinateur.**

• Le film est lu directement depuis la mémoire interne ou la carte mémoire. Importez le film vers l'ordinateur à l'aide de « PMB », puis lisez-le [\(page 82\)](#page-81-1).

## **Après avoir été exportées sur un ordinateur, les images ne peuvent pas être visualisées sur l'appareil.**

• Exportez-les dans un dossier reconnu par l'appareil, comme « 101MSDCF ».

## **Carte mémoire**

#### **Impossible d'insérer une carte mémoire.**

• Insérez la carte mémoire dans le bon sens.

#### **Vous avez formaté une carte mémoire par erreur.**

• Toutes les données de la carte mémoire sont effacées par le formatage. Vous ne pouvez pas les restaurer.

**Les images sont enregistrées dans la mémoire interne même si une carte mémoire est insérée dans l'appareil.**

• Assurez-vous que la carte mémoire est complètement insérée dans l'appareil.

## **Mémoire interne**

**Impossible de lire ou d'enregistrer des images à l'aide de la mémoire interne.**

• Une carte mémoire est insérée dans l'appareil. Retirez-la.

#### **Impossible de copier les données de la mémoire interne sur une carte mémoire.**

• La carte mémoire est pleine. Réalisez la copie sur une carte mémoire disposant d'un espace suffisant.

## **Impossible de copier les données d'une carte mémoire ou de l'ordinateur dans la mémoire interne.**

• Cette fonction n'est pas disponible.

## **Impression**

Reportez-vous à la section [« Imprimante compatible PictBridge »](#page-93-0) et vérifiez les points suivants.

## **Impossible d'imprimer une image.**

• Reportez-vous au manuel d'utilisation de l'imprimante.

## **Les images sont imprimées avec les deux bords tronqués.**

• Selon votre imprimante, tous les bords de l'image peuvent être tronqués. Surtout lorsque vous imprimez une image prise avec une taille d'image réglée sur [16:9], le bord latéral de l'image peut être tronqué.

[Index](#page-102-0)

[Recherche par](#page-9-0)  [MENU/paramètre](#page-9-0)

MENU/paramètre Recherche par

[Table des](#page-4-0) [Recherche par](#page-7-0)  Recherche par [opération](#page-7-0)

Recherche par<br>MENU/paramètre [MENU/paramètre](#page-9-0) [Recherche par](#page-9-0) 

[Index](#page-102-0)

- Lorsque vous imprimez des images sur votre imprimante, essayez d'annuler les réglages de recadrage ou d'impression sans bord. Renseignez-vous auprès du fabricant de l'imprimante pour savoir si elle
- Si vous faites imprimer des images dans un magasin, demandez s'il est possible de les imprimer sans tronquer les deux bords.

#### **Impossible d'imprimer des photos avec la date insérée.**

- Vous pouvez imprimer des images avec la date à l'aide de « PMB » [\(page 80\).](#page-79-0)
- L'appareil ne dispose pas d'une fonctionnalité permettant d'incruster la date sur des photos. Toutefois, étant donné que les photos prises avec cet appareil contiennent des informations relatives à la date d'enregistrement, vous pouvez imprimer des photos avec la date incrustée si l'imprimante ou le logiciel reconnaît les informations Exif. Pour plus de détails sur la compatibilité avec les informations Exif, consultez le fabricant de l'imprimante ou du logiciel.
- Si vous faites appel à un magasin de tirage photo, demandez d'incruster la date sur les photos.

## <span id="page-93-0"></span>**Imprimante compatible PictBridge**

#### **Impossible d'établir une connexion.**

offre ces fonctions.

- Vous ne pouvez pas raccorder directement l'appareil à une imprimante qui n'est pas compatible avec la norme PictBridge. Renseignez-vous auprès du fabricant de l'imprimante pour savoir si elle est compatible PictBridge.
- Assurez-vous que l'imprimante est sous tension et peut être raccordée à l'appareil.
- Réglez [Connexion USB] sur [PictBridge] [\(page 68\)](#page-67-0).
- Débranchez, puis rebranchez le câble USB dédié. Si un message d'erreur s'affiche sur l'imprimante, consultez le mode d'emploi fourni avec l'imprimante.

#### **Impossible d'imprimer les images.**

- Vérifiez que l'appareil et l'imprimante sont correctement raccordés à l'aide du câble USB dédié.
- Mettez l'imprimante sous tension. Pour plus d'informations, reportez-vous au mode d'emploi fourni avec l'imprimante.
- Si vous sélectionnez [Sortie] pendant l'impression, il se peut que vous ne puissiez pas imprimer des images. Débranchez, puis rebranchez le câble USB dédié. Si vous ne pouvez toujours pas imprimer vos images, débranchez le câble USB dédié, mettez l'imprimante hors tension, puis de nouveau sous tension, et rebranchez le câble USB dédié.
- Les films ne peuvent pas être imprimés.
- Il se peut que vous ne puissiez pas imprimer des images prises avec d'autres appareils ou des images modifiées sur un ordinateur.

#### **L'impression est annulée.**

• Assurez-vous que vous avez débranché le câble USB dédié avant la disparition du repère **(Raccordement PictBridge).** 

#### **Impossible d'insérer la date et l'heure ou d'imprimer des images en mode planche index.**

- L'imprimante n'offre pas ces fonctions. Renseignez-vous auprès du fabricant de l'imprimante pour savoir si elle offre ces fonctions.
- Avec certaines imprimantes, l'insertion de la date et de l'heure n'est pas possible en mode planche index. Contactez le fabricant de l'imprimante.

[Recherche par](#page-9-0)  [MENU/paramètre](#page-9-0)

MENU/paramètre Recherche pa

[Index](#page-102-0)

## **« ---- -- -- » est imprimé sur la partie réservée à l'insertion de la date et de l'heure de l'image.**

• Les images sans données d'enregistrement ne peuvent pas être imprimées avec la date. Réglez [Date] sur [Désact] et imprimez de nouveau l'image [\(page 86\).](#page-85-0)

#### **Impossible d'imprimer l'image dans la taille sélectionnée.**

- Si vous utilisez un papier de format différent après le raccordement de l'imprimante à l'appareil, débranchez, puis rebranchez le câble USB dédié.
- Le paramétrage de l'impression sur l'appareil diffère de celui sur l'imprimante. Changez le paramétrage de l'impression sur l'appareil [\(page 86\)](#page-85-0) ou sur l'imprimante.
- Renseignez-vous auprès du fabricant de l'imprimante pour savoir si l'imprimante offre la taille d'impression souhaitée.

#### **Impossible d'utiliser l'appareil après avoir annulé une impression.**

• Patientez un instant pour permettre à l'imprimante d'exécuter l'opération d'annulation. Cette opération peut prendre un certain temps selon les imprimantes.

## **Autres**

## **L'objectif est embué.**

• De la condensation d'humidité s'est produite. Mettez l'appareil hors tension et attendez environ une heure avant de le réutiliser.

## **L'appareil est hors tension, mais l'objectif est sorti.**

- La batterie est déchargée. Remplacez-la par une batterie chargée, puis remettez l'appareil sous tension.
- N'essayez pas de forcer un objectif qui ne bouge pas.

## **L'appareil chauffe lorsque vous l'utilisez longtemps.**

• Ceci n'est pas une anomalie.

## **L'écran de réglage de l'horloge apparaît lorsque vous mettez l'appareil sous tension.**

- Réglez de nouveau la date et l'heure [\(page 76\).](#page-75-0)
- La batterie de secours interne rechargeable est déchargée. Insérez une batterie chargée et laissez l'appareil de côté pendant 24 heures minimum sans le mettre sous tension.

#### <span id="page-94-0"></span>**La date ou l'heure est incorrecte.**

• Modifiez les réglages dans MENU  $\rightarrow \bullet$  (Réglages)  $\rightarrow$  [Réglages horloge]  $\rightarrow$  [Régl. date&heure].

## <span id="page-95-2"></span>**Indicateurs d'avertissement et messages**

## <span id="page-95-1"></span><span id="page-95-0"></span>**Affichage d'autodiagnostic**

Si un code commençant par une lettre apparaît, ceci est un affichage d'autodiagnostic de l'appareil. Les deux derniers chiffres (indiqués par  $\square \square$ ) diffèrent selon l'état de l'appareil. Si vous n'arrivez pas à résoudre le problème, même après avoir essayé les actions correctives suivantes plusieurs fois, il se peut que l'appareil ait besoin d'être réparé. Contactez votre revendeur Sony ou votre centre de service après-vente Sony agréé.

## **C:32:**□□

• Problème de la partie matérielle de l'appareil. Mettez l'appareil hors tension, puis remettez-le sous tension.

## **C:13:**□□

- L'appareil ne peut pas lire ou écrire les données sur la carte mémoire. Mettez l'appareil hors tension, puis de nouveau sous tension ou réinsérez la carte mémoire plusieurs fois.
- Une erreur de formatage s'est produite sur la mémoire interne ou une carte mémoire non formatée est insérée. Formatez la mémoire interne ou la carte mémoire [\(page 70\).](#page-69-0)
- La carte mémoire insérée ne peut pas être utilisée avec l'appareil ou les données sont endommagées. Insérez une nouvelle carte mémoire.

## **E:61:**□□

**E:62:** $\Pi$ 

**E:91:** $\Pi$ 

• Un dysfonctionnement de l'appareil s'est produit. Réinitialisez l'appareil [\(page 66\)](#page-65-0), puis remettez-le sous tension.

## **Messages**

Si les messages ci-dessous apparaissent, suivez les instructions.

#### t A

• Le niveau de la batterie est faible. Chargez immédiatement la batterie. Dans certaines conditions d'utilisation ou avec certains types de batteries, cet indicateur peut clignoter, bien que l'autonomie restante de la batterie soit encore de 5 à 10 minutes.

#### **N'utilisez qu'une batterie compatible**

• La batterie insérée n'est pas un modèle NP-BN1 (fourni).

#### **Erreur système**

• Mettez l'appareil hors tension, puis remettez-le sous tension.

[Table des](#page-4-0) [Recherche par](#page-7-0)  Recherche pa [opération](#page-7-0)

## **Surchauffe de l'appareil Laissez-le refroidir**

• La température de l'appareil a augmenté. Il se peut que l'appareil se mette automatiquement hors tension ou que vous ne puissiez plus enregistrer de films. Laissez l'appareil dans un endroit frais jusqu'à ce que la température chute.

#### **Erreur mémoire interne**

• Mettez l'appareil hors tension, puis remettez-le sous tension.

#### **Réinsérez la carte mémoire**

- La carte mémoire insérée ne peut pas être utilisée avec l'appareil [\(page 3\)](#page-2-0).
- Les bornes de la carte mémoire sont souillées.
- La carte mémoire est endommagée.

#### **Erreur type carte mémoire**

• La carte mémoire insérée ne peut pas être utilisée avec l'appareil [\(page 3\)](#page-2-0).

#### **Erreur de formatage de la mémoire interne Erreur de formatage de la carte mémoire**

• Reformatez le support [\(page 70\).](#page-69-0)

#### **Carte mémoire verrouillée**

• Vous utilisez une carte mémoire dotée d'un taquet de protection en écriture, ce dernier étant réglé en position LOCK. Réglez le taquet en position d'enregistrement.

#### **Carte mémoire en lecture seule**

• L'appareil ne peut pas enregistrer ou effacer des images sur cette carte mémoire.

#### **Pas d'image**

- Aucune image susceptible d'être lue n'a été enregistrée dans la mémoire interne.
- Aucune image susceptible d'être lue n'a été enregistrée dans ce dossier de la carte mémoire.

#### **Erreur de dossier**

• Il existe déjà sur la carte mémoire un dossier portant un numéro commençant par les trois mêmes chiffres (par exemple : 123MSDCF et 123ABCDE). Sélectionnez un autre dossier ou créez un nouveau dossier (pages [71](#page-70-0), [72\)](#page-71-0).

#### **Imposs créer nouv doss**

• Il existe déjà sur la carte mémoire un dossier portant un nom commençant par « 999 ». Dans ce cas, vous ne pouvez plus créer de dossiers.

#### **Erreur de fichier**

- Une erreur s'est produite pendant la lecture de l'image.
- La lecture, sur cet appareil, de fichiers contenant des images traitées sur un ordinateur ou des images prises avec d'autres appareils n'est pas garantie.

# [matières](#page-4-0) able des

## MENU/paramètre [MENU/paramètre](#page-9-0) Recherche pa [Recherche par](#page-9-0)

## **Dossier lecture seule**

• Vous avez sélectionné un dossier qui ne peut pas être défini comme dossier d'enregistrement sur l'appareil. Sélectionnez un autre dossier [\(page 72\).](#page-71-0)

#### **Protection de fichier**

• Annulez la protection [\(page 55\).](#page-54-0)

#### **Dépassement taille imag**

• Vous essayez de visionner une image dont la taille ne peut pas être lue sur l'appareil.

#### **Impossible de détecter le visage à retoucher**

• En fonction de l'image, il peut être possible de la retoucher.

#### **(Indicateur d'avertissement de vibrations)**

• L'image prise avec l'appareil peut être floue car l'éclairage est insuffisant. Utilisez le flash ou installez l'appareil sur un trépied pour le fixer.

#### **Éteignez, puis rallumez**

• L'objectif est défectueux.

#### **VGA incompatible avec cette carte mémoire**

• Pour l'enregistrement de films, il est recommandé d'utiliser une carte mémoire de 1 Go minimum.

#### **Nombre maximum d'images déjà sélectionné**

- Vous pouvez sélectionner jusqu'à 100 fichiers lors de l'utilisation de la fonction [Plusieurs images].
- Vous pouvez ajouter des repères **[POF** (Demande d'impression) pour 999 fichiers maximum. Annulez la sélection.

#### □

• La transmission des données vers l'imprimante n'est peut-être pas encore terminée. Ne débranchez pas le câble USB dédié.

#### **Traitement en cours...**

• L'imprimante exécute l'opération d'annulation de la tâche d'impression en cours. Vous ne pouvez pas imprimer tant que cette opération n'est pas terminée. Cette opération peut prendre du temps sur certaines imprimantes.

#### **Opération impossible à effectuer dans fichiers non pris en charge**

• Le traitement et d'autres fonctions d'édition de l'appareil ne peuvent pas être exécutés sur des fichiers d'image traités à l'aide d'un ordinateur ou sur des images enregistrées avec un autre appareil.

#### **Pas d'espace libre ds mémoire interne Supprimer des images ?**

• La mémoire interne est saturée. Pour enregistrer dans la mémoire interne, sélectionnez [Oui] et supprimez des images superflues.

## <span id="page-98-0"></span>**« Memory Stick Duo »**

Un « Memory Stick Duo » est un support d'enregistrement à circuit intégré portable et compact. Les types de « Memory Stick Duo » pouvant être utilisés avec l'appareil sont indiqués dans le tableau ci-dessous. Toutefois, un bon fonctionnement ne peut pas être garanti pour toutes les fonctions du « Memory Stick Duo ».

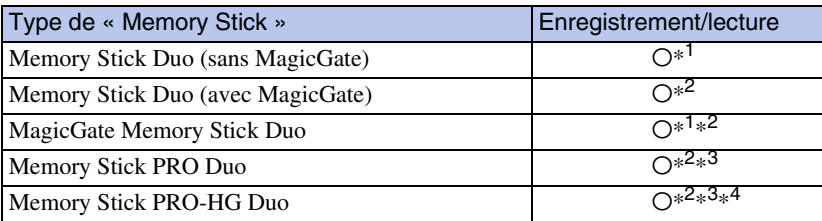

 $*1$  Transfert de données à haute vitesse par une interface parallèle non pris en charge.

- \*<sup>2</sup> Les « Memory Stick Duo », les « MagicGate Memory Stick Duo » et les « Memory Stick PRO Duo » sont dotés des fonctions MagicGate. MagicGate est une technologie de protection des droits d'auteur utilisant un cryptage. Un enregistrement/lecture des données nécessitant les fonctions MagicGate ne peut pas être exécuté(e) avec l'appareil.
- \*<sup>3</sup> Des films de taille [VGA] peuvent être enregistrés.
- \*<sup>4</sup> Cet appareil ne prend pas en charge le transfert de données parallèle 8 bits. Il exécute le transfert de données parallèle 4 bits, comme avec le « Memory Stick PRO Duo ».

#### **Remarques**

- Ce produit est compatible avec les « Memory Stick Micro » (« M2 »). « M2 » est l'abréviation de « Memory Stick Micro ».
- Si le « Memory Stick Duo » a été formaté sur un ordinateur, son fonctionnement n'est pas garanti sur l'appareil.
- Les vitesses de lecture et d'écriture des données dépendent de la combinaison de « Memory Stick Duo » et du matériel utilisé.
- Ne retirez pas le « Memory Stick Duo » pendant la lecture ou l'écriture des données.
- Les données peuvent être endommagées dans les cas suivants :
	- si vous retirez le « Memory Stick Duo » ou si vous mettez l'appareil hors tension pendant une opération de lecture ou d'écriture ;
	- si vous utilisez le « Memory Stick Duo » dans des endroits soumis à l'électricité statique ou à des bruits parasites.
- Nous vous recommandons d'effectuer une copie de sauvegarde de vos données importantes.
- Ne fixez pas d'étiquette directement sur un « Memory Stick Duo » ou sur un adaptateur « Memory Stick Duo ».
- Ne touchez pas la borne du « Memory Stick Duo » avec les doigts ou avec un objet métallique.
- Ne soumettez pas le « Memory Stick Duo » à des chocs, ne le pliez pas et ne le laissez pas tomber.
- Ne démontez pas et ne modifiez pas le « Memory Stick Duo ».
- N'exposez pas le « Memory Stick Duo » à l'eau.
- Ne laissez pas le « Memory Stick Duo » à la portée des enfants. Ils risqueraient de l'avaler.
- N'insérez rien d'autre qu'un « Memory Stick Duo » dans la fente pour « Memory Stick Duo ». Vous risqueriez de l'endommager.
- N'utilisez pas ou ne rangez pas le « Memory Stick Duo » dans les conditions suivantes :
	- endroits très chauds, tels que l'intérieur d'un véhicule garé en plein soleil
	- endroits exposés aux rayons directs du soleil
	- endroits humides ou avec des substances corrosives

Table des<br>[matières](#page-4-0)

[Recherche par](#page-9-0)  [MENU/paramètre](#page-9-0)

Recherche par<br>MENU/paramètre

[Index](#page-102-0)

[opération](#page-7-0)

Recherche par

[Recherche par](#page-9-0)  [MENU/paramètre](#page-9-0)

MENU/paramètre Recherche par

[Index](#page-102-0)

## **Remarques sur l'utilisation de l'adaptateur « Memory Stick Duo » (vendu séparément)**

- Pour utiliser un « Memory Stick Duo » avec un appareil compatible « Memory Stick », veillez à insérer le « Memory Stick Duo » dans un adaptateur « Memory Stick Duo ». Si vous insérez un « Memory Stick Duo » sans adaptateur « Memory Stick Duo » dans un matériel compatible « Memory Stick », vous risquez de ne pas pouvoir le retirer.
- Lorsque vous insérez un « Memory Stick Duo » dans un adaptateur « Memory Stick Duo », vérifiez que le « Memory Stick Duo » est inséré dans le bon sens, puis enfoncez-le à fond. Une insertion incorrecte risque d'entraîner un dysfonctionnement.
- Lorsque vous utilisez un « Memory Stick Duo » inséré dans un adaptateur « Memory Stick Duo » avec un appareil compatible « Memory Stick », assurez-vous que l'adaptateur « Memory Stick Duo » est tourné dans le sens correct. Notez qu'un usage incorrect peut endommager le matériel.
- N'insérez pas un adaptateur « Memory Stick Duo » sans « Memory Stick Duo » à l'intérieur dans un appareil compatible « Memory Stick ». Ceci pourrait provoquer un dysfonctionnement de l'appareil.

## **Remarques sur l'utilisation d'un « Memory Stick Micro » (vendu séparément)**

- Avant d'utiliser un « Memory Stick Micro » avec un cet appareil, veillez à insérer le « Memory Stick Micro » dans un adaptateur « M2 » de la taille du Memory Stick Duo. Si vous insérez dans l'appareil un « Memory Stick Micro » sans adaptateur « M2 » de la taille du Memory Stick Duo, vous risquez de ne pas pouvoir le retirer.
- Ne laissez pas le « Memory Stick Micro » à la portée des enfants. Ils risqueraient de l'avaler.

# <span id="page-100-0"></span>**Batterie**

## **A propos du chargement de la batterie**

Nous vous recommandons de recharger la batterie à une température ambiante comprise 10 °C et 30 °C (50 °F à 86 °F). Sous des températures situées hors de cette plage, il se peut que le chargement de la batterie ne soit pas efficace.

## **Utilisation efficace de la batterie**

- La performance de la batterie diminue lorsque la température ambiante est basse. C'est pourquoi sa durée de service diminue dans des endroits froids. Pour augmenter l'autonomie de la batterie, nous vous recommandons de procéder comme suit :
	- Mettez-la dans votre poche près du corps pour la garder au chaud et insérez-la dans l'appareil juste avant la prise de vue.
- L'alimentation peut faire défaut rapidement si vous utilisez fréquemment le flash ou le zoom.
- Nous vous recommandons de vous munir de batteries de réserve pour deux ou trois fois la durée de prise de vue prévue et de faire des essais avant l'utilisation réelle de l'appareil.
- N'exposez pas la batterie à l'eau. Elle n'est pas étanche à l'eau.
- Ne laissez pas la batterie dans des endroits très chauds comme dans un véhicule ou en plein soleil.

## **Rangement de la batterie**

- Déchargez complètement la batterie avant de la stocker et rangez-la dans un endroit sec et frais. Afin de garantir le bon fonctionnement de la batterie, rechargez-la complètement, puis déchargez-la complètement à l'aide de l'appareil au moins une fois par an.
- Pour épuiser la batterie, laissez l'appareil en mode de lecture diaporama jusqu'à ce qu'il s'éteigne.
- Pour empêcher l'altération de la borne, un court-circuit, etc., veillez à utiliser un sachet en plastique pour protéger la batterie des objets métalliques quand vous la transportez ou la rangez.

## **A propos de l'autonomie de la batterie**

- La durée de service de la batterie est limitée. La durée de vie de la batterie diminue avec le temps et l'usage. Lorsque l'autonomie de la batterie entre les charges diminue de manière significative, le moment est probablement venu de la remplacer par une neuve.
- L'autonomie de la batterie varie en fonction des conditions de stockage, d'utilisation et ambiantes dans lesquelles chaque batterie est utilisée.

## **Batterie compatible**

• La NP-BN1 (fournie) ne peut être utilisée que dans des modèles Cyber-shot compatibles de type N.

# Table des<br>[matières](#page-4-0)

# [Table des](#page-4-0) [Recherche par](#page-7-0)  Recherche par [opération](#page-7-0)

Recherche par<br>MENU/paramètre [MENU/paramètre](#page-9-0) [Recherche par](#page-9-0) 

[Index](#page-102-0)

# <span id="page-101-0"></span>**Chargeur pour batterie**

- Seules les batteries de type NP-BN (et d'aucun autre type) peuvent être chargées dans le chargeur pour batterie (fourni). Si vous essayez de charger des batteries autres que celles spécifiées, celles-ci peuvent couler, surchauffer ou exploser et infliger des brûlures ou des blessures par électrocution.
- Retirez la batterie chargée du chargeur de batteries. Si vous laissez la batterie chargée dans le chargeur, la durée de service de la batterie sera diminuée.
- Le témoin CHARGE du chargeur pour batterie fourni clignote de l'une des manières suivantes :
- Clignotement rapide : s'allume et s'éteint de manière répétée à intervalles de 0,15 seconde. – Clignotement lent : s'allume et s'éteint de manière répétée à intervalles de 1,5 seconde.
- Si le témoin CHARGE clignote rapidement, retirez la batterie en cours de chargement, puis réinsérez-la correctement dans le chargeur. Si le témoin CHARGE clignote à nouveau rapidement, ceci peut signaler une erreur de batterie ou qu'une batterie d'un type autre que celle spécifiée est utilisée. Assurez-vous que la batterie est bien du type spécifié. Si la batterie est bien du type spécifié, retirez-la, remplacez-la par une neuve ou une autre et vérifiez que le chargeur pour batterie fonctionne correctement. Si le chargeur pour batterie fonctionne correctement, il se peut qu'une erreur de batterie se soit produite.
- Si le témoin CHARGE clignote lentement, cela indique que le chargeur pour batterie arrête temporairement le chargement en mode veille. Le chargeur pour batterie interrompt le chargement et se met automatiquement en veille lorsque la température n'est pas comprise dans la plage de températures de fonctionnement recommandée. Lorsque la température est à nouveau comprise dans la plage appropriée, le chargeur pour batterie reprend le chargement et le témoin CHARGE s'allume à nouveau. Nous vous recommandons de recharger la batterie à une température ambiante comprise 10 °C et 30 °C (50 °F à 86 °F).

# <span id="page-102-1"></span><span id="page-102-0"></span>**Index**

## $\pmb{\mathsf{A}}$

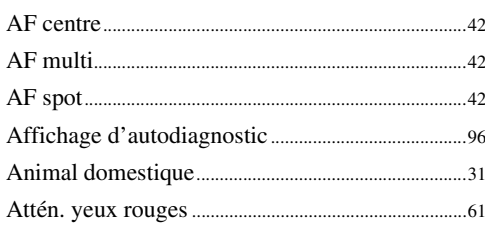

## $\overline{B}$

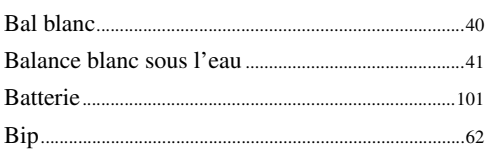

## $\mathbf c$

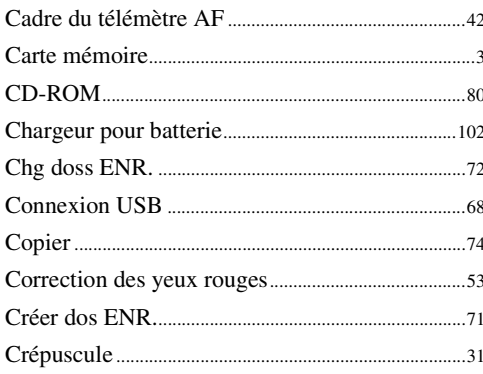

## $\mathbf D$

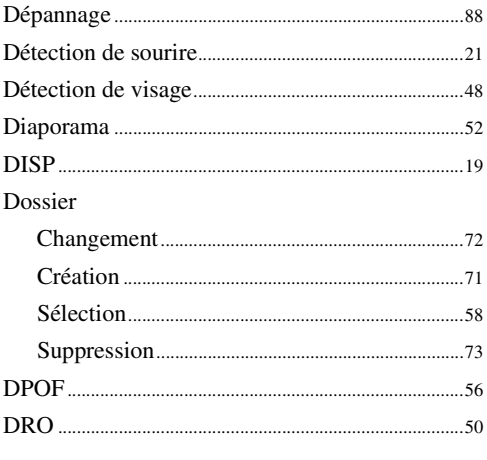

## $\mathbf{E}$

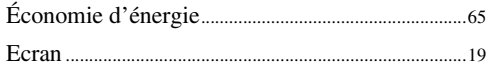

## 

## F

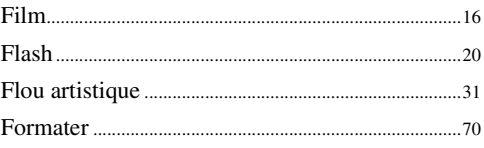

## G

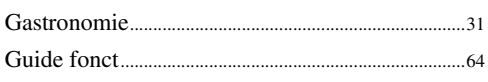

## $\overline{1}$

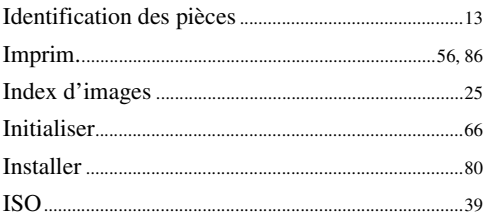

## $\overline{\mathsf{L}}$

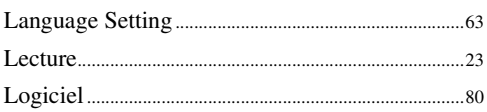

## $\mathsf{M}$

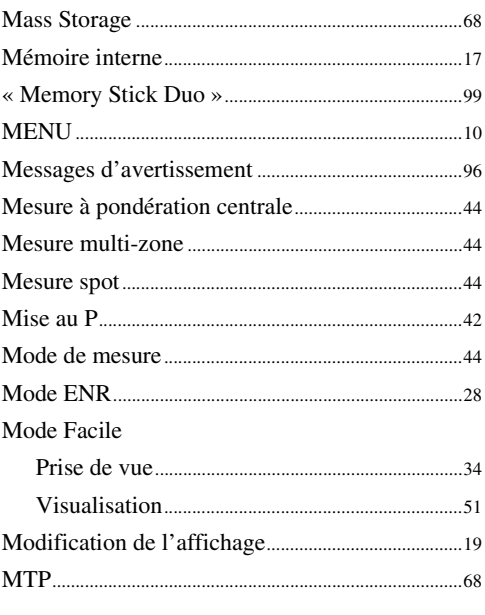

## $\overline{\mathsf{N}}$

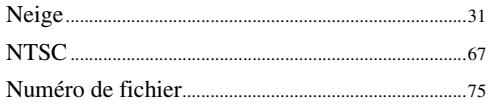

## $\mathbf 0$

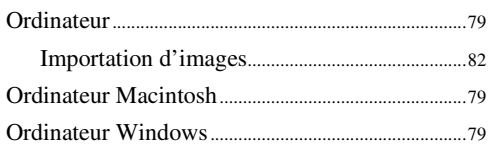

## $\overline{P}$

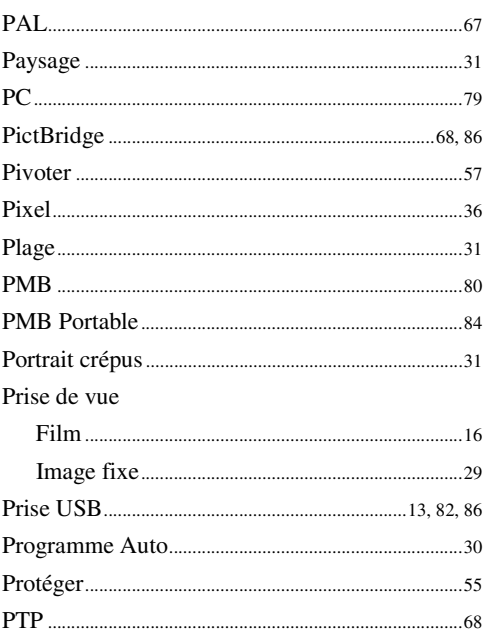

## $\mathbf{Q}$

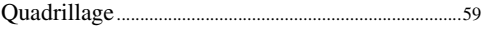

## $\overline{\mathsf{R}}$

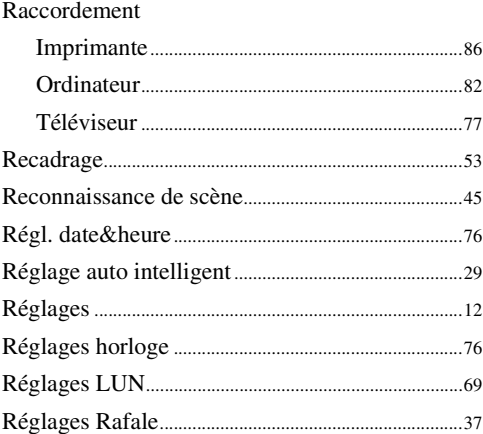

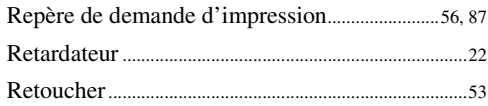

## $\mathbf S$

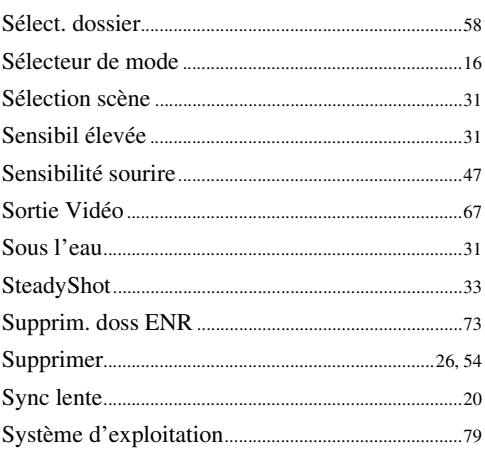

## $\mathsf{T}$

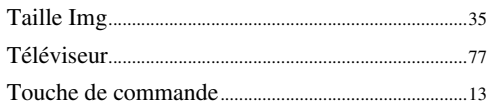

## $\mathbf V$

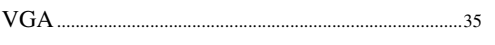

## $\overline{z}$

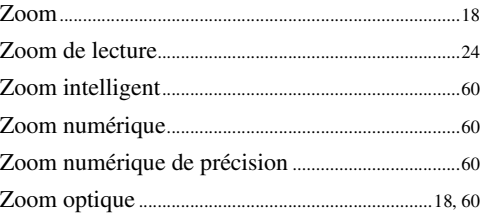

# Table des<br>matières